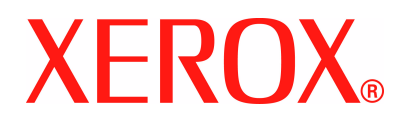

### **WorkCentre 4118 Brukerhåndbok**

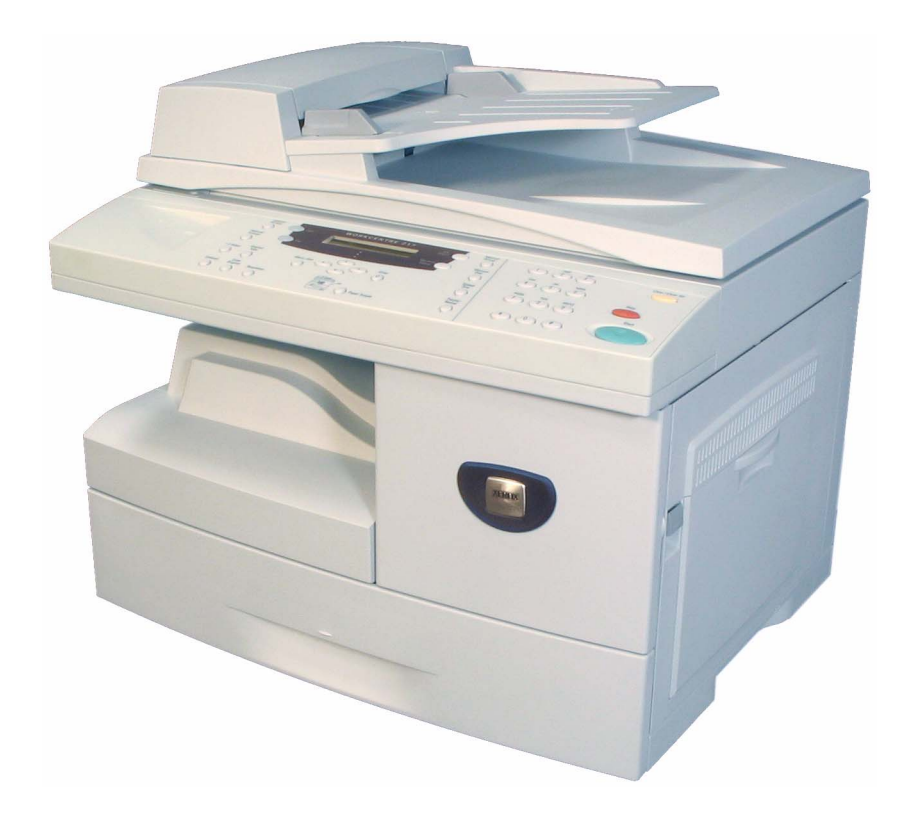

Utarbeidet og oversatt av:

Xerox GKLS European Operations Bessemer Road Welwyn Garden City **Hertfordshire** AL7 1BU ENGLAND

©2006 ved Xerox Corporation. Forbeholdt alle rettigheter.

Opphavsretten dekker alle versjoner av materiale og informasjon som er, eller vil bli, opphavsrettsbeskyttet i henhold til loven om opphavsrett. Dette gjelder også uavkortet for materiale basert på programvaren som er vist her, som skjermbilder, symboler osv.

Xerox® og alle produkter som er nevnt i denne håndboken, er varemerker for Xerox Corporation. Produktnavn og varemerker for andre firmaer anerkjennes herved.

Eventuelle endringer, tekniske unøyaktigheter eller typografiske feil vil bli rettet i fremtidige utgaver.

# **Innhold**

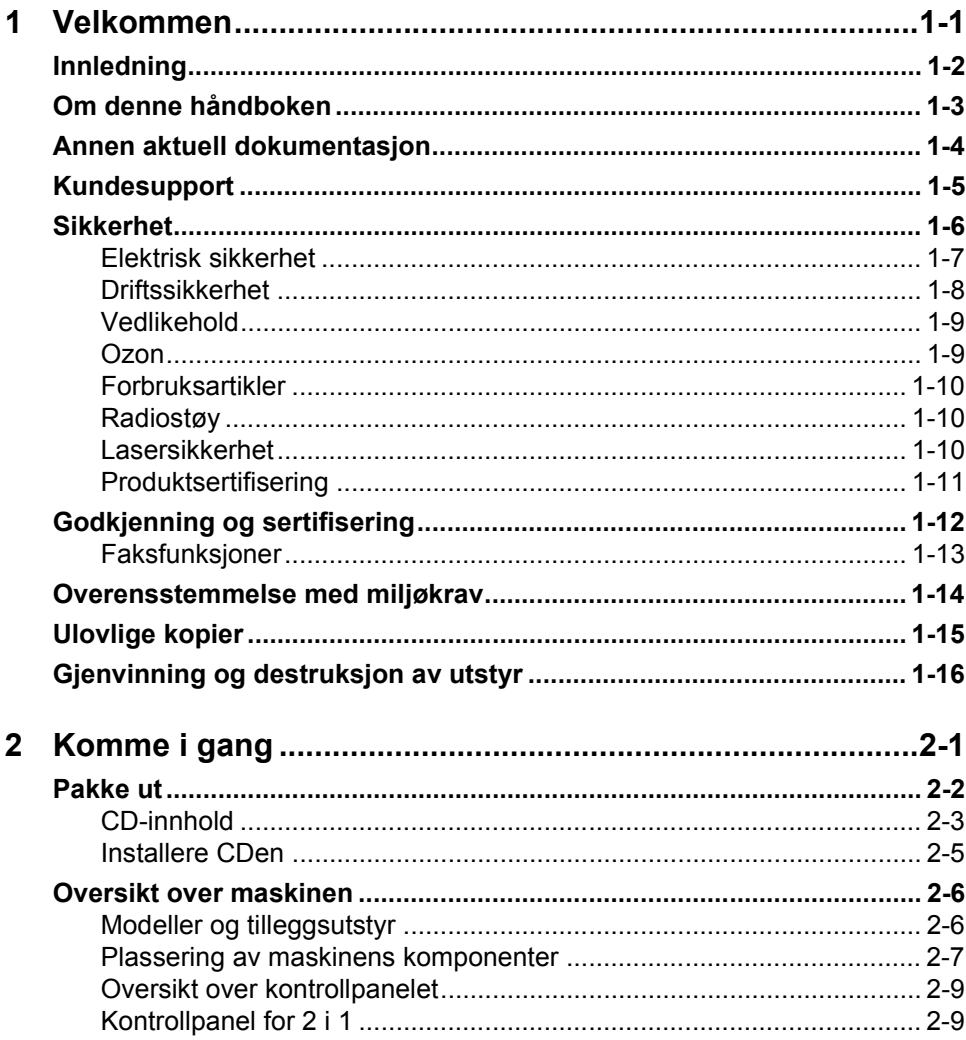

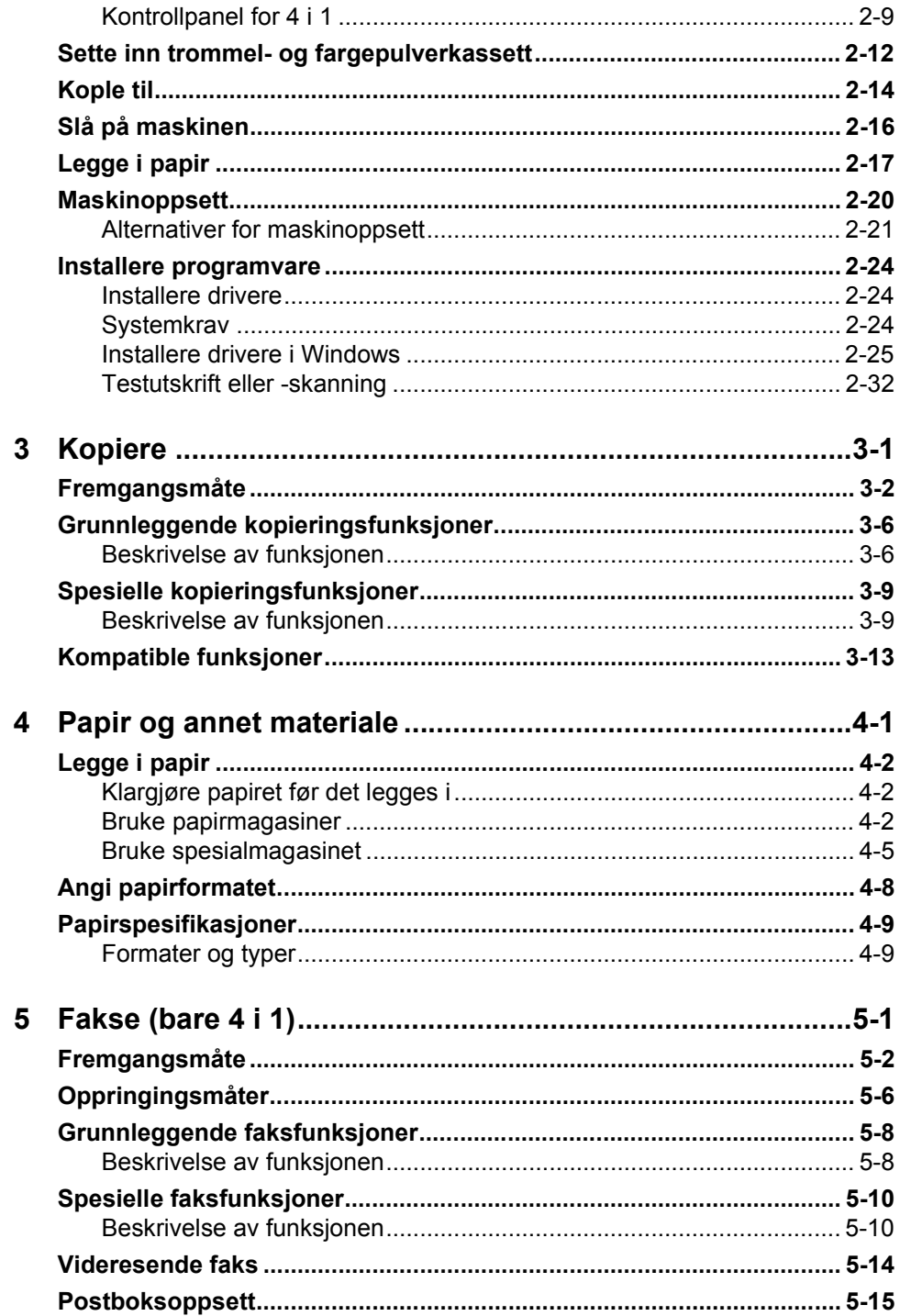

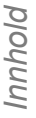

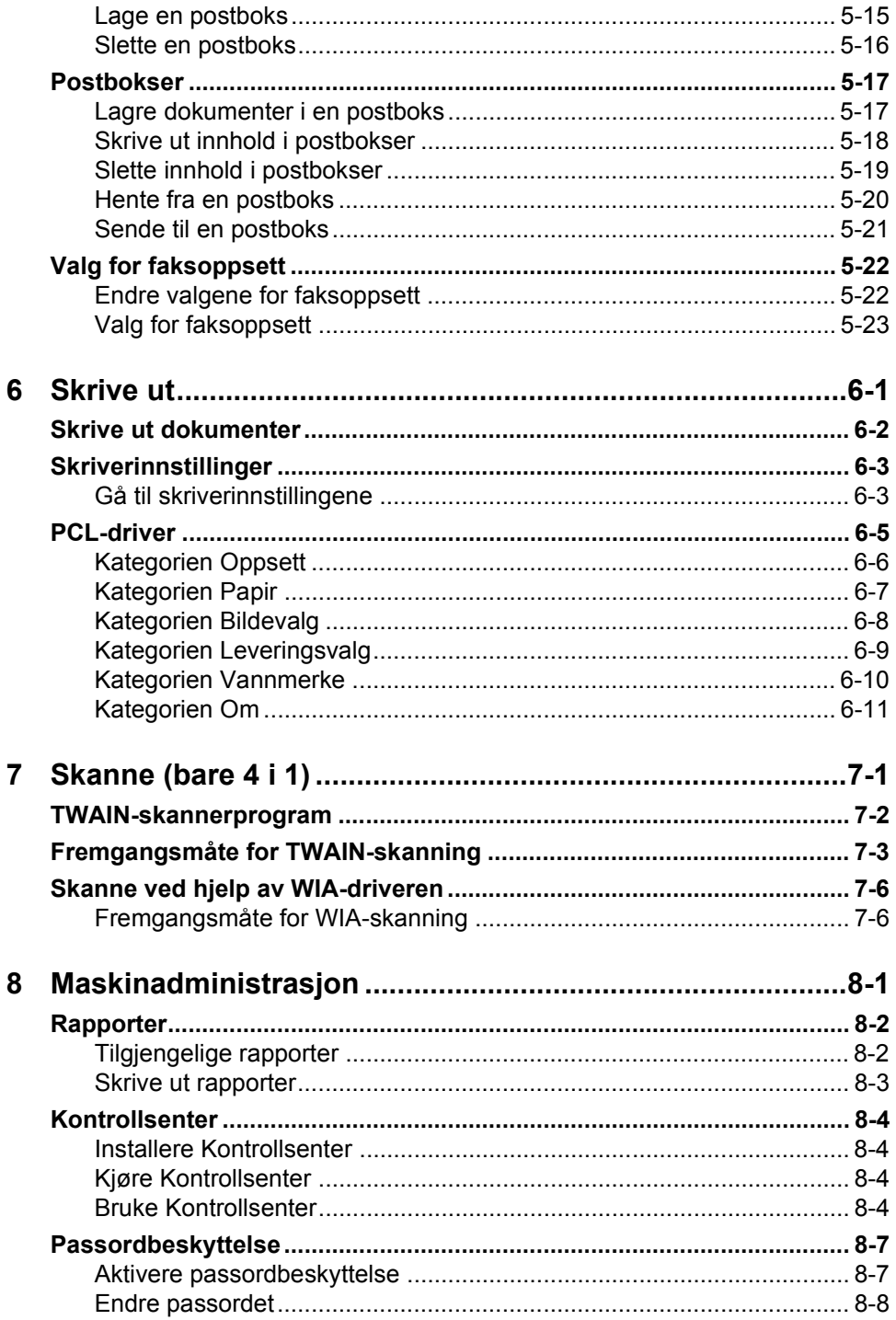

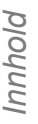

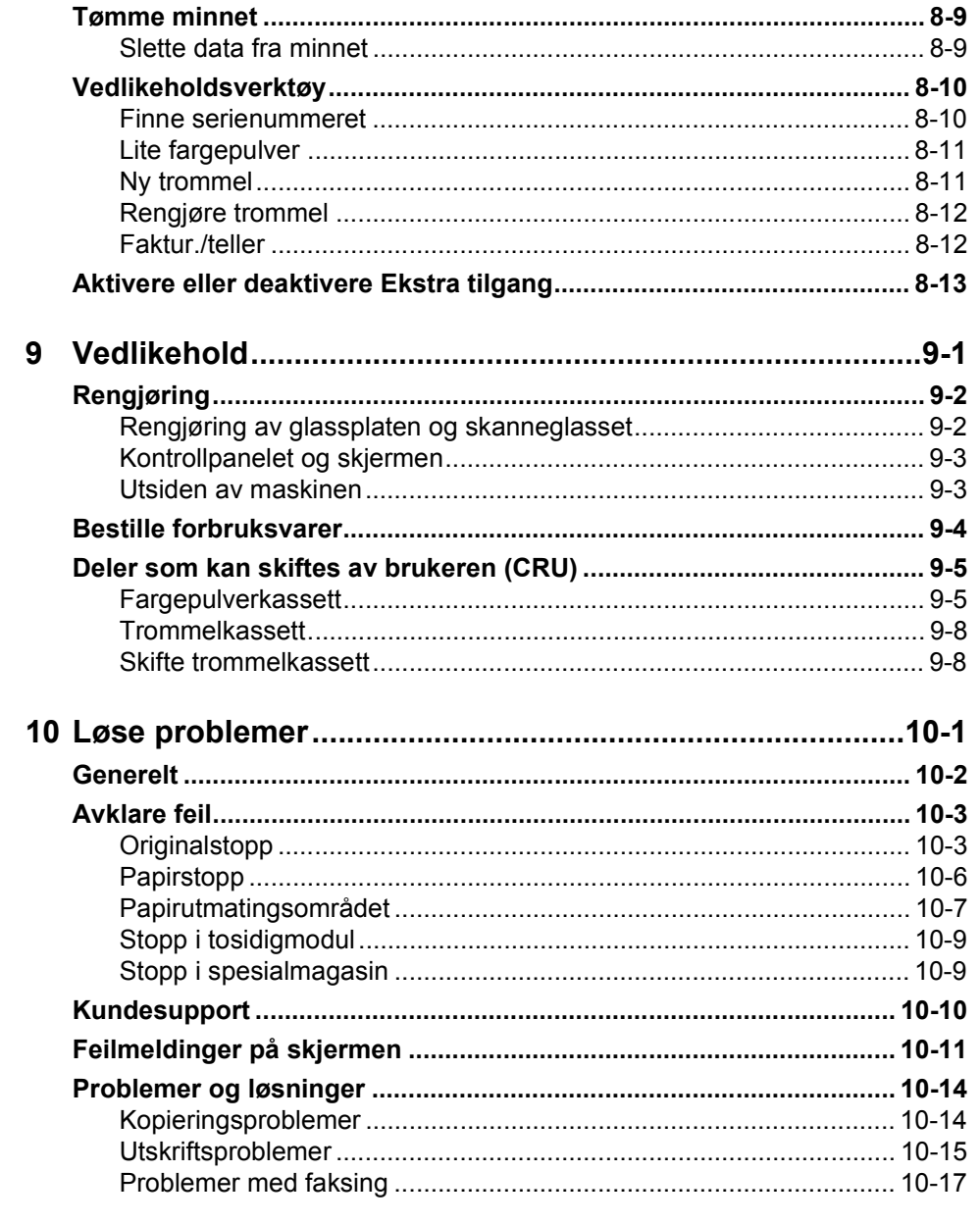

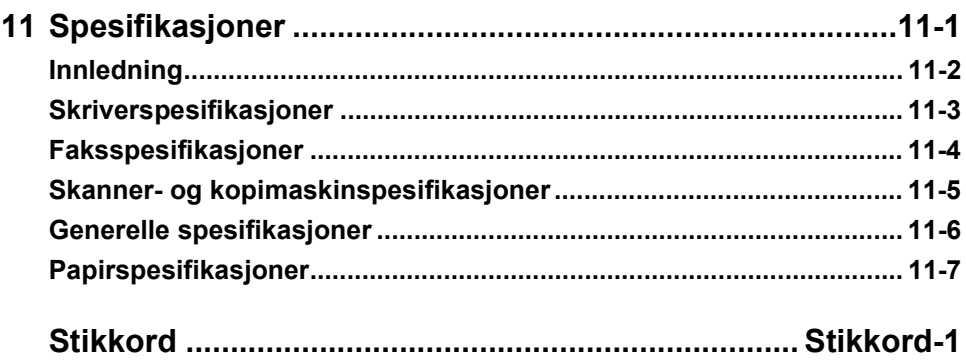

*Innhold*

# <span id="page-8-0"></span>**1 Velkommen**

Takk for at du valgte *Xerox WorkCentre 4118*. Dette produktet er utformet med sikte på brukervennlighet, men for å få best mulig utbytte av maskinen anbefales det at du leser *brukerhåndboken*.

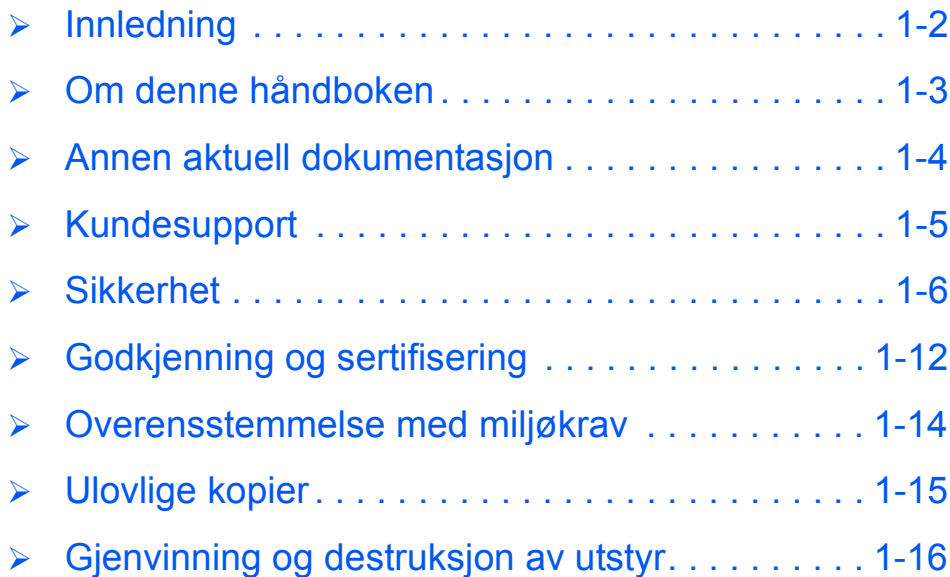

### <span id="page-9-0"></span>**Innledning**

#### *Xerox WorkCentre 4118p*

Heretter i denne boken vil vi referere til *4118p* som 2 i 1-modellen.

Denne modellen leveres med digital kopiering og direkte utskrift med 17 sider i minuttet for A4-format (18 sider per minutt for Letter-format) som standard.

Tilgjengelige alternativer omfatter et ekstra papirmagasin, originalmater, eksternt grensesnitt, stativ og nettverkspakke. Med nettverkspakken kan du skrive ut via nettverk. Den omfatter skriver- og skannedrivere for PostScript, Macintosh og Linux.

#### *Xerox WorkCentre 4118x*

Heretter i denne boken vil vi referere til *4118x* som 4 i 1-modellen.

Denne modellen leveres med digital kopiering, direkte utskrift, faks og direkte skanning med 17/18 sider per minutt.

Alternativer omfatter et ekstra papirmagasin, eksternt grensesnitt, stativ og nettverkspakke. Med nettverkspakken kan du skrive ut via nettverk. Den omfatter skriver- og skannedrivere for PostScript, Macintosh og Linux.

**•** Bruk hurtiginstal*leringsarkene eller slå opp på [Komme i gang på](#page-24-1)  [side 2-1](#page-24-1) hvis du vil vite hvordan du pakker ut og setter opp maskinen slik at den blir klar til bruk.*

### <span id="page-10-0"></span>**Om denne håndboken**

I denne *brukerhåndboken* blir disse termene brukt om hverandre:

- ¾ Papir er det samme som materiale.
- ¾ Dokument er det samme som original.
- ¾ *Xerox WorkCentre 4118* er det samme som maskinen.

I denne tabellen får du mer informasjon om konvensjonene som brukes i håndboken.

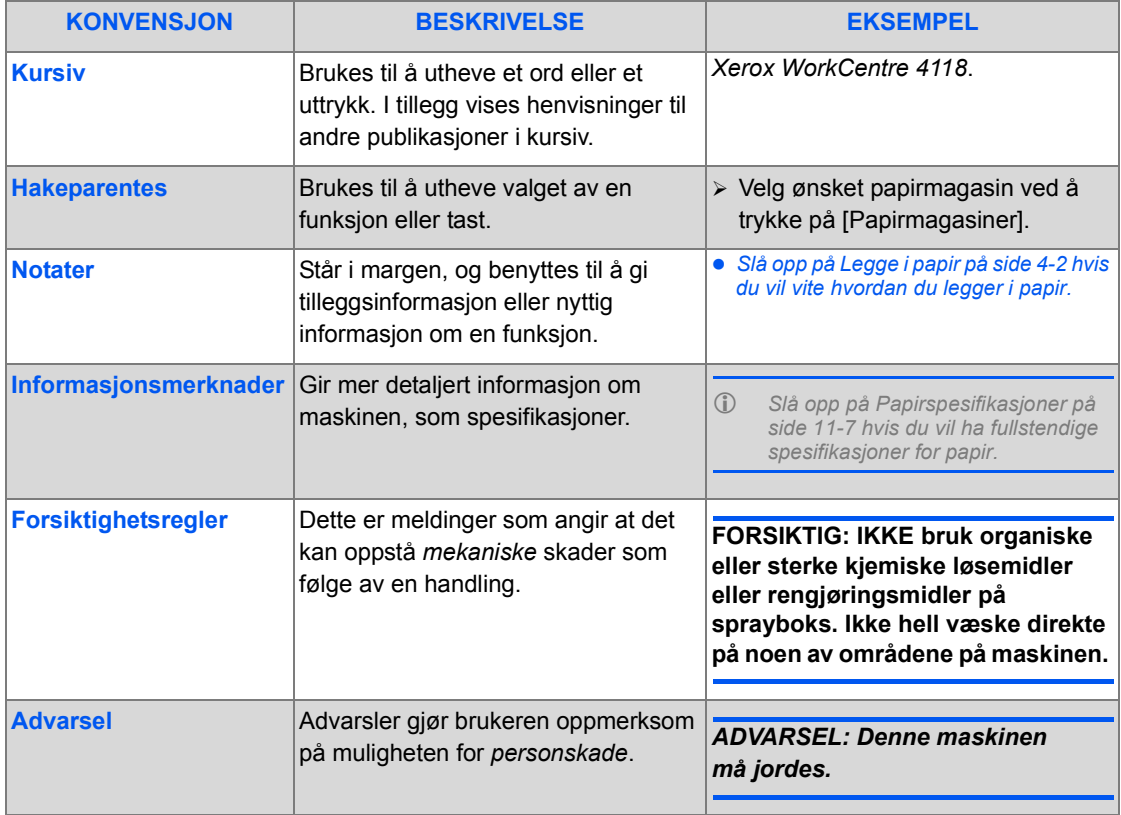

### <span id="page-11-0"></span>**Annen aktuell dokumentasjon**

Følgende dokumentasjon er tilgjengelig for maskinen:

- Denne *brukerhåndboken*
- *Hurtigveiledning*
- *Hurtiginstalleringsarkene*
- *System Administration Guide*
- Xerox' nettsted: *http://www.xerox.com*

### <span id="page-12-0"></span>**Kundesupport**

Hvis du trenger hjelp når du installerer maskinene eller etter installeringen, kan du gå til Xerox' nettsted for å få støtte og finne løsninger:

#### *http://www.xerox.com*

Hvis du trenger ytterligere hjelp etter at du har installert produktet, kan du ringe til *Kundesupport* eller den lokale forhandleren. Oppgi maskinens serienummer når du ringer. Skriv ned maskinens serienummer på linjen nedenfor:

 $Nr$ .

Du finner nummeret ved å åpne sidedekslet ved hjelp av utløseren, og så åpne frontdekslet. Serienummeret befinner seg på panelet over *fargepulverkassetten*.

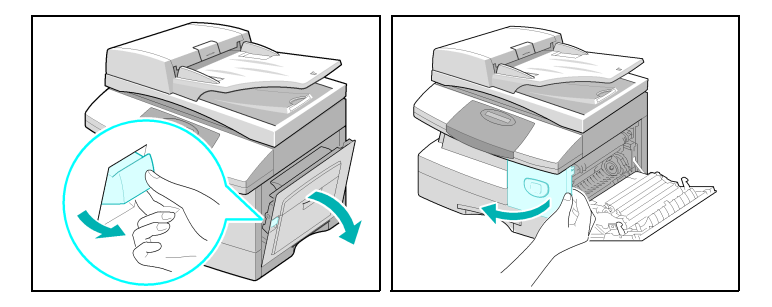

Du vil få oppgitt telefonnummeret til *Kundesupport* eller den lokale forhandleren når maskinen installeres. Før opp telefonnummeret på linjen nedenfor, slik at du har det lett tilgjengelig:

Telefonnummer til *Kundesupport* eller den lokale forhandleren:

 $\mathsf{Tlf}.$ 

### <span id="page-13-0"></span>**Sikkerhet**

Les disse merknadene grundig før du bruker maskinen, slik at den er trygg å bruke.

Denne Xerox-maskinen og tilhørende forbruksartikler er utviklet og testet slik at de oppfyller strenge krav til sikkerhet. Dette arbeidet omfatter undersøkelser og godkjenning foretatt av uavhengige klassifiseringsorganer og samsvar med etablerte miljøstandarder. Les følgende instruksjoner nøye før du begynner å bruke maskinen. Gå tilbake til disse instruksjonene når du ønsker å forsikre deg om at du bruker maskinen på en forsvarlig måte.

Bare materialer fra Xerox ble benyttet da sikkerheten, miljøpåvirkningen og ytelsen til denne maskinen ble testet og godkjent.

*ADVARSEL: Endringer som ikke er godkjent, for eksempel tilføyelse av nye funksjoner eller tilkopling av eksternt utstyr, kan påvirke denne sertifiseringen. Kontakt din forhandler hvis du vil vite mer.*

#### *Advarsler*

Følg alle advarsler og instruksjoner som er festet på, eller leveres sammen med maskinen.

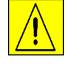

 Dette ADVARSEL-symbolet gjør brukeren oppmerksom på områder på maskinen der det kan oppstå personskade.

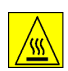

 Dette ADVARSEL-symbolet gjør brukeren oppmerksom på områder på maskinen som blir svært varme, og derfor ikke må berøres.

#### *Strømtilførsel*

Denne maskinen må koples til typen strømforsyning som er angitt på etiketten på maskinen. Kontakt strømleverandøren din hvis du er i tvil.

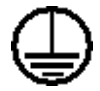

*ADVARSEL: Denne maskinen må jordes.*

Denne maskinen er utstyrt med et jordet støpsel. Støpslet må bare brukes i en jordet kontakt. Jording av maskinen øker sikkerheten. Kontakt en autorisert elektriker hvis du ikke får satt støpslet i kontakten, slik at du unngår fare for elektrisk støt. Du må aldri bruke en jordet overgang til å kople maskinen til en ujordet kontakt.

#### *Områder som er tilgjengelige for bruker*

Maskinen er utformet slik at brukerne bare skal få tilgang til trygge områder. Brukerne har ikke tilgang til farlige områder, som er beskyttet med deksler eller plater som må åpnes med verktøy. Fjern aldri slike deksler eller plater.

#### *Vedlikehold*

Alt vedlikehold blir beskrevet i brukerdokumentasjonen som leveres sammen med maskinen. Bare utfør vedlikehold som er beskrevet i denne dokumentasjonen.

#### *Rengjøre maskinen*

Trekk støpslet ut av kontakten før maskinen rengjøres. Bruk bare materiell som er spesielt beregnet på denne maskinen. Hvis annet materiell benyttes, kan ytelsen bli redusert, og i enkelte tilfeller kan det også oppstå farlige situasjoner. Ikke bruk rengjøringsmidler på sprayboks. De kan eksplodere og være brennbare under visse forhold.

#### <span id="page-14-0"></span>*Elektrisk sikkerhet*

- ¾ Bruk bare strømledningen som følger med maskinen.
- ¾ Sett strømledningen direkte inn i en jordet veggkontakt. Ikke bruk skjøteledninger. Hvis du ikke er sikker på om en kontakt er riktig jordet, kontakter du en elektriker.
- ¾ Denne maskinen må koples til typen strømforsyning som er angitt på etiketten på maskinen. Hvis maskinen skal flyttes til et annet sted, tar du kontakt med en representant fra Xerox eller din autoriserte forhandler.
- ¾ Hvis maskinen ikke blir jordet skikkelig, kan man få elektrisk støt.
	- Unngå å plassere maskinen slik at noen kan tråkke på eller snuble i ledningen.
	- Ikke plasser gjenstander oppå strømledningen.
	- Ikke overstyr eller deaktiver elektriske eller mekaniske sikkerhetsanordninger.
	- Dekk aldri til ventilasjonsåpningene.
	- Skyv aldri gjenstander av noe slag inn i spor eller åpninger på maskinen.
- ¾ Hvis en av tilstandene nedenfor oppstår, slår du av maskinen umiddelbart og trekker ut strømledningen fra veggkontakten. Kontakt en autorisert servicetekniker slik at problemet kan løses.
	- Maskinen avgir en uvanlig lukt eller lyd.
	- Strømledningen er skadet eller frynset.
	- En jordfeilbryter, en sikring eller annet sikkerhetsutstyr er utløst.
	- Det er sølt væske på kopimaskinen/skriveren.
	- Maskinen har vært i berøring med vann.
	- En av delene i maskinen er skadet.

#### *Frakopling av maskinen*

Frakopling av maskinen foretas ved hjelp av strømledningen. Den er festet til baksiden av maskinen. Strømmen til maskinen kuttes ved å trekke strømledningen ut av veggkontakten.

### <span id="page-15-0"></span>*Driftssikkerhet*

Følg alltid disse retningslinjene slik at Xerox-maskinen blir brukt på en forsvarlig måte.

#### *Gjør slik:*

Sett alltid strømledningen inn i en riktig jordet veggkontakt. Hvis du er i tvil, kontakter du en elektriker.

¾ Denne maskinen må jordes.

Denne maskinen er utstyrt med et jordet støpsel. Støpslet må bare brukes i en jordet kontakt. Jording av maskinen øker sikkerheten. Kontakt en autorisert elektriker hvis du ikke får satt støpslet i kontakten, slik at du unngår fare for elektrisk støt. Du må aldri bruke en ujordet overgang til å kople maskinen til en kontakt.

- ¾ Følg alltid alle advarsler og instruksjoner som er festet på, eller leveres sammen med maskinen.
- ¾ Vær alltid forsiktig når du flytter på maskinen. Ta kontakt med Xerox eller den lokale forhandleren hvis du skal flytte maskinen til en annen bygning.
- ¾ Plasser maskinen i et godt ventilert rom, der det også er plass til å utføre service. Du finner minstekravene til omgivelsene i Installasjonshåndboken.
- ¾ Bruk bare materiell og forbruksartikler som er spesielt utformet for denne Xerox-maskinen. Hvis annet materiell benyttes, kan ytelsen bli redusert.
- ¾ Trekk alltid støpslet ut av kontakten før maskinen rengjøres.

#### *Ikke gjør slik:*

- ¾ Du må aldri bruke en ujordet overgang til å kople maskinen til en kontakt.
- ¾ Ikke prøv å utføre vedlikehold som ikke er spesielt beskrevet i denne håndboken.
- $\triangleright$  Den bør heller ikke bygges inn med mindre det er sørget for tilfredsstillende ventilasjon. Kontakt din forhandler hvis du vil vite mer.
- ¾ Demonter aldri deksler eller plater som er festet med skruer. Det er bare serviceteknikere som kan vedlikeholde og etterse deler bak disse dekslene.
- ¾ Maskinen må ikke plasseres i nærheten av eller over en radiator eller en annen varmekilde.
- ¾ Skyv aldri gjenstander av noe slag inn i ventilasjonsåpningene.
- ¾ Ikke overstyr eller "lur" elektriske eller mekaniske sikkerhetsanordninger.
- $\triangleright$  Bruk aldri maskinen hvis du oppdager en uvanlig lyd eller lukt. Trekk ut strømledningen fra veggkontakten og kontakt umiddelbart en servicetekniker som er autorisert av Xerox.

#### <span id="page-16-0"></span>*Vedlikehold*

Ikke prøv å utføre vedlikehold som ikke er spesielt beskrevet i dokumentasjonen som ble levert med denne kopimaskinen/skriveren.

- ¾ Ikke bruk rengjøringsmidler på sprayboks. Hvis du bruker rengjøringsmidler som ikke er godkjent, kan ytelsen bli redusert, og i enkelte tilfeller kan det oppstå farlige situasjoner.
- ¾ Bruk bare forbruksartikler og rengjøringsmidler som er beskrevet i denne håndboken. Oppbevar alt dette utilgjengelig for barn.
- $\triangleright$  Ikke demonter deksler eller plater som er festet med skruer. Det er ingen deler bak disse dekslene som du kan utføre vedlikehold eller service på.
- ¾ Bare utfør vedlikehold som dekkes av Xerox-opplæring eller som spesifikt er beskrevet i denne operatørhåndboken.

#### <span id="page-16-1"></span>*Ozon*

Ved vanlig drift avgir maskinen små mengder ozon. Mengden ozon som avgis, avhenger av kopivolumet. Ozon er tyngre enn luft. Når maskinen plasseres i et rom som følger miljøforskriftene, vil konsentrasjonen av ozon ikke representere noen helsefare.

Hvis du vil vite mer om ozon, tar du kontakt med en autorisert forhandler.

#### <span id="page-17-0"></span>*Forbruksartikler*

Alle forbruksartikler må lagres i henhold til instruksjonene på pakken eller emballasjen.

- $\geq$  Oppbevar alle forbruksartikler utilgiengelig for barn.
- ¾ Utsett aldri fargepulver, fargepulverkassetter eller fargepulverbeholdere for åpen ild.

#### <span id="page-17-1"></span>*Radiostøy*

#### *USA, Canada, Europa, Australia/New Zealand*

Merk: Dette utstyret er testet og fastslått å være i samsvar med grensene for digitale enheter i klasse A i henhold til del 15 i FCC-reglene. Disse grensene skal gi rimelig god beskytte mot skadelige forstyrrelser når maskinen brukes i forretningsområder. Dette utstyret danner, bruker og kan utstråle radiofrekvent energi, og hvis det ikke installeres og brukes i samsvar med anvisningene, kan det forårsake skadelige forstyrrelser på radiokommunikasjon. Bruk av dette utstyret i boligområder kan føre til skadelige forstyrrelser, og i slike tilfeller kreves det at brukeren korrigerer forstyrrelsene og selv dekker kostnadene.

Endringer og omforming av dette utstyret uten spesifikk godkjennelse fra Xerox kan oppheve brukerens tillatelse til å bruke utstyret.

#### <span id="page-17-2"></span>*Lasersikkerhet*

**FORSIKTIG: Hvis du bruker andre kontroller, justeringsmåter eller fremgangsmåter enn de som er beskrevet her, kan du bli utsatt for farlig laserlys.**

Utstyret overholder ytelsesstandardene for laserprodukter som er fastsatt av statlige, nasjonale og internasjonale organisasjoner som et laserprodukt i klasse 1. Lyset inne i maskinen er fullstendig avstengt i et beskyttet kammer. Dette betyr at ingen laserstråler avgis mens maskinen er i bruk eller vedlikeholdes.

#### **ORGANISASJON STANDARD**

ETL SEMKO IEC60950 1strd Edition (2001)

<span id="page-18-0"></span>*Produktsertifisering*

Underwriters Laboratories Inc. UL60950-1st Edition (USA/Canada)

Dette produktet er godkjent av følgende organisasjoner etter oppgitte sikkerhetsstandarder:

Maskinen er produsert i samsvar med et kvalitetssystem under ISO9001.

### <span id="page-19-0"></span>**Godkjenning og sertifisering**

#### *CE-merke*

CE-merket på dette produktet betyr at Xerox retter seg etter følgende aktuelle direktiver fra Den europeiske union av oppgitte datoer:

1. januar 1995: Rådsdirektiv 72/23/EF, endret ved Rådsdirektiv 93/68/EF, om en tilnærming av medlemsstatenes lovgivning når det gjelder lavspenningsutstyr.

1. januar 1996: Rådsdirektiv 89/336/EF, om en tilnærming av medlemsstatenes lovgivning når det gjelder elektromagnetisk kompatibilitet.

9. mars 1999: Rådsdirektiv 99/5/EU, om en samordning av radioutstyr og telekommunikasjonsutstyr.

En fullstendig erklæring med definisjon av de aktuelle direktivene og refererte standardene kan fås fra en autorisert forhandler.

*ADVARSEL: For at dette utstyret skal fungere korrekt i miljøer med industrielt, vitenskapelig eller medisinsk utstyr (IVM-utstyr), kan det være nødvendig å iverksette tiltak som begrenser strålingen fra IVM-utstyret.*

*ADVARSEL: Dette er et produkt i klasse A. Det kan forårsake støy på radiosignalene. Når utstyret brukes i boligstrøk, må det tas forholdsregler mot dette.*

#### <span id="page-20-0"></span>*Faksfunksjoner*

#### *EUROPA*

#### **Direktiv om radioutstyr og terminalutstyr for telekommunikasjon**

Dette Xerox-produktet har blitt godkjent av Xerox selv for enkeltterminaltilkopling til det offentlige telefonnettet i hele Europa i samsvar med direktiv 1999/5/EU. Maskinen er utformet slik at den fungerer sammen med det nasjonale telefonnettet og kompatible sentralbord i følgende land:

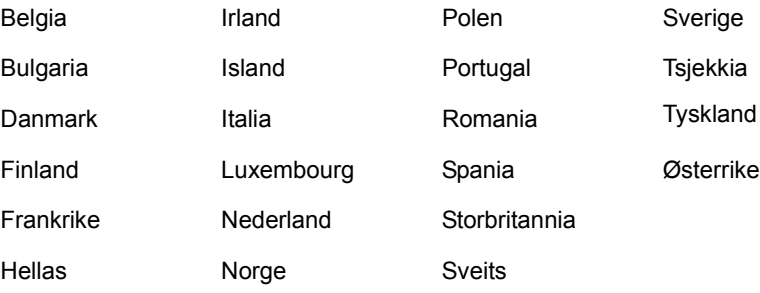

Dersom det skulle oppstå problemer, kontakter du først din lokale Xerox-forhandler. Dette produktet er testet opp mot og er i samsvar med TBR21, en teknisk spesifikasjon for terminalutstyr som benyttes på telenett i EØS-området. Produktet kan også konfigureres så det er kompatibelt med nettverk i andre land. Kontakt din Xerox-forhandler hvis det skal koples til et annet lands nettverk. Det er ingen innstillinger som brukeren kan endre på produktet.

*MERK: Selv om dette produktet kan bruke enten puls- eller tonesignalering, anbefaler vi at tonesignalering benyttes der nettet støtter dette. Det gir en raskere og mer pålitelig forbindelse. Hvis produktet endres, koples til ekstern kontrollprogramvare eller eksternt kontrollutstyr som ikke er godkjent av Xerox, oppheves sertifiseringen av produktet.*

### <span id="page-21-0"></span>**Overensstemmelse med miljøkrav**

*USA*

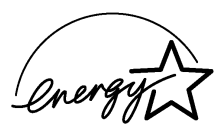

**Energy Star** – Xerox er en ENERGY STAR-partner og fastslår at (basiskonfigurasjonen av) produktet innfrir kravene til strømsparing som spesifisert i ENERGY STAR.

ENERGY STAR og ENERGY STAR MARK er registrerte varemerker i USA.

Kontorutstyrprogrammet ENERGY STAR er en felles satsing mellom regjeringer i USA, Japan og EU og kontorutstyrsindustrien for å fremme energiesparende kopimaskiner, skrivere, fakser, flerfunksjonsmaskiner, PC-er og skjermer. Når energiforbruket går ned, hjelper det til å bekjempe smog, sur nedbør og langvarige endringer i klimaet ved å redusere utslippene når elektrisiteten genereres.

Xerox' ENERGY STAR-utstyr er forhåndsinnstilt fra fabrikkens side til å gå inn i lavt strømforbruk og/eller slå seg fullstendig av etter en angitt tidsperiode. Disse energibesparende funksjonene kan redusere maskinens energiforbruk til det halve, sammenliknet med tradisjonelle maskiner.

#### *Canada*

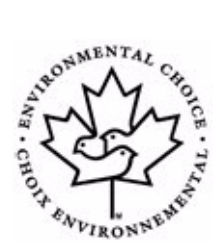

**Environmental Choice - Terra Choice Environmental Serviced, Inc. of Canada** has verified that this product conforms to all applicable Environmental Choice EcoLogo requirements for minimized impact to the environment.

As a participant in the Environmental Choice program, Xerox Corporation has determined that this product meets the Environmental Choice guidelines for energy efficiency.

Environment Canada established the Environmental Choice program in 1988 to help consumers identify environmentally responsible products and services. Copier, printer, digital press and fax products must meet energy efficiency and emissions criteria, and exhibit compatibility with recycled supplies. Currently, Environmental Choice has more than 1600 approved products and 140 licensees. Xerox has been a leader in offering EcoLogo approved products.

#### *Europa*

**Energi** – Xerox Corporation har utformet og testet dette produktet for å komme innunder energibegrensningene som var nødvendige for å få samsvar med GEA (Group for Efficient Appliances), og har gitt beskjed til registreringsmyndighetene.

### <span id="page-22-0"></span>**Ulovlige kopier**

#### *Andre land*

Det kan være forbudt å kopiere visse dokumenter i ditt land. Slike ulovlige kopier kan straffes med bøter eller fengselsstraff.

- ¾ Utenlandske sedler
- ¾ Sedler og sjekker
- ¾ Statsobligasjoner og verdipapir utstedt av myndighetene
- ¾ Pass og legitimasjonskort
- ¾ Opphavsrettsbeskyttet materiale eller varemerker uten eiers samtykke
- ¾ Frimerker, frankeringsmerker eller annet omsettelig materiale

Listen over er ikke komplett, og vi påtar oss intet ansvar for at den er fullstendig eller korrekt. Søk juridisk hjelp om du er i tvil.

<span id="page-23-0"></span>**Gjenvinning og destruksjon av utstyr**

Ved avfallshåndtering av Xerox-utstyr må det bemerkes at utstyret inneholder bly, kvikksølv og annet materiale som kan omfattes av regelverket for avfallshåndtering på grunn av miljøhensyn. Tilstedeværelsen av bly og kvikksølv er fullstendig i tråd med de globale reglene som gjaldt da maskinen ble sendt ut på markedet.

#### *EU og Norge:*

Noe utstyr kan benyttes både privat og i næringsvirksomhet.

#### *Privat*

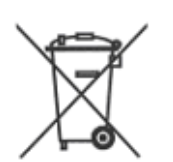

Dette symbolet betyr at du ikke skal kaste utstyret sammen med vanlig husholdningsavfall.

I overensstemmelse med EUs lovgivning må elektrisk og elektronisk utstyr kastes separat, og ikke sammen med vanlig husholdningsavfall.

Private husholdninger innen EU kan returnere brukt elektrisk og elektronisk utstyr til angitte oppsamlingssteder gratis. I Norge kan det leveres gratis til kommuner eller forhandlere som selger tilsvarende produkter.

Disse har plikt til å ta imot slikt EE-avfall. Ta kontakt med SFT hvis du vil vite mer.

#### *Næringslivet*

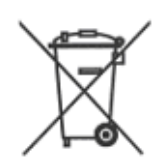

Dette symbolet betyr at utstyret må avhendes i samsvar med gjeldende nasjonale regler.

I overensstemmelse med EUs lovgivning må elektrisk og elektronisk utstyr håndteres i samsvar med gjeldende regler.

Ta kontakt med forhandleren eller Xerox for å få mer informasjon.

# <span id="page-24-1"></span><span id="page-24-0"></span>**2 Komme i gang**

Før du begynner å bruke maskinen må du utføre en rekke oppgaver. Følg instruksjonene i dette kapitlet, og pakk ut og konfigurer maskinen slik.

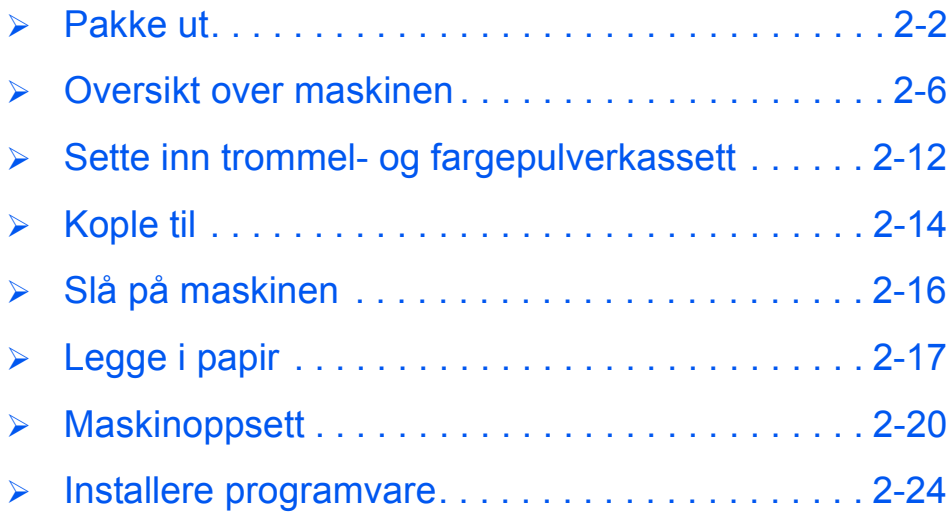

### <span id="page-25-0"></span>**Pakke ut**

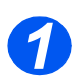

*1* <sup>¾</sup> Fjern transportteipen fra hele maskinen.

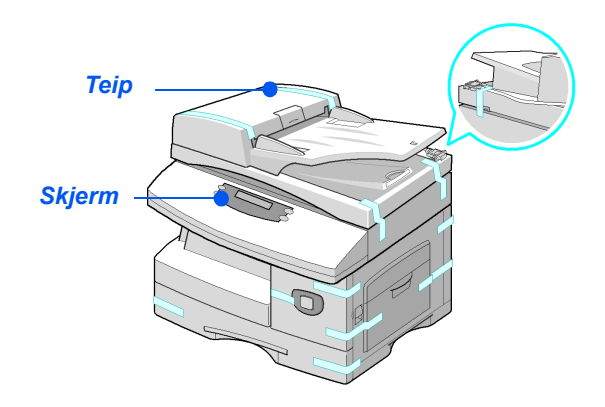

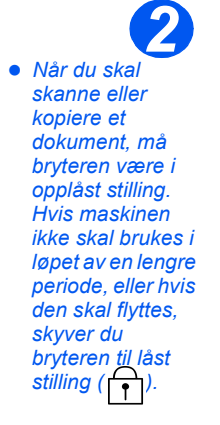

¾ Fjern hele etiketten fra skannemodulen ved å trekke den rett utover, vekk fra maskinen.

Pass på at skannelåsen er skjøvet til opplåst stilling ( $\lceil \cdot \rceil$ ).

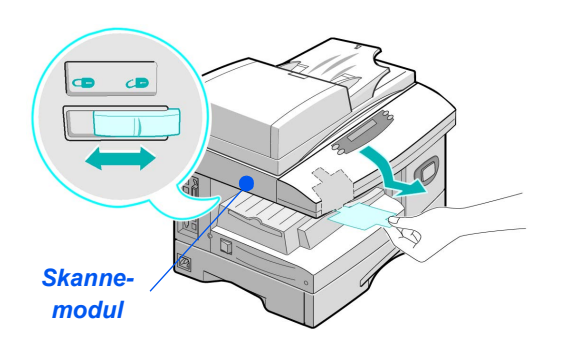

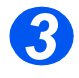

*3* <sup>¾</sup> Trekk ut papirmagasinet, og fjern emballasjen fra magasinet.

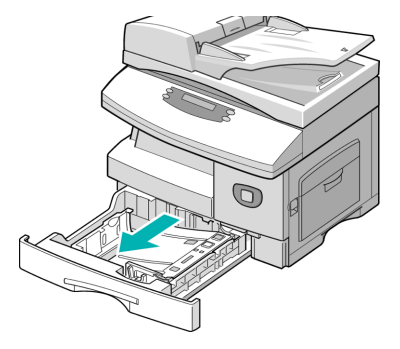

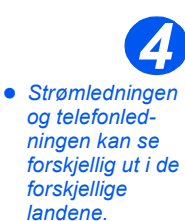

 $\triangleright$  Se etter at du har disse delene:

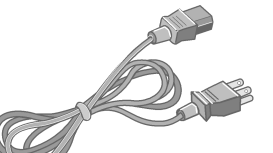

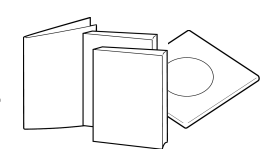

*Strømledning Bruker-*

*dokumentasjon*

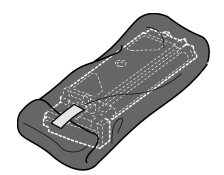

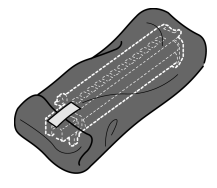

*Fargepulverkassett til oppstart*

*Trommelkassett*

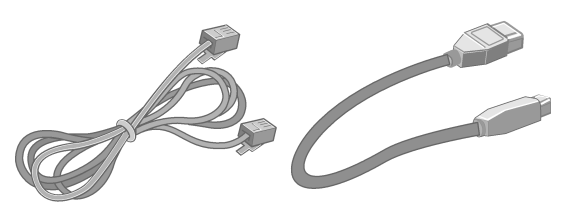

*Telefonledning USB-kabel*

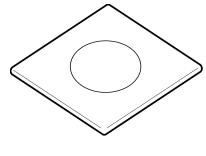

*Programvare*

### <span id="page-26-0"></span>*CD-innhold*

#### *CDen Brukerhåndbok*

¾ Brukerhåndboken gir detaljert informasjon, tekniske spesifikasjoner og trinnvise fremgangsmåter om alle de tilgjengelige funksjonene.

#### *CDen Drivers*

- ¾ På denne CDen finner du skriverdriverne, TWAIN-driveren og Kontrollsenterprogramvaren som er tilgjengelig for din maskin.
- ¾ Skriverdrivere er tilgjengelige for Windows 98, NT, 2000, ME og XP. Skriverdrivere er tilgjengelige i PCL5e-emulering, PCL6.
- ¾ TWAIN-driveren er grensesnittet mellom din maskin og programvaren for bildebehandling. TWAIN-driveren er tilgjengelig for Windows 98, NT, 2000, ME og XP.
- ¾ Med WIA-driveren kan du skanne og behandle bilder uten å bruke ekstra programvare (bare XP).
- ¾ Med Kontrollsenter-programvaren kan du angi maskinens faksnummer og oppføringer i faksnummerlisten. Bruk også Kontrollsenter for å oppgradere maskinens fastvare.

#### *CDen ScanSoft*

- ¾ Denne CDen inneholder programvaren for PaperPort SE 10.0 og OmniPage 4.0 SE som er tilgjengelig når du skanner fra maskinen. Du mottar en CD med forskjellige språk.
- ¾ PaperPort SE 10.0 er bildebehandlingsprogramvare som har en rekke funksjoner.
- ¾ OmniPage 4.0 SE er programvare for optisk tegngjenkjenning (OCR) som konverterer det skannede bildet til redigerbare tekstdokumenter.

**VIKTIG BEGRENSNING:** FØLGENDE BESTEMMELSE ER EN DEL AV DEN JURIDISK BINDENDE AVTALEN SOM GIR DEG RETT TIL Å BRUKE PROGRAMVAREN I DENNE PAKKEN. VED Å INSTALLERE, KOPIERE ELLER BENYTTE PROGRAMVAREN GODTAR DU Å VÆRE BUNDET JURIDISK AV DET FØLGENDE. HVIS DU IKKE GODTAR DET FØLGENDE, MÅ DU IKKE INSTALLERE, KOPIERE ELLER BENYTTE PROGRAMVAREN:

**Denne pakken omfatter versjoner på flere språk av [PaperPort 10 SE; OmniPage SE v4.0; Image Retriever]. Denne programvaren er lisensiert som et enmaskinsystem, dvs. at programvaren (uavhengig av språkversjonen) bare kan betnyttes av deg på eller fra en enkelt maskin. Maskin betyr her hver datamaskin (a) som programvaren eller en del av programvaren enten er installert på eller kjøres fra, eller (b) der man har tilgang til programvaren.** 

#### <span id="page-28-0"></span>*Installere CDen*

Sett riktig CD inn i CD-ROM-stasjonen. Følg instruksjonene nedenfor for å kjøre den ønskede CDen.

#### *CDen Brukerhåndbok*

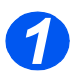

¾ Dette programmet skal starte av seg selv. Hvis det ikke gjør det, dobbeltklikker du på filen run.exe på CDen.

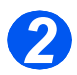

¾ Velg ønsket språk.

#### *CDen Drivers*

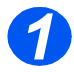

¾ Dette programmet skal starte av seg selv. Hvis det ikke gjør det, dobbeltklikker du på filen **Xinstall.exe** på CDen.

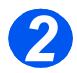

¾ Følg instruksjonene i veiviseren for å installere det ønskede programmet. Du kan installere flere programmer på PC-en.

)*[Se Installere drivere på side 2-24](#page-47-1) hvis du vil vite mer.*

#### *CDen ScanSoft*

Dette programmet skal starte av seg selv. Hvis det ikke gjør det, dobbeltklikker du på filen **install.exe** på CDen.

## <span id="page-29-0"></span>**Oversikt over maskinen**

### <span id="page-29-1"></span>*Modeller og tilleggsutstyr*

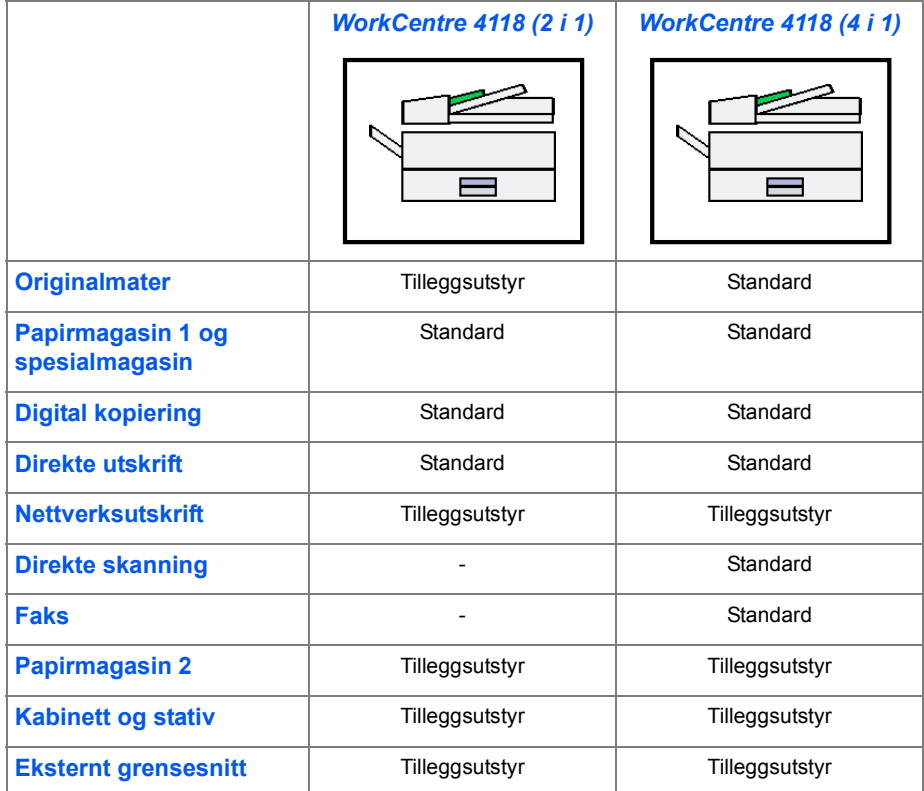

#### <span id="page-30-0"></span>*Plassering av maskinens komponenter*

## *Originalmater Originalstøtter Originalmaterbrett Originalmottaker Kontrollpanel Papirmagasin 1 Frontdeksel Papirstøtter Skannemodul Spesialmagasin Sidedeksel Utløserhåndtak Papirmagasin 2*

*Sett forfra:*

*MERK: Komponentene på de enkelte modellene varierer. Bildet viser WorkCentre 4118 med papirmagasin 2 som tilleggsutstyr.*

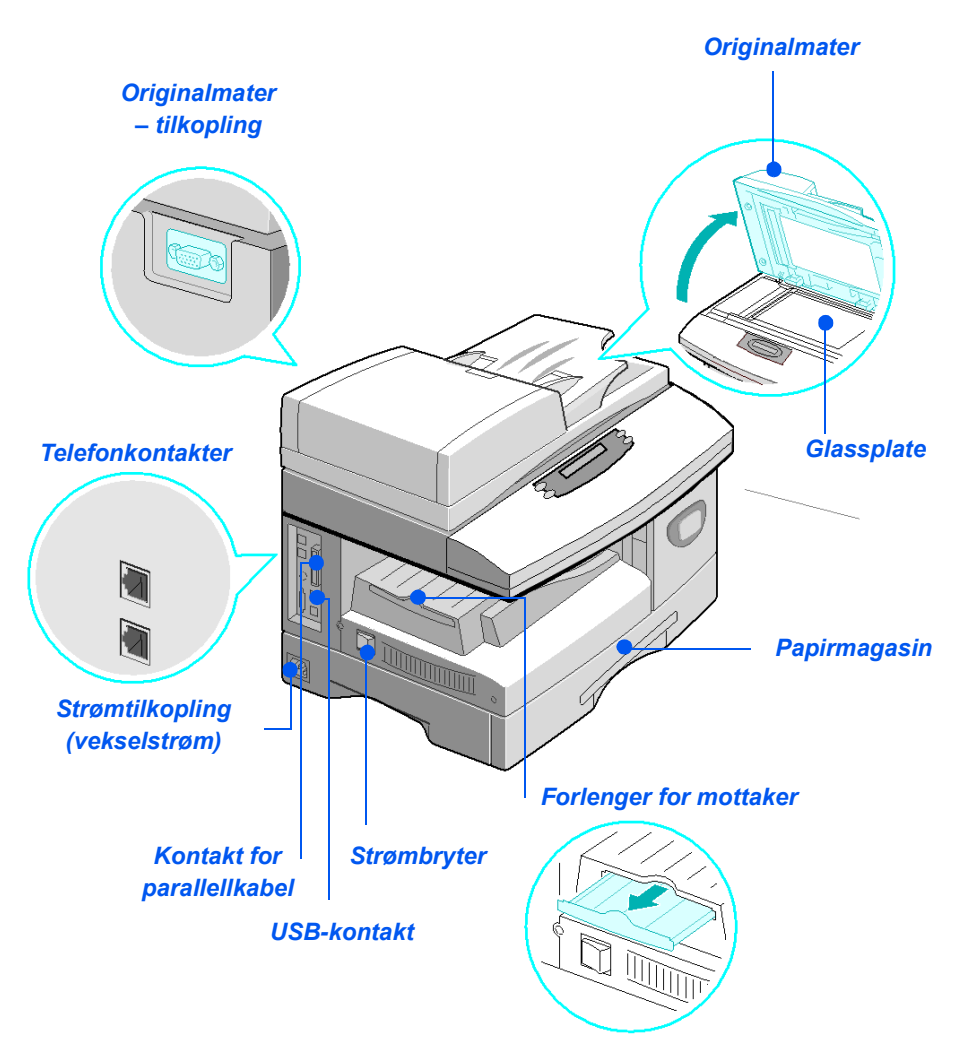

*MERK: Komponentene på de enkelte modellene varierer. Bildet viser WorkCentre 4118 med standardkonfigurasjon.*

# Komme i gang *Komme i gang*

#### <span id="page-32-0"></span>*Oversikt over kontrollpanelet*

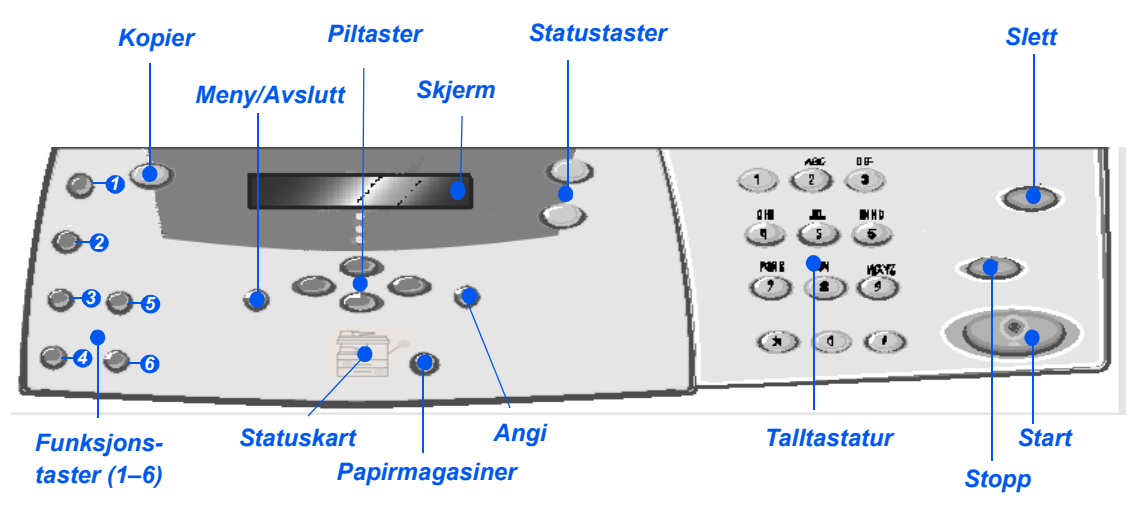

#### <span id="page-32-2"></span><span id="page-32-1"></span>*Kontrollpanel for 2 i 1*

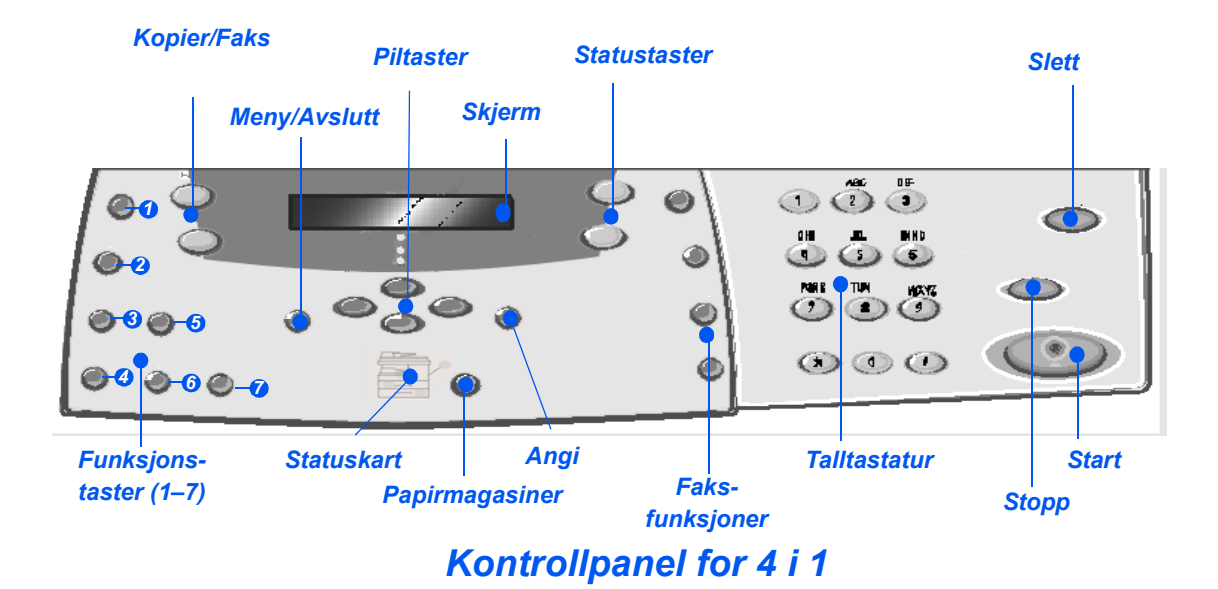

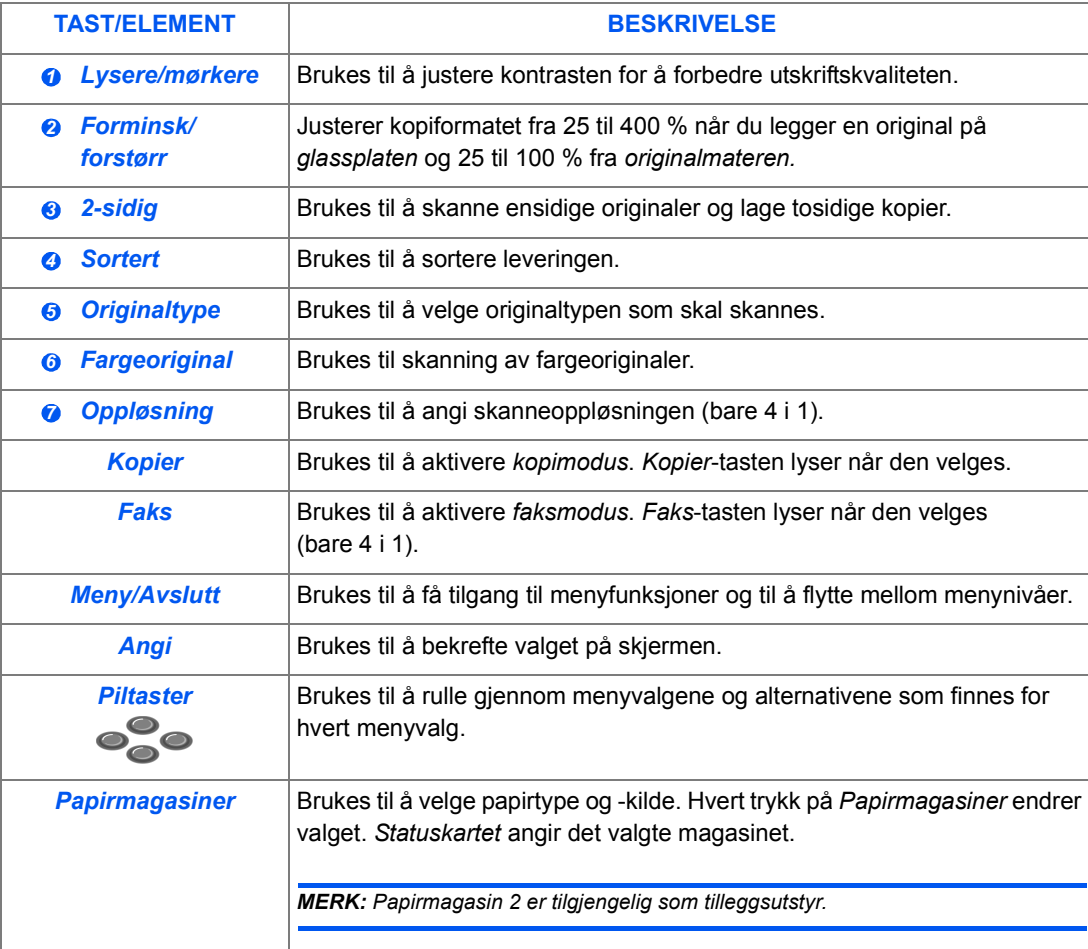

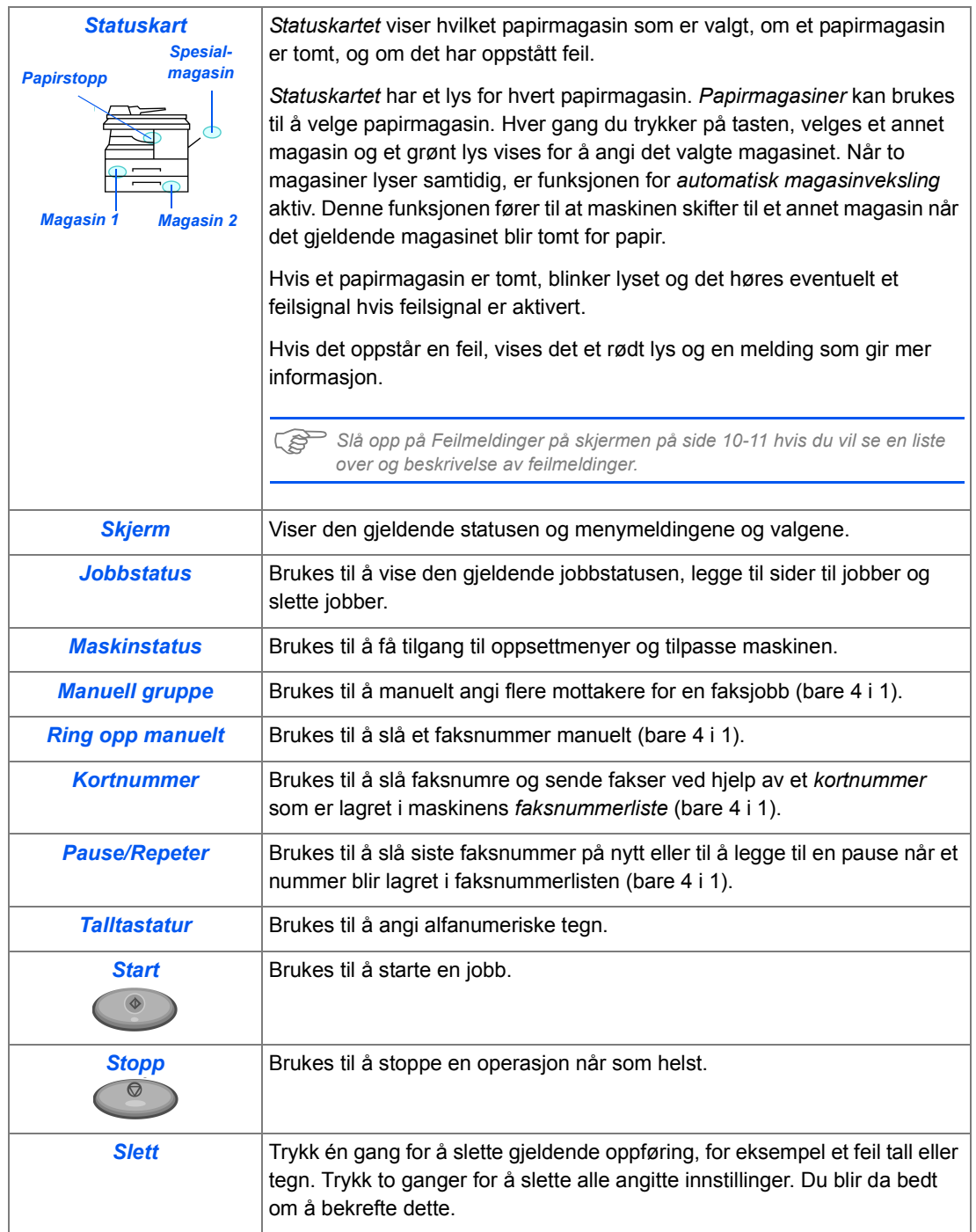

### <span id="page-35-0"></span>**Sette inn trommel- og fargepulverkassett**

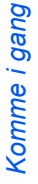

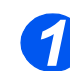

**1** > Trekk i utløseren for å åpne sidedekslet.

> **FORSIKTIG: Pass alltid på at sidedekslet er åpent før du åpner frontdekslet.**

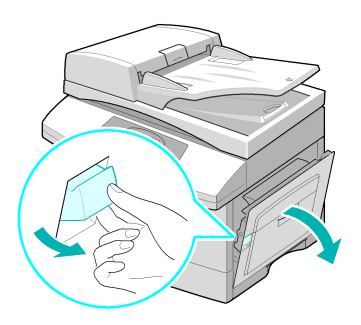

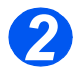

*2* <sup>¾</sup> Åpne frontdekslet.

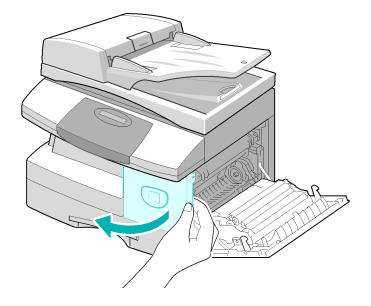

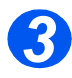

**3** → Hvis låsehåndtaket er i nedre stilling, dreies det oppover til det låses på plass.

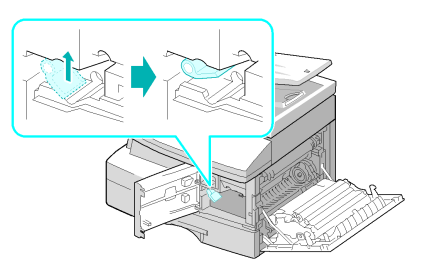
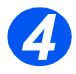

→ Ta ut trommelkassetten fra<br>
posen, og skyv den forsiktig inn i maskinen til den låses på plass.

> **FORSIKTIG: Ikke utsett den grønne trommelen for lys over lengre tid. Trommelen må aldri utsettes for direkte sollys, og overflaten må ikke berøres. Dette kan medføre skade eller dårlig utskriftskvalitet.**

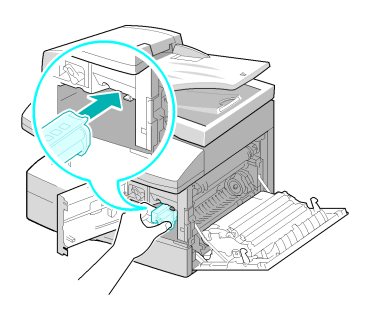

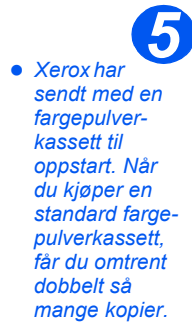

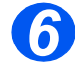

- $\geq$  Ta fargepulverkassetten ut av emballasjen.
- $\triangleright$  Rist den forsiktig for å løsne fargepulveret.

Når du rister kassetten, får du flest mulig kopier per kassett.

*6* <sup>¾</sup> Skyv fargepulverkassetten inn i maskinen, og juster den til venstre i sporet til den låses på plass.

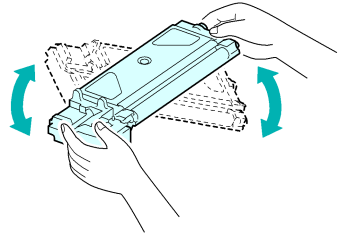

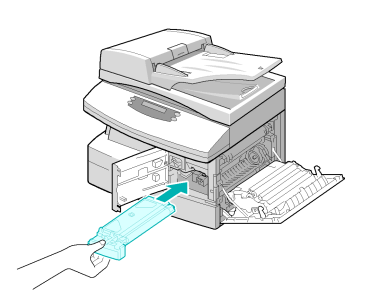

z *Når trommeleller fargepulverkassetten må byttes, vises det en melding på skjermen. 7*

- ¾ Skyv kassetthåndtaket ned til det låses.
- ¾ Lukk frontdekslet og sidedekslet.

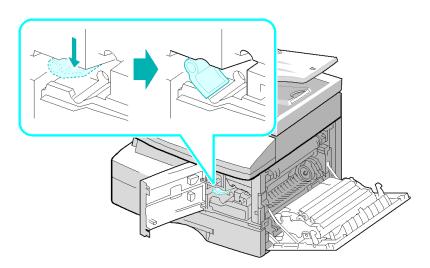

## **Kople til**

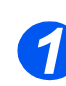

### *Originalmater*

¾ Sett kabelen til *originalmateren*  inn i den angitte porten, og fest skruene.

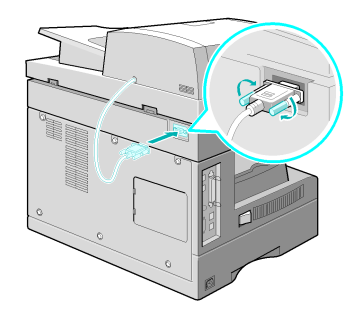

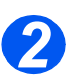

### *Telefonledning (bare WorkCentre 4118, 4 i 1)*

- **•** *Du bør bruke telefonledningen som følger med maskinen. Hvis du bruker en telekommunikasjonskabel fra en annen leverandør, må den ha et tverrsnitt på 0,128 mm² eller større (AWG 26 eller lavere).*
- ¾ Sett telefonledningen i *LINE*-kontakten, og sett den andre enden i veggkontakten.

Hvis du vil bruke maskinen til å motta både faks og samtaler, må du kople til en telefon og/eller en telefonsvarer.

¾ Om nødvendig setter du kabelen til den ekstra telefonen/ telefonsvareren i *EXT*-kontakten.

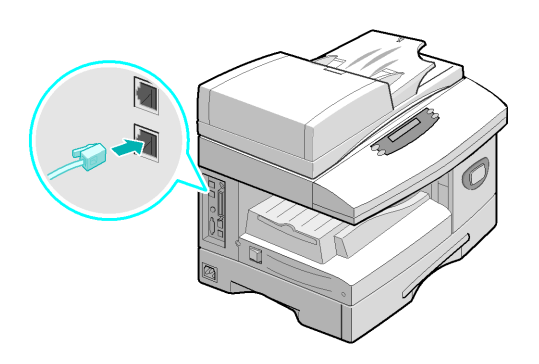

#### *USB- eller parallellportkabel 3*

#### **FORSIKTIG: Slå av datamaskinen før du kopler til kabelen.**

¾ Kople til *USB-kabelen* som fulgte med maskinen.

#### **ELLER**

 $\triangleright$  Hvis du vil bruke parallellkabel, må du bruke en IEEE-1284 kompatibel kabel og kople den til parallellkontakten på maskinen.

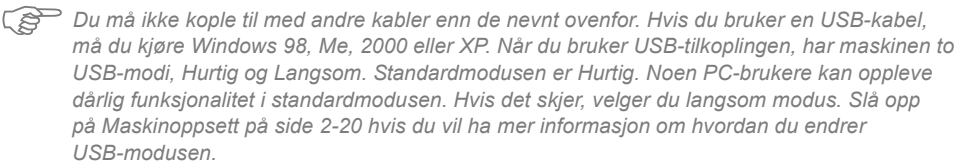

語る 鵩

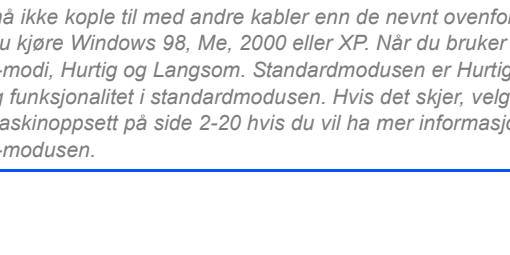

## **Slå på maskinen**

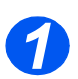

**1** Explement Kople *strømledningen* til maskinen og et strømuttak.

Strømledningen må settes i et jordet strømuttak.

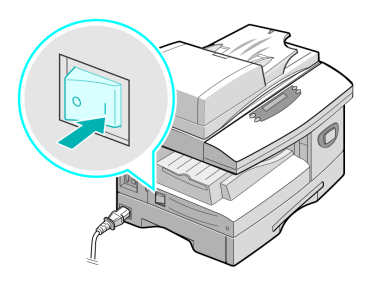

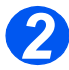

<sup>2</sup> <sup>≯</sup> Trykk på *PÅ/AV*-knappen slik at den settes til PÅ (1). den settes til PÅ ( **I** ).

> På skjermen står det "Varmer opp Vent ...".

## **Legge i papir**

z *Et ekstra papirmagasin er tilgjengelig som tilleggsutstyr. Instruksjonene for å legge i papir gjelder for begge papirmagasinene 1*

*.*

¾ Trekk ut *papirmagasinet*.

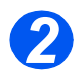

*2* <sup>¾</sup> Trykk ned den fjærbelastede platen til den låses.

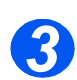

→ Juster bakre papirstøtte til ønsket arklengde.

> Den er forhåndsinnstilt til formatet A4 eller Letter.

- ¾ Hvis du vil legge i et annet format, løfter du opp papirstøtten og justerer den etter behov.
- L *Papirmagasinene kan ta opptil 550 ark med vanlig papir på 80 g/m². Du kan bare bruke papirformatet A4, Folio, Letter eller Legal.*

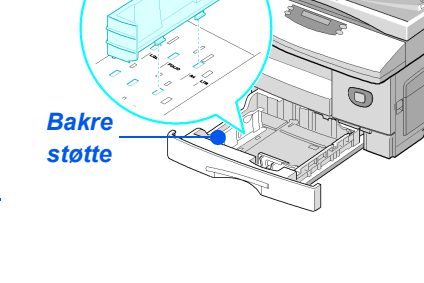

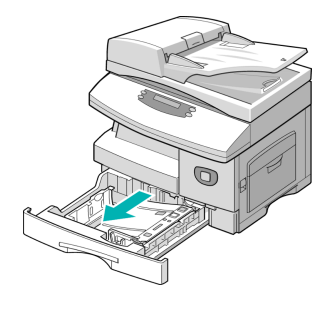

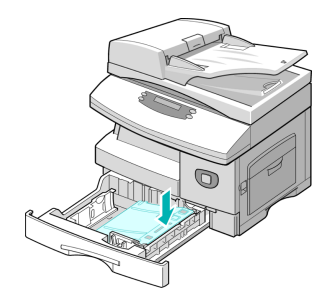

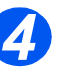

**•** Hvis det blir *problemer med papirmatingen, snur du papirbunken, og hvis problemet vedvarer, bruker du spesialmagasinet.* 

¾ Luft papiret, og legg det i magasinet.

Hvis du legger i papir med brevhode, må den påtrykte siden være vendt opp og den øverste kanten plassert mot høyre.

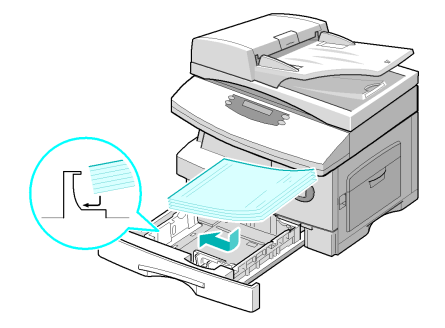

*Hjørneklemmer*

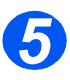

 $\triangleright$  Se til at papiret ligger under klemmene.

 $\triangleright$  Ikke fyll papir over *maksimumsstreken*.

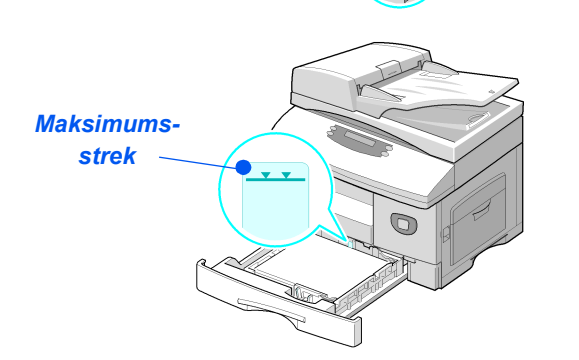

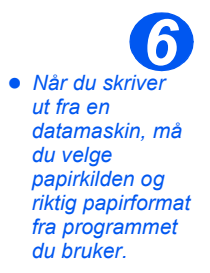

¾ Plasser sidestøtten ved å klemme på den og skyve den innover mot papirbunken til den så vidt berører kanten av bunken.

Ikke la støtten trykke hardt mot papiret, da papiret kan bli bøyd.

¾ Lukk *papirmagasinet*.

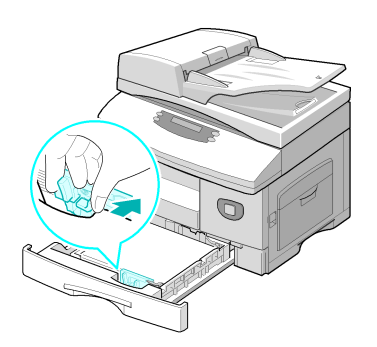

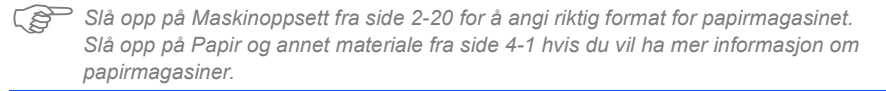

## <span id="page-43-0"></span>**Maskinoppsett**

Følg denne fremgangsmåten for å tilpasse maskinen til dine egne behov.

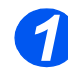

*1* <sup>¾</sup> Trykk på [Maskinstatus].

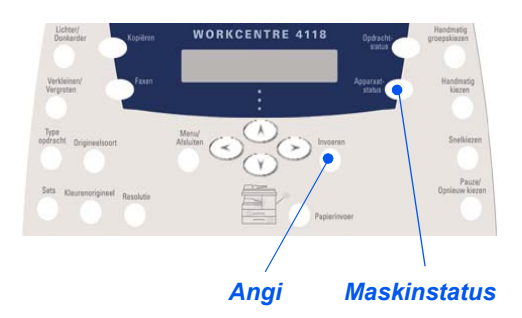

¾ Bruk *piltastene* til å velge [Maskinoppsett], og trykk på [Angi].

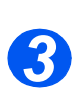

*2*

- ¾ Bruk *piltastene* til å velge oppsettalternativet, og trykk på [Angi].
- ¾ Bruk *[Alternativer for maskinoppsett fra side 2-21](#page-44-0)* til å tilpasse innstillingen til behovene du har.
- ¾ Trykk på [Angi] for å lagre valgene.

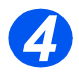

¾ Trykk på [Meny/Avslutt] for å avslutte hvert menynivå og gå tilbake til klarstilling.

## <span id="page-44-0"></span>*Alternativer for maskinoppsett*

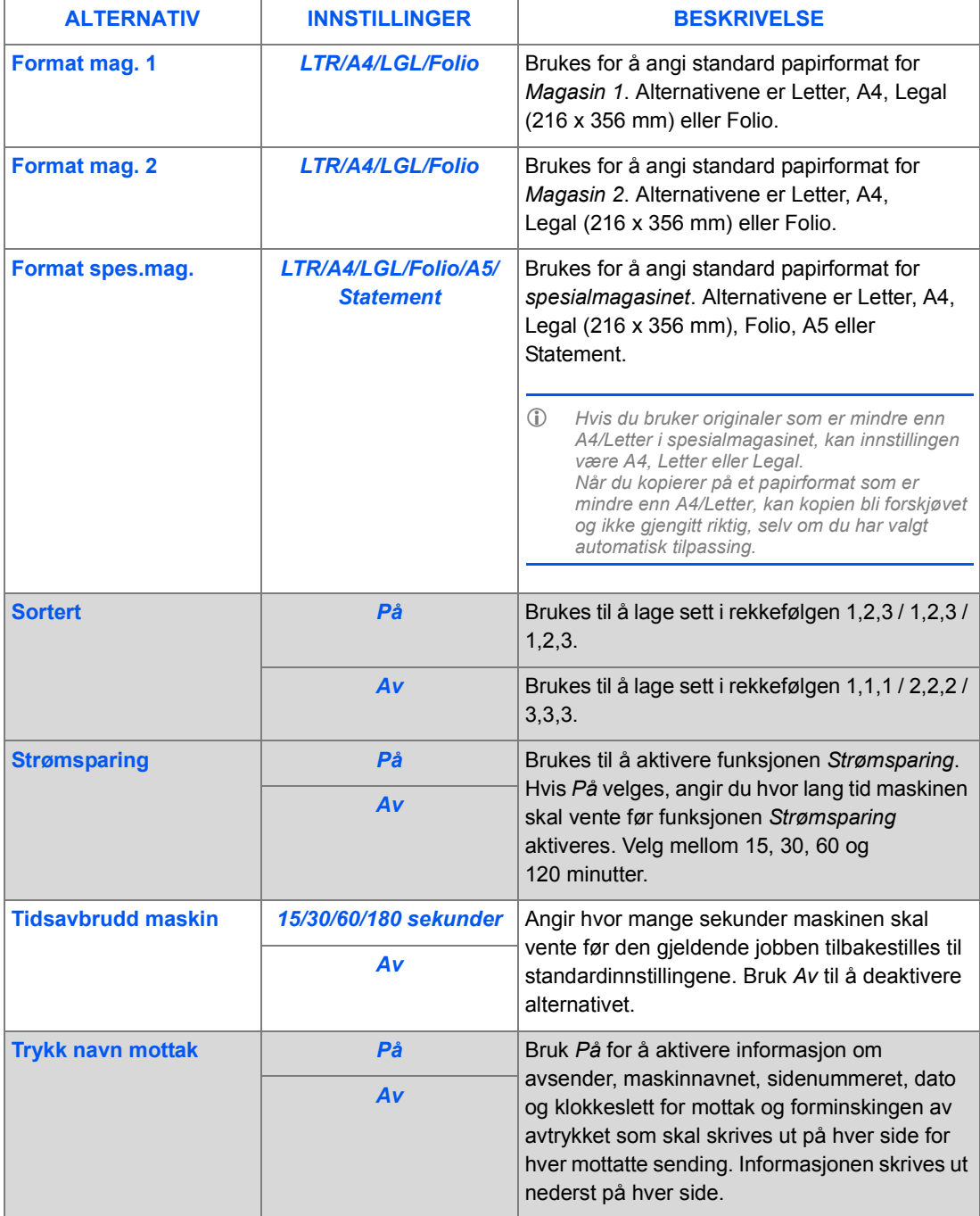

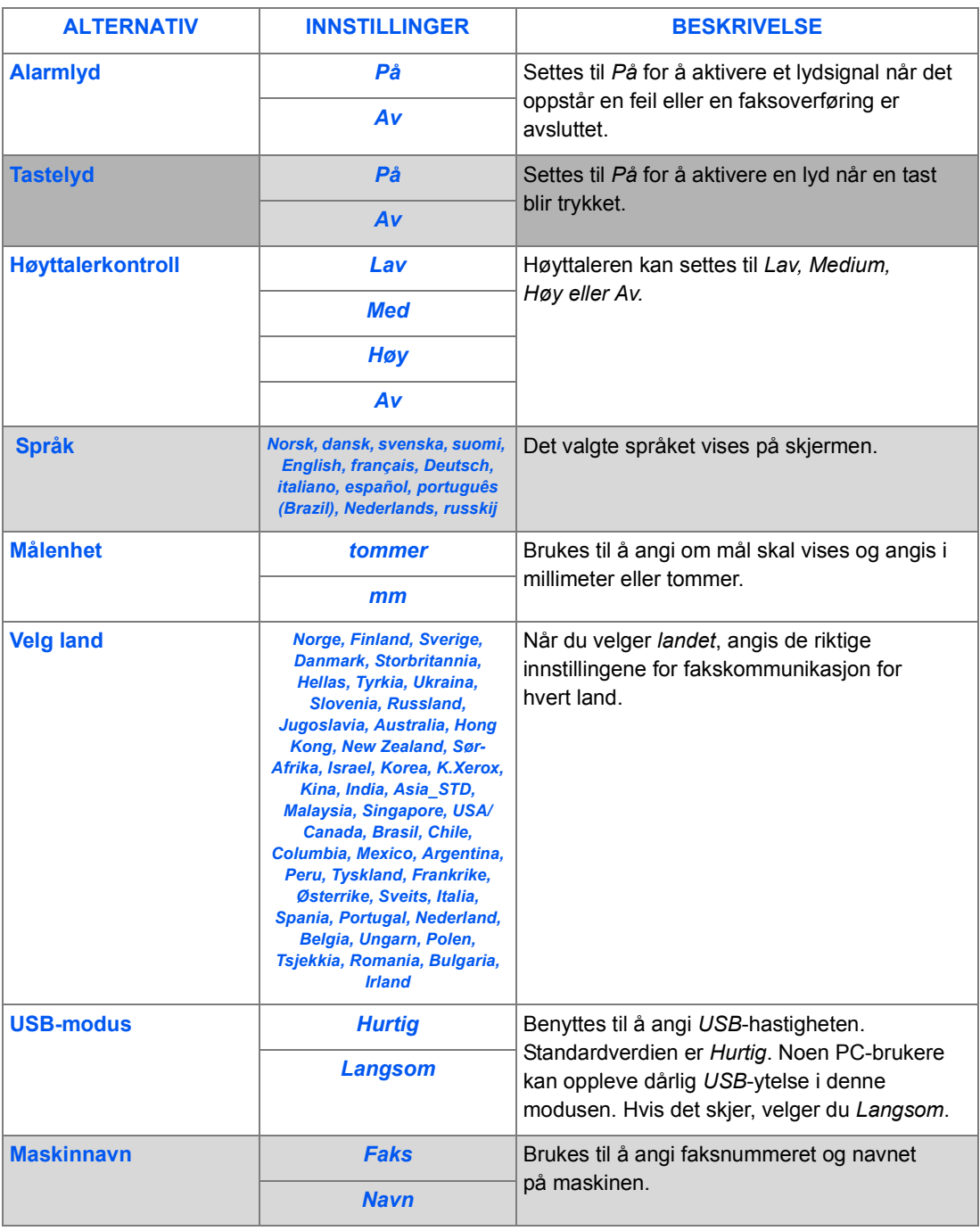

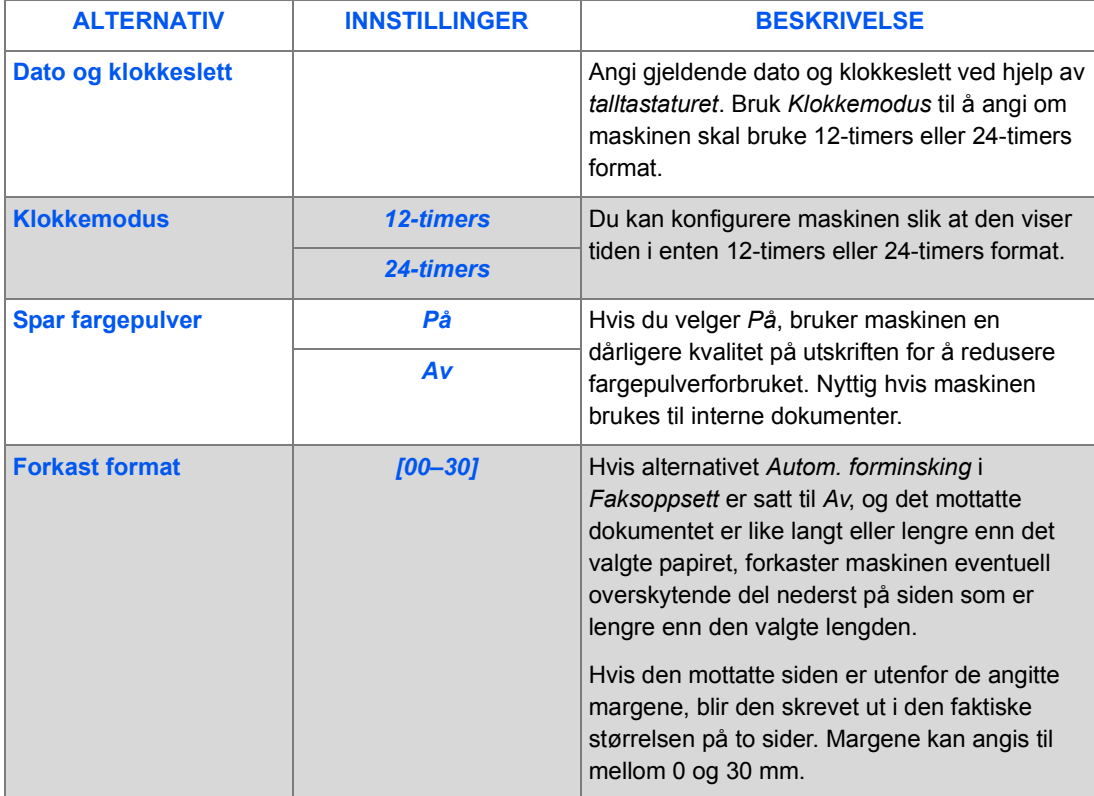

## **Installere programvare**

### *Installere drivere*

#### *Programmer for Windows*

Hvis du vil bruke maskinen som skriver og skanner i Windows, må du installere MFP-driveren. Du kan installere noen av eller alle de følgende komponentene:

- ¾ **Skriverdriver**  Bruk denne driveren til å få fullt utbytte av skriverens funksjoner. PCL-skriverdriveren er standard. PostScript-driveren er tilgjengelig med den valgfrie nettverkspakken.
- ¾ **Skannedriver**  TWAIN- og WIA-driveren (Windows Image Acquisition) er tilgjengelig for å skanne dokumenter på maskinen (bare 4 i 1).
- ¾ **Kontrollsenter** Bruk dette programmet for å lage fakslisteoppføringer (bare 4 i 1), redigere skriverinnstillingene og oppgradere maskinens fastvare.

#### *Macintosh-driver*

Du kan skrive ut og skanne til og fra Macintosh' operativsystemer ved hjelp av denne maskinen. Denne driveren er tilgjengelig med den valgfrie nettverkspakken.

#### *Linux-driver*

Du kan skrive ut og skanne til og fra Linux-operativsystemer ved hjelp av denne maskinen. Denne driveren er tilgjengelig med den valgfrie nettverkspakken.

#### *Systemkrav*

Maskinen støtter følgende operativsystemer:

#### *Windows 98/Me/NT 4.0/2000/XP*

Tabellen viser Windows-kravene.

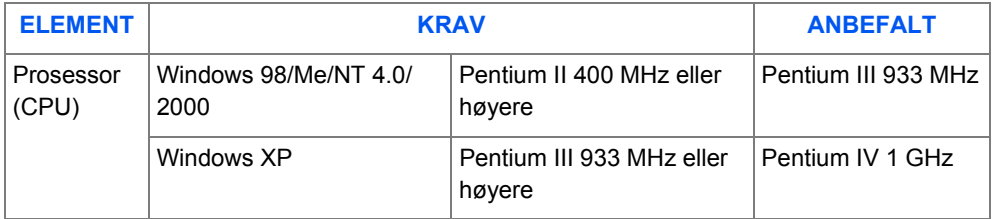

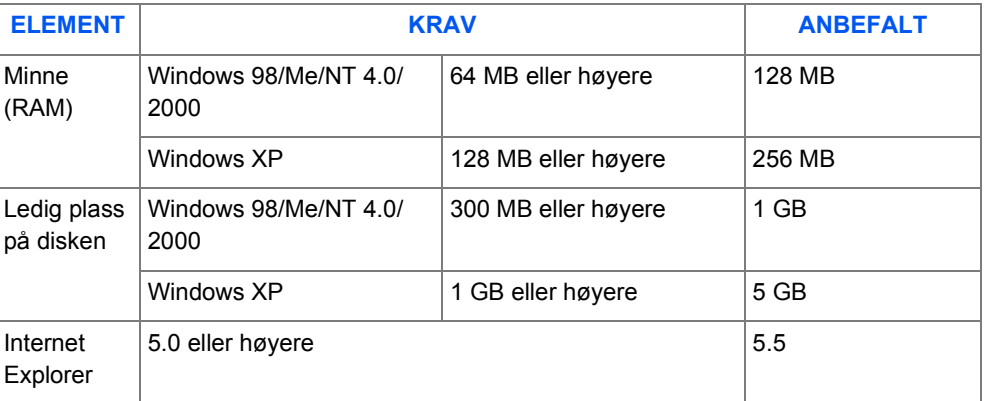

#### *Macintosh*

Macintosh 10.3 eller senere – med nettverkspakkealternativ.

#### *Linux*

Diverse Linux – med nettverkspakkealternativ.

#### *Installere drivere i Windows*

Alle applikasjoner må lukkes på PC-en før installasjonen begynner.

#### *Installere Xerox-drivere i Microsoft Windows XP eller Windows 2000 ved hjelp av USB-porten*

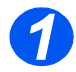

¾ Sett inn *CDen Xerox Drivers* i CD-ROM-stasjonen.

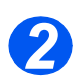

¾ Når vinduet for valg av språk vises, velger du det aktuelle språket.

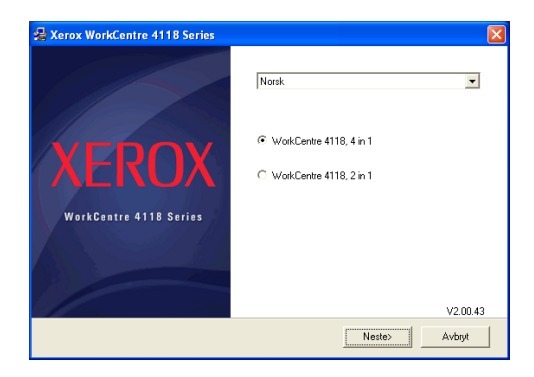

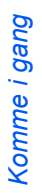

Merk av for riktig maskinvare og klikk på [Neste].

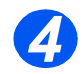

Velg hvilke komponenter du vil installere, og klikk på [Neste].

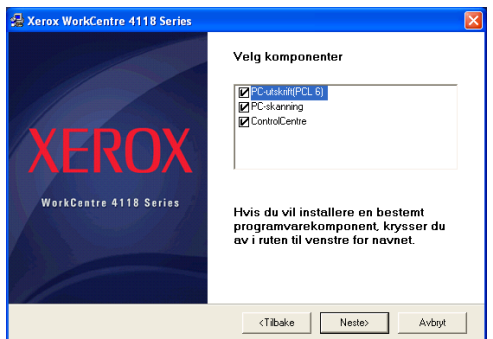

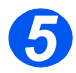

 Valgene vises i vinduet. Klikk på [Tilbake] for å velge om igjen eller på [Neste] for å installere valgene.

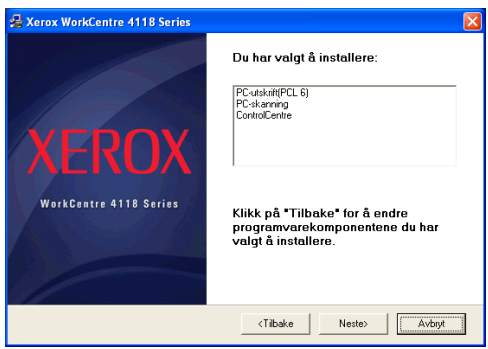

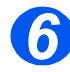

Klikk på [Fullfør] når oppsettet er ferdig.

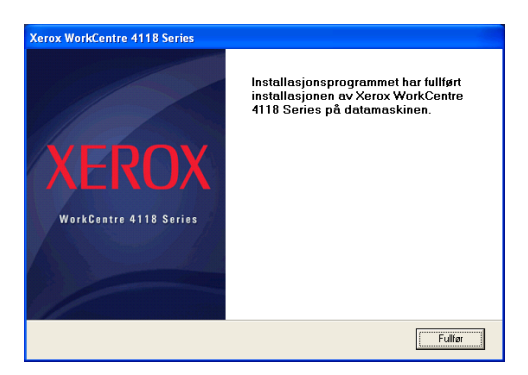

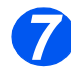

¾ Plugg *USB*-kabelen inn i *WorkCentre 4118* og kople den til datamaskinen din.

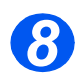

¾ *Veiviser for maskinvare* søker etter og finner driverne. Følg instruksjonene på skjermen.

*Installere Xerox-drivere i Microsoft Windows XP, 2000, NT eller Windows 98/ME ved hjelp av parallellporten*

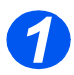

¾ Plugg *parallell*-kabelen inn i *WorkCentre 4118* og kople den til datamaskinen din. Start PC-en og slå på *WorkCentre 4118*.

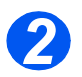

¾ Sett inn *CDen Xerox Drivers* i CD-ROM-stasjonen. Klikk på [Start] og så [Kjør] i Microsoft Windows. Skriv [E:Xinstall.exe], der "E" står for bokstaven til CD-ROMstasjonen. Klikk på [OK].

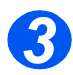

¾ Når vinduet for valg av språk vises, velger du det aktuelle språket.

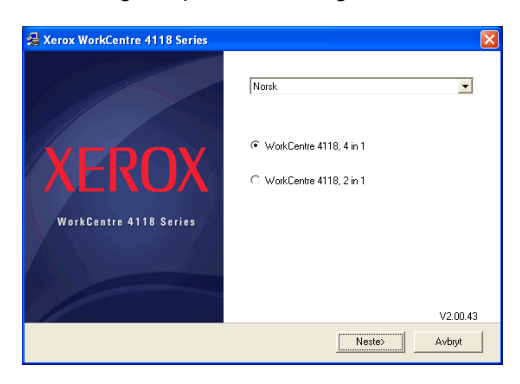

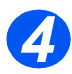

 $\triangleright$  Merk av for riktig maskinvare.

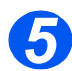

¾ Velg hvilke komponenter du vil installere, og klikk på [Neste].

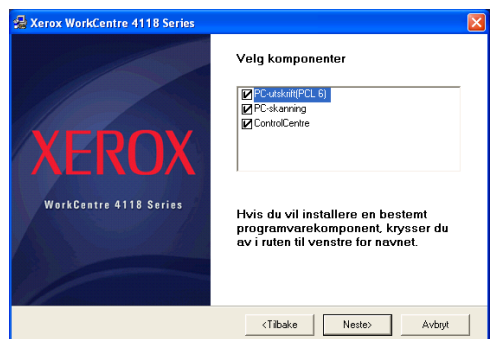

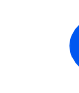

*6*

¾ Valgene vises i vinduet. Klikk på [Tilbake] for å velge om igjen eller på [Neste] for å installere valgene.

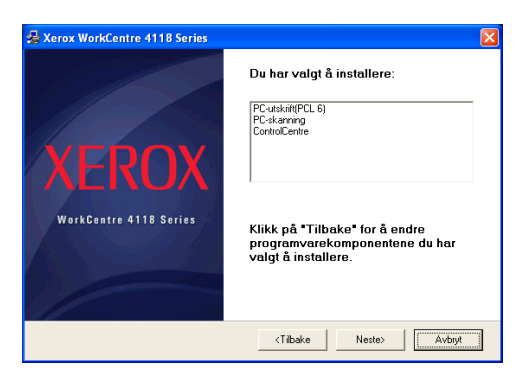

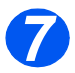

¾ Klikk på [Fullført]. Installeringen er nå fullført.

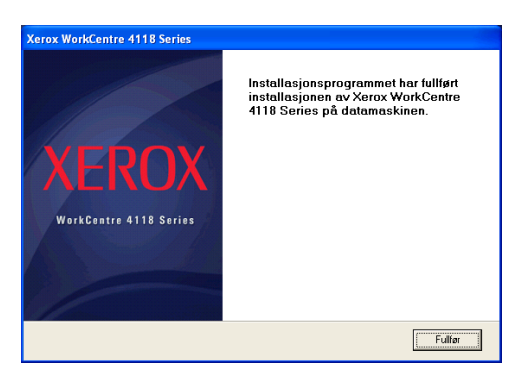

#### *Installere Xerox-drivere i Microsoft Windows 98 eller Windows Millennium ved hjelp av USB-porten*

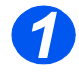

¾ Plugg *USB*-kabelen inn i *WorkCentre 4118* og kople den til datamaskinen din. Start PC-en og slå på *WorkCentre 4118*.

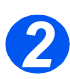

¾ Sett inn *CDen Xerox Drivers* i CD-ROM-stasjonen.

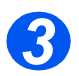

¾ *Veiviser for ny maskinvare* vises. Klikk på [Neste].

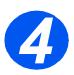

- ¾ Kontroller at *Søk etter den beste driveren for enheten* er valgt. Klikk på [Neste].
	- i I Windows Millennium (ME) vil Veiviser for maskinvareinstallasjon søke etter og finne skannedriverne. Klikk på [Fullfør] når denne prosessen er ferdig. Windows ME viser så *Veiviser for ny maskinvare* for skriverdriveren. Klikk på [Neste]. Klikk på [Fullfør] når denne prosessen er ferdig. Driverne installeres, og du kan gå til trinn 9.
	- ii I Windows 98 må du angi plasseringen. Bla til CD-ROM-stasjonen og "Usb"-mappen på CDen. Klikk på [OK]. Klikk på [Neste] når du blir bedt om det, og så på [Fullfør]. Dermed lastes den sammensatte *USB*-driveren.

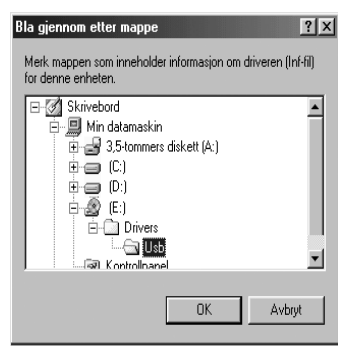

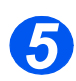

¾ *Veiviser for ny maskinvare* vises. Klikk på [Neste] for å installere *USB*-maskinvaredriveren for *WorkCentre 4118*.

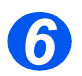

¾ Du må angi plasseringen. Bla til CD-ROM-stasjonen og "Usb"-mappen på CDen. Klikk på [OK]. Klikk på [Neste] når du blir bedt om det, og så på [Fullfør].

Dermed lastes *USB*-maskinvaredriveren for *WorkCentre 4118*.

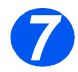

¾ *Veiviser for ny maskinvare* vises. Klikk på [Neste] for å installere *skanne*-driveren for *WorkCentre 4118*.

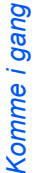

¾ Du må igjen angi plasseringen. Bla til CD-ROM-stasjonen og *Driver*-mappen på CDen. Klikk på skannekatalogen og så på Win98ME-katalogen. Til slutt klikker du på [OK]. Klikk på [Neste] når du blir bedt om det, og så på [Fullfør].

Dermed lastes skannedriveren for *WorkCentre 4118*.

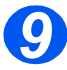

*8*

¾ Klikk på [Start], [Innstillinger] og så [Skrivere] i Microsoft Windows. Dobbeltklikk på symbolet [Legg til skriver].

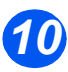

¾ *Veiviser for skriver* vises. Klikk på [Neste]. Velg *Lokal skriver* og klikk på [Neste].

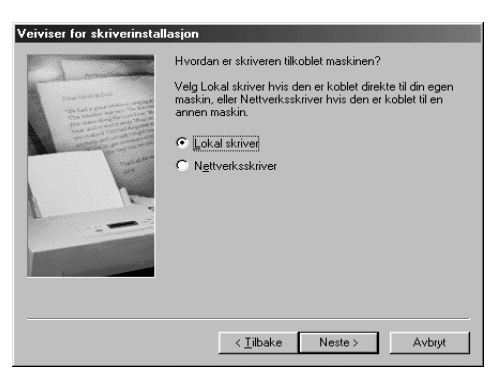

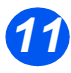

¾ I det neste vinduet klikker du på [Har diskett], og blar til CD-ROM-stasjonen. Åpne katalogen *Driver*, deretter *Print*-katalogen og så *AddPrint*-katalogen. Deretter velger du katalogen *Win9x* og klikker på [OK].

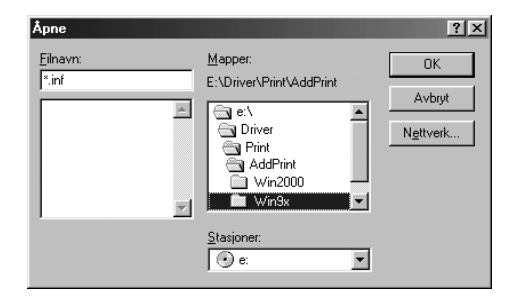

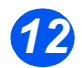

¾ Neste vindu viser *Xerox WorkCentre 4118*-driveren. Klikk på [Neste].

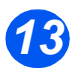

¾ Klikk på porten som skriverkabelen er tilkoplet, i dette tilfellet *USB*, og klikk på [Neste].

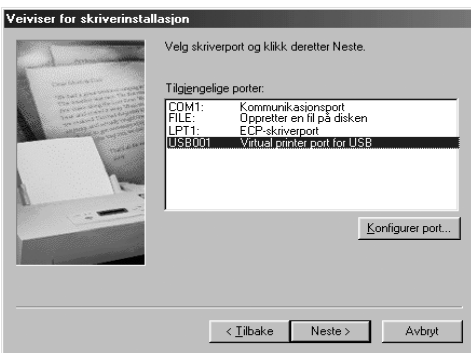

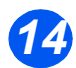

¾ Du kan skrive inn et navn på den nye skriveren eller godta standardnavnet. Klikk på [Neste].

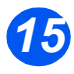

¾ Velg [Ja] for å skrive ut en testside. Klikk så på [Fullfør].

*WorkCentre 4118*-driveren er nå installert, og en testside blir skrevet ut.

### *Testutskrift eller -skanning*

For å kontrollere at *WorkCentre 4118* er installert riktig, bør du sende en testutskrift eller en testskanning fra *arbeidsstasjonen*. Følg denne fremgangsmåten for å sende en testutskrift eller testskanning.

#### *Testutskrift*

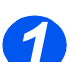

¾ Åpne et dokument på *arbeidsstasjonen*.

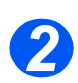

¾ Velg *WorkCentre 4118* som skriveren dokumentet skal sendes til.

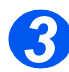

¾ Skriv ut det valgte dokumentet på enheten, og kontroller at det skrives ut riktig. Installeringen er nå fullført.

#### *Testskanning*

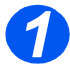

¾ Åpne et Twain-kompatibelt program som brukes til å skanne dokumenter.

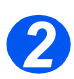

¾ Følg instruksjonene under *[Skanne \(bare 4 i 1\) fra side 7-1](#page-122-0)* for å skanne et dokument, og kontroller at det skannes riktig.

Installeringen er nå fullført.

# **3 Kopiere**

Digital kopiering er tilgjengelig som standard på *Xerox WorkCentre 4118*.

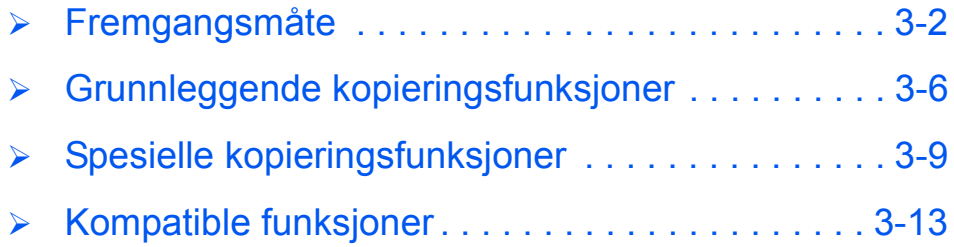

## <span id="page-57-0"></span>**Fremgangsmåte**

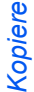

#### *Velg kopimodus 1*

¾ Se etter at det står *Klar for kopiering*.

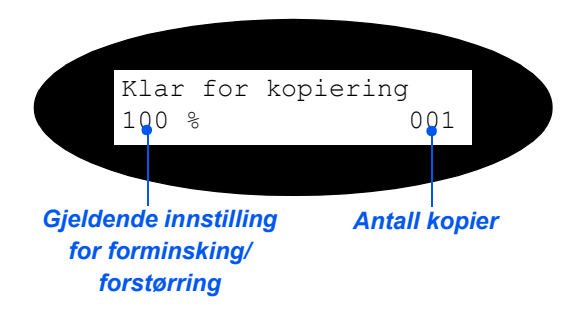

<sup>¾</sup> *Kopier* Trykk eventuelt på [Kopier] for å endre til *kopimodus*.

*Kopier*-tasten fortsetter å lyse når den velges.

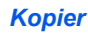

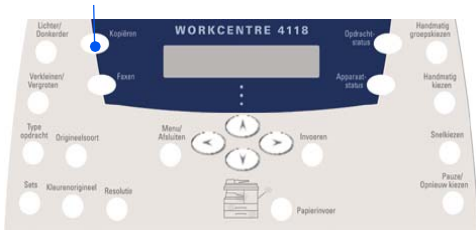

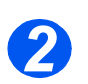

## *Velg papirmagasinet*

z *Slå opp på [Legge](#page-71-0)  [i papir på side 4-2](#page-71-0) hvis du vil vite hvordan du legger i papir.*

> *Slå opp på [Papirspesifika](#page-178-0)sjoner på [side 11-7](#page-178-0) hvis du vil ha fullstendige spesifikasjoner for papir.*

¾ Papirmagasinet velges ved å trykke på [Papirmagasiner] til det aktuelle magasinet lyser på *statuskartet*.

*Magasin 1* og *spesialmagasinet* leveres som standardmagasiner, mens *magasin 2* er tilleggsutstyr.

Hvis to magasiner lyser samtidig, er funksjonen for *automatisk magasinveksling* aktiv. Når ett magasin går tomt for papir, veksler maskinen til det andre magasinet som er valgt.

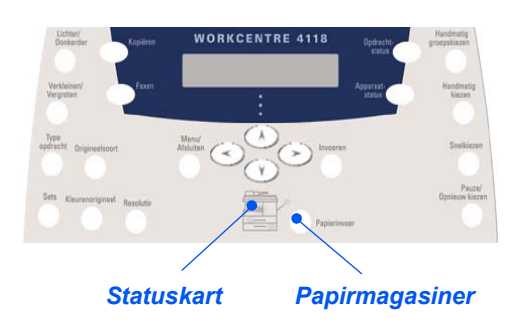

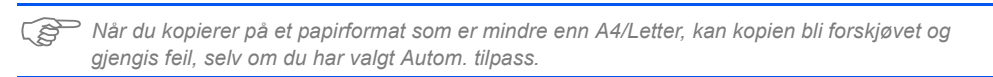

¾ Hvis *spesialmagasinet* velges, vises alternativet *Papirtype*. Bruk *piltastene* til å velge innstillingene du vil bruke for *papirtypen* som skal legges i, og trykk på [Angi].

Hvis du bruker *spesialmagasinet*, må du huske å legge i riktig papir.

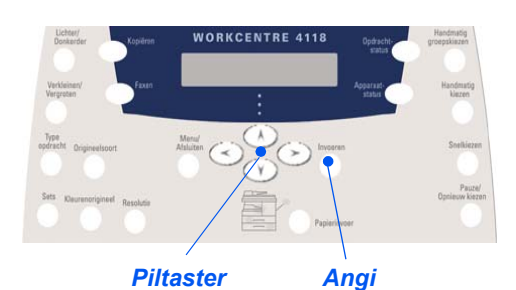

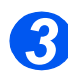

### *Legg i originalene*

#### *Originalmater: (valgfri på 2 i 1)*

- $\triangleright$  Fiern alle stifter og binders før originalene legges i materen.
- ¾ Juster om nødvendig originalstøttene til riktig format.
- ¾ Legg originalene i *originalmateren* med forsiden opp.

Den første siden skal ligge øverst med toppen mot bakre eller venstre side av maskinen.

¾ Juster bunken etter venstre og bakre kant av materen. Plasser støttene slik at de så vidt berører kantene av originalene.

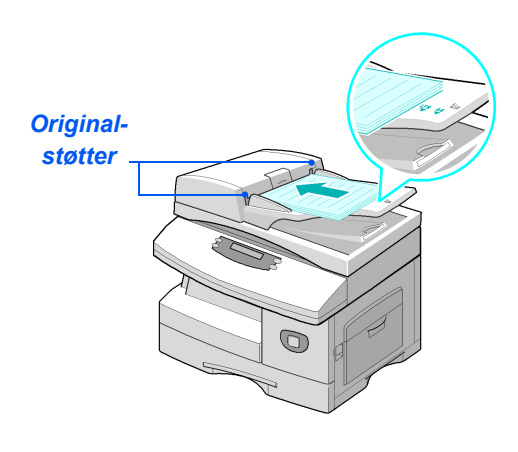

L *Du kan legge i opptil 40 ark på 80 g/m². Originalene bør være på 45–105 g/m². og formatet bør være mellom B5 (182 x 257 mm) og Legal (8,5 x 14 tommer ). Slå opp på [Skanner- og](#page-176-0)  [kopimaskinspesifikasjoner på side 11-5](#page-176-0) hvis du vil ha fullstendige spesifikasjoner for originalmateren.*

#### *Glassplaten:*

z *Se til at det ikke er noen originaler i originalmateren når du bruker glassplaten.* 

*Hvis originalmateren er åpen mens skanningen skjer, vil det påvirke utskriftskvaliteten og forbruket av fargepulver.*

¾ Løft *originalmateren* eller *materens toppdeksel*, og legg originalen med forsiden ned på *glassplaten*.

Juster den etter registreringspilen i det bakre venstre hjørnet.

¾ Senk *originalmateren* eller *materens toppdeksel*.

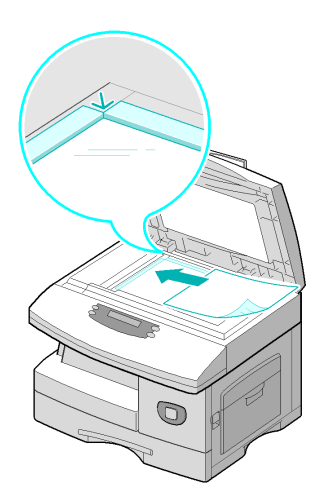

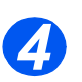

### *Velg kopieringsfunksjonene*

- z *Det er bare funksjonene som er relevante for maskinens konfigurasjon, som er tilgjengelige.*
- ¾ Trykk på den aktuelle *kopieringsfunksjonen* på *kontrollpanelet*.

Tilgjengelige grunnleggende funksjoner for *kopijobber* er *Lysere/mørkere*, *Forminsk/ forstørr*, *1- og 2-sidig kopiering*, *Sortert*, *Originaltype* og *Fargeoriginal*.

)*Slå opp på Grunnleggende kopieringsf[unksjoner på side 3-6](#page-61-0)  [og](#page-61-0) [Spesielle kopieringsfunk](#page-64-0)[sjoner på side 3-9](#page-64-0) hvis du vil ha mer informasjon om tilgjengelige kopieringsfunksjoner.*

¾ Bruk *piltastene* til å velge ønsket innstilling for den valgte funksjonen, og trykk på [Angi].

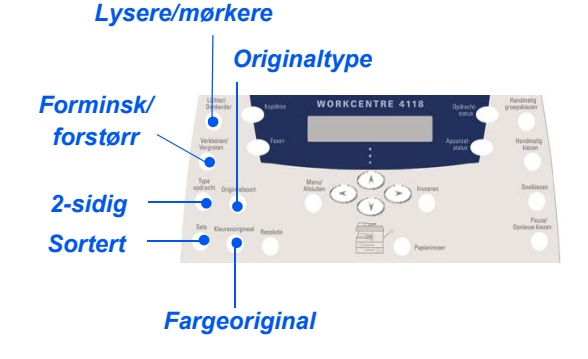

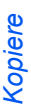

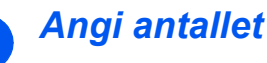

**•** *Maksimalt kopiantall er 999.*

*5*

- ¾ Bruk *talltastaturet* til å angi antall kopier.
- ¾ Trykk eventuelt på [Slett] på kontrollpanelet for å slette det angitte antallet og angi et annet antall.

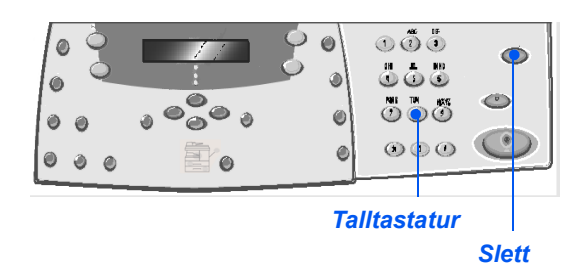

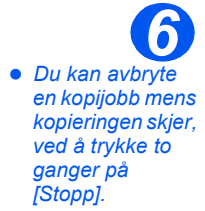

### *Trykk på Start*

- ¾ Trykk på [Start] for å starte jobben.
- ¾ Hvis du bruker *glassplaten*, *Sortert* er slått *På,* og har valgt et antall som er høyere enn 1, vises alternativet [Skann flere?].
- $\triangleright$  Hvis du vil skanne flere originaler, legger du i den neste originalen, bruker *piltastene* til å velge [Ja] og trykker på [Angi].

Gjenta fremgangsmåten til alle originalene er skannet.

¾ Velg [Nei] når alle originalene er skannet, og trykk på [Angi].

Originalene blir kopiert, og kopiene leveres til *mottakeren*.

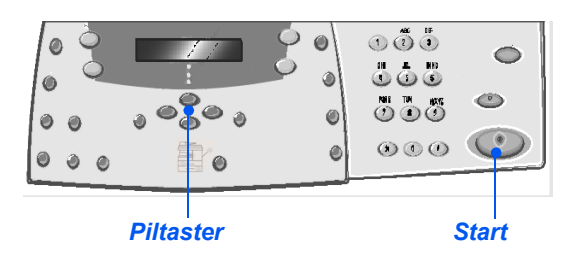

## <span id="page-61-0"></span>**Grunnleggende kopieringsfunksjoner**

Det finnes sju grunnleggende *kopieringsfunksjoner*. Du velger dem ved å bruke funksjonstastene på *kontrollpanelet*.

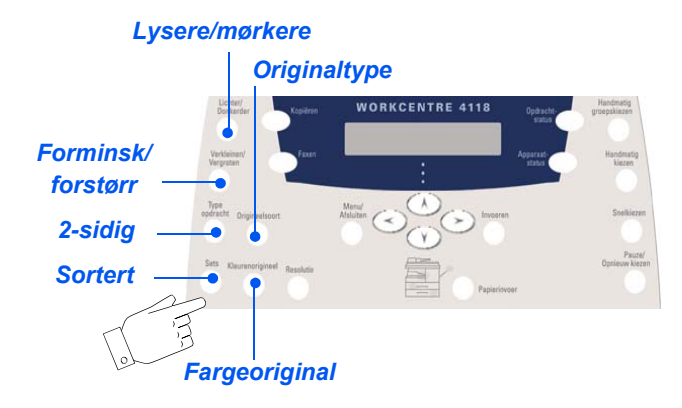

### *Beskrivelse av funksjonen*

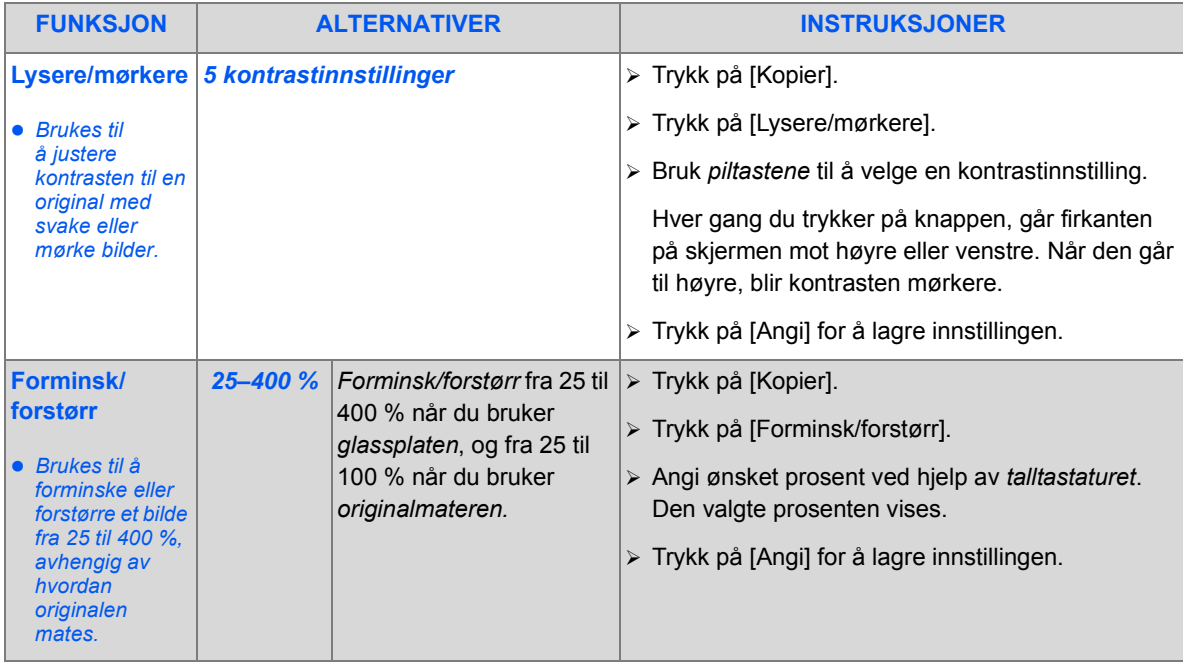

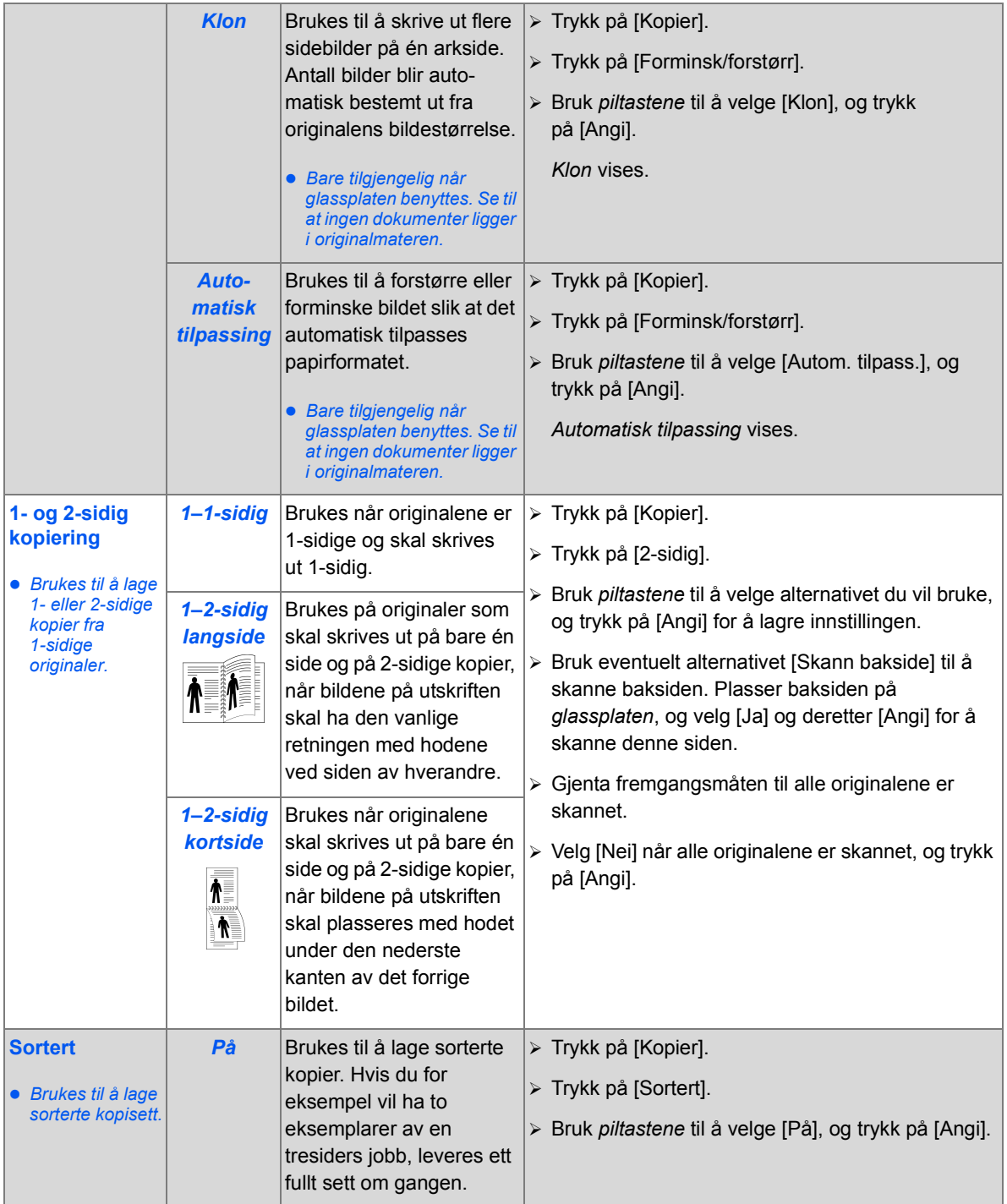

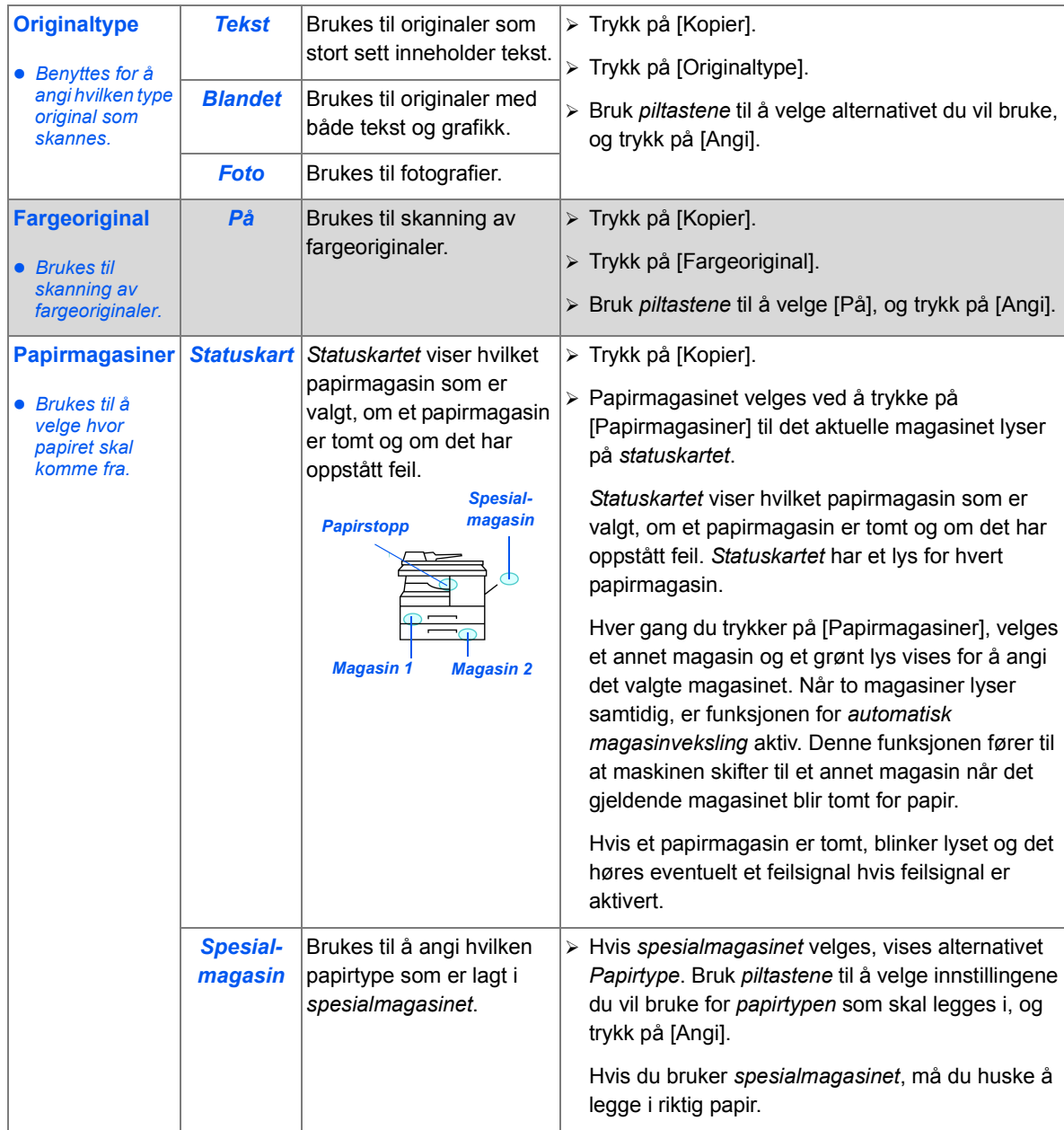

## <span id="page-64-0"></span>**Spesielle kopieringsfunksjoner**

Eventuelle spesielle *kopieringsfunksjoner* som er tilgjengelige, får du tilgang til ved å trykke på *Meny/Avslutt* og deretter velge *Kopieringsfunksj.* på skjermen.

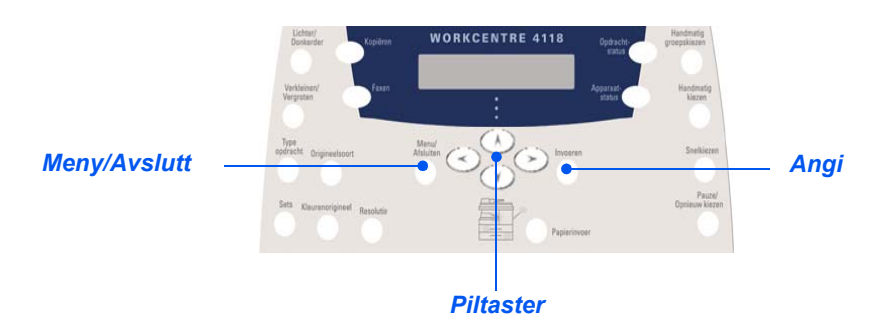

#### *Beskrivelse av funksjonen*

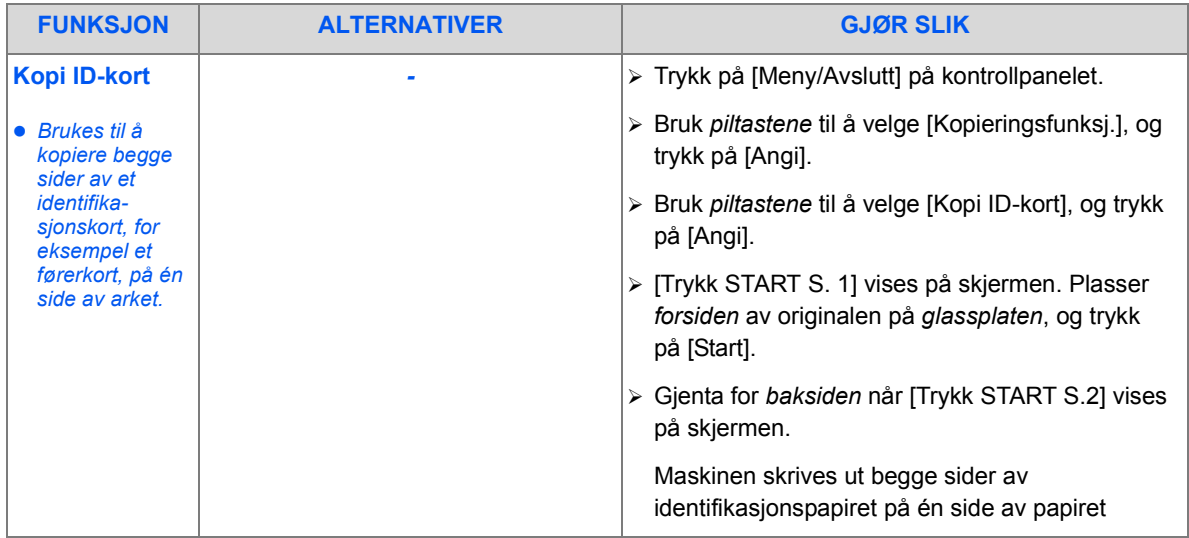

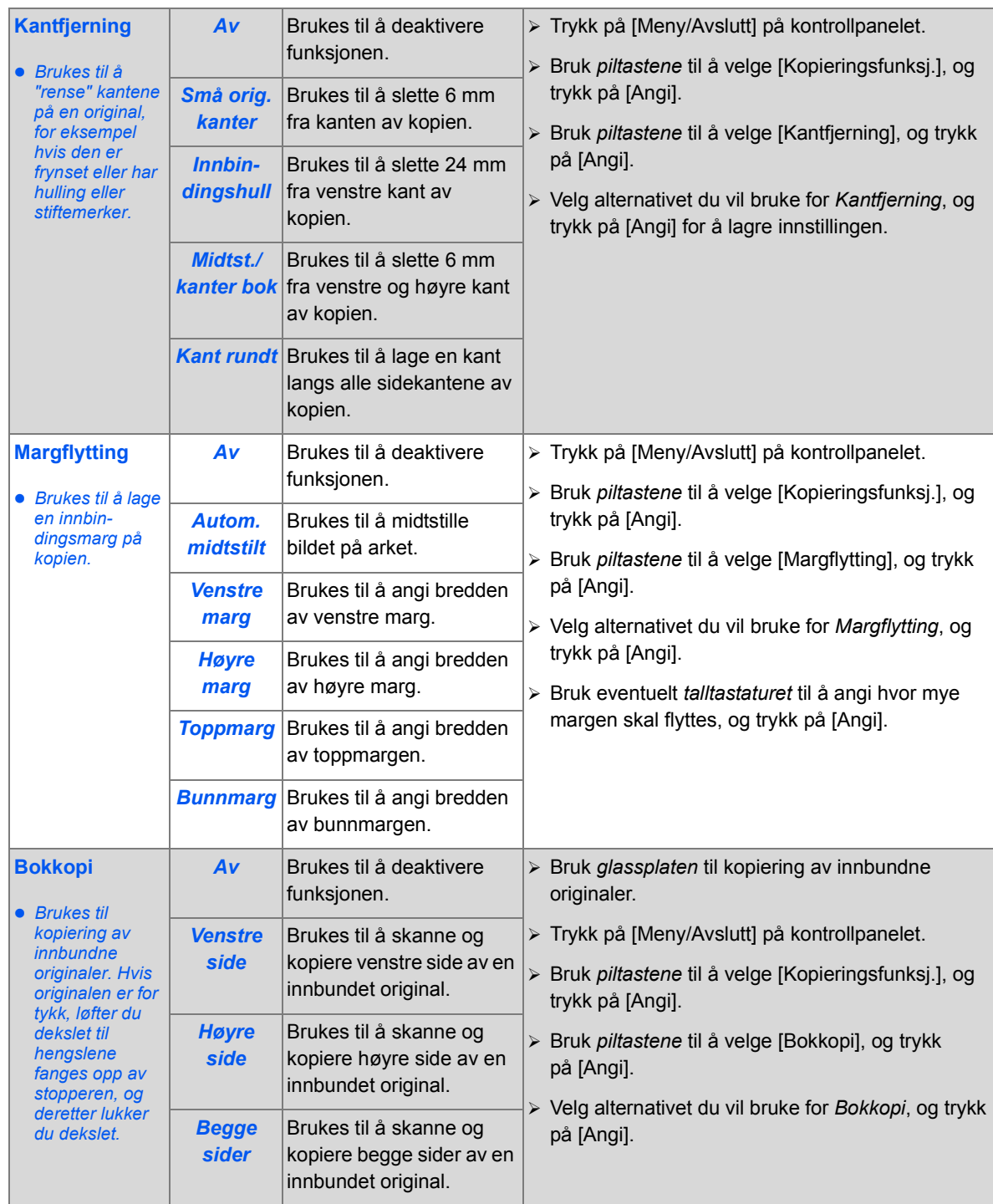

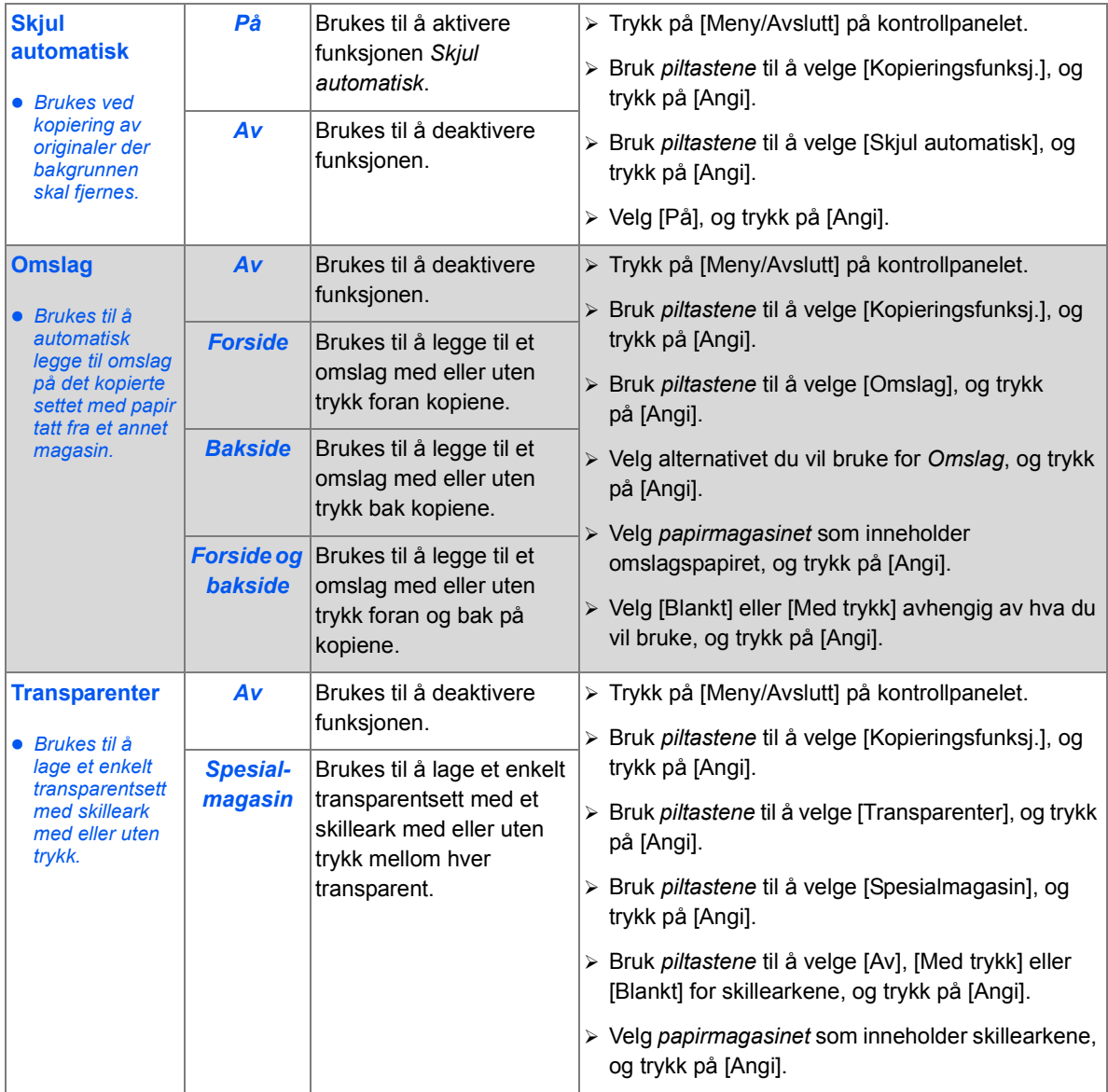

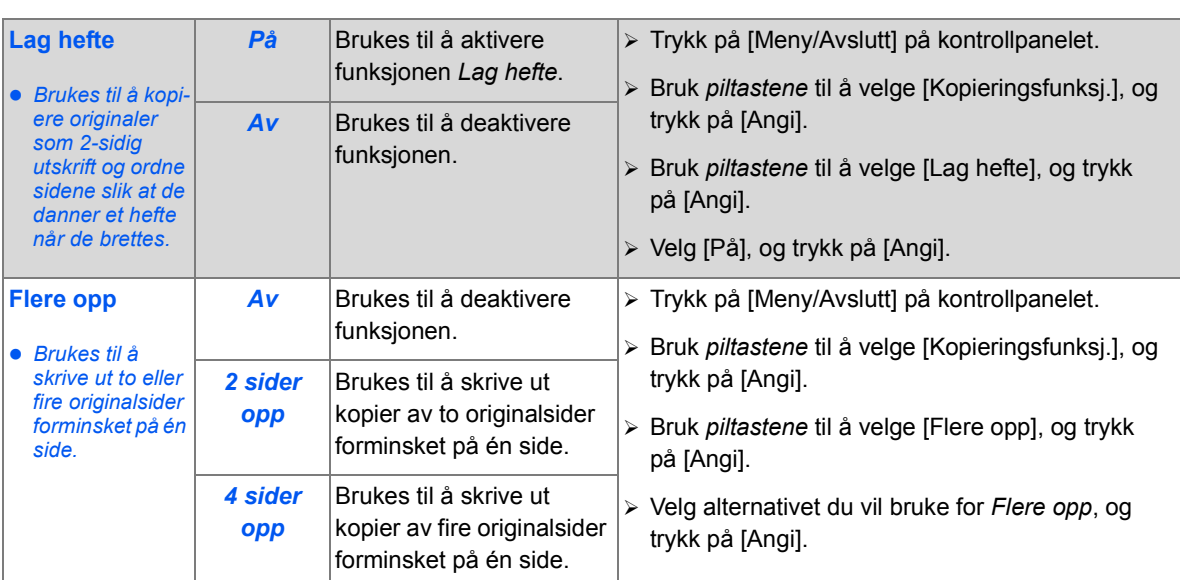

## <span id="page-68-0"></span>**Kompatible funksjoner**

Tabellen nedenfor angir hvilke funksjoner som er kompatible med hverandre. Den viser også hvor innmatingen skal skje for en funksjon, for eksempel *originalmateren* eller *glassplaten*.

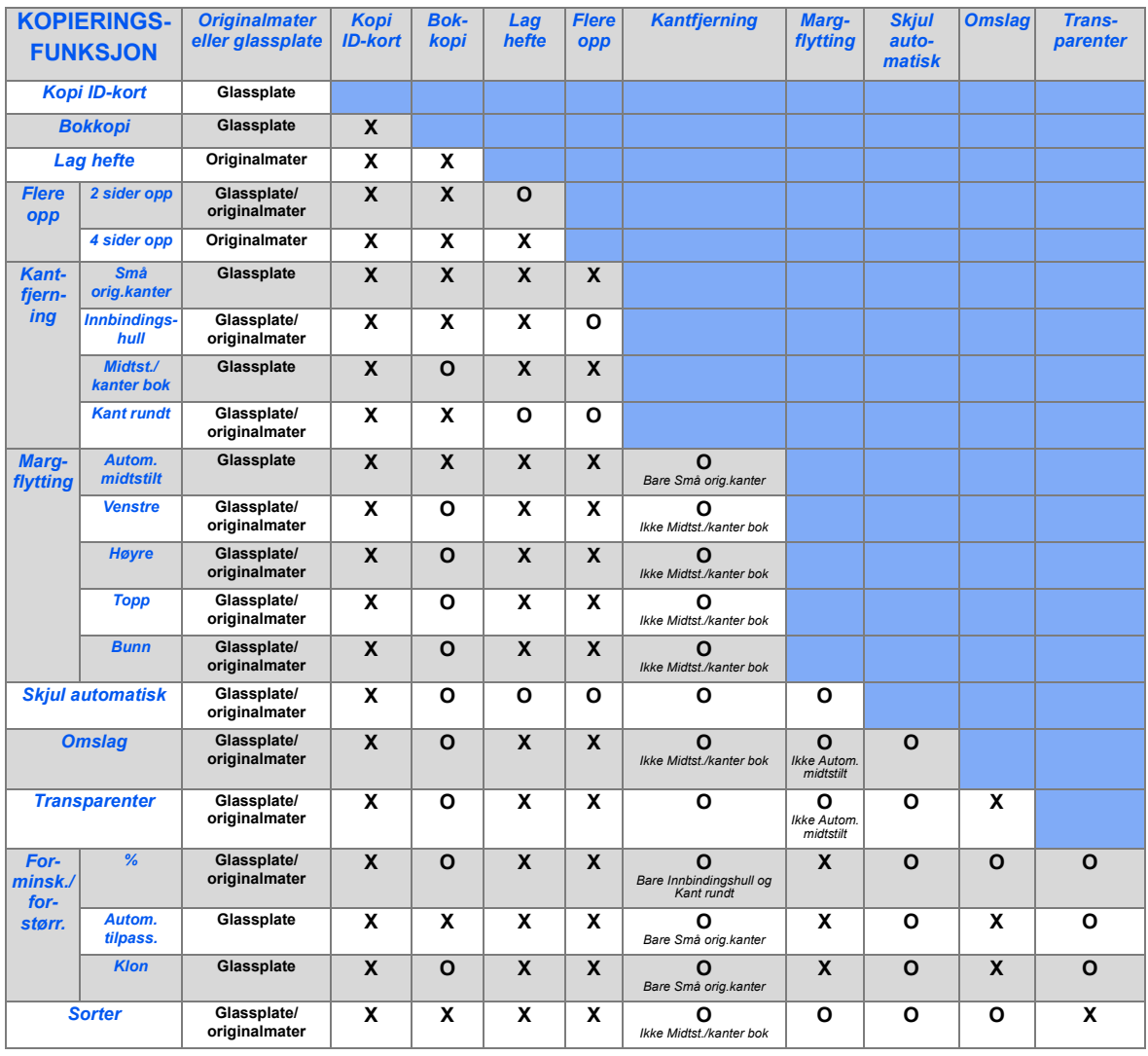

**Tast:**

O =Kompatibel

X =Ikke kompatibel

# <span id="page-70-0"></span>**4 Papir og annet materiale**

Det er ett *papirmagasin* og ett *spesialmagasin* som standard på *Xerox WorkCentre 4118*. Et ekstra *papirmagasin* kan anskaffes som ekstrautstyr.

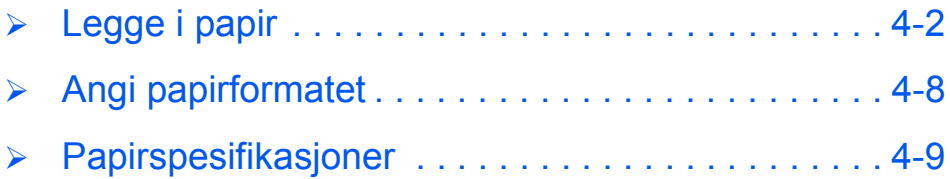

## <span id="page-71-1"></span><span id="page-71-0"></span>**Legge i papir**

### *Klargjøre papiret før det legges i*

Før du legger papir i *papirmagasinene*, må du lufte det. Dette gjør at ark som sitter sammen, løsner. Dermed reduseres risikoen for papirstopp.

)*Du unngår unødvendige papirstopp og feilmatinger ved å vente med å ta papiret ut av emballasjen til du trenger det.*

### *Bruke papirmagasiner*

#### *Legge papir i magasinene*

Legg papir i maskinen som angitt i instruksjonene. Opptil to *papirmagasiner* er tilgjengelig, avhengig av hvordan maskinen er konfigurert. *Papirmagasinene* kan ta opptil 550 ark med vanlig papir på 80 g/m².

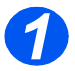

*1* <sup>¾</sup> Trekk ut *papirmagasinet* som papiret skal legges i.

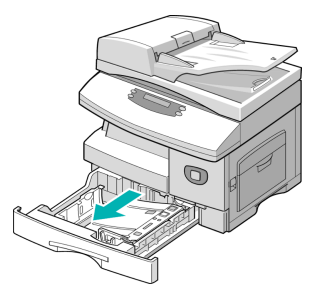

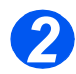

*2* <sup>¾</sup> Trykk ned den fjærbelastede platen til den låses.

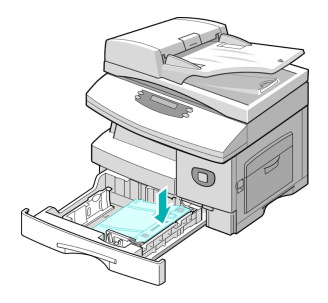
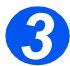

*3* <sup>¾</sup> Juster bakre papirstøtte til ønsket arklengde.

Den er forhåndsinnstilt til formatet A4 eller Letter.

- $\triangleright$  Hvis du vil legge i et annet format, løfter du opp papirstøtten og justerer den etter behov.
- L *Papirmagasinene kan ta opptil 550 ark med vanlig papir på 80 g/m². Du kan bare bruke papirformatet A4, Letter, Folio eller Legal.*

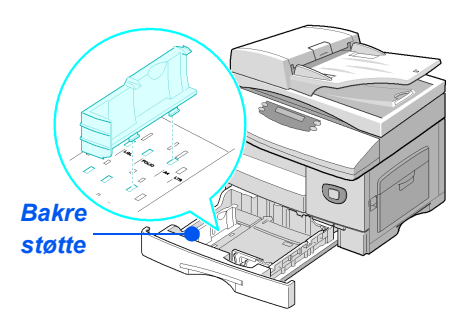

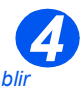

**•** Hvis det blir *problemer med papirmatingen, snur du papirbunken, og hvis problemet vedvarer, bruker du spesialmagasinet.* 

¾ Luft papiret, og legg det i magasinet.

Hvis du legger i papir med brevhode, må den påtrykte siden være vendt opp og den øverste kanten plassert mot høyre.

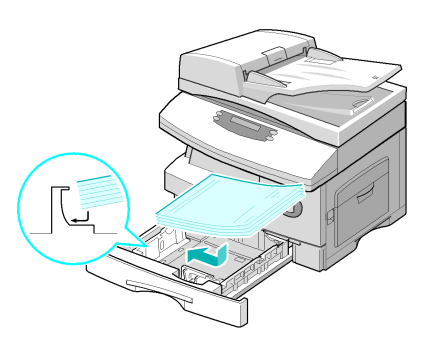

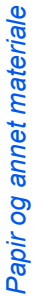

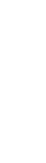

*5*

 $\triangleright$  Se til at papiret ligger under klemmene.

 $\triangleright$  Ikke fyll papir over *maksimumsstreken*.

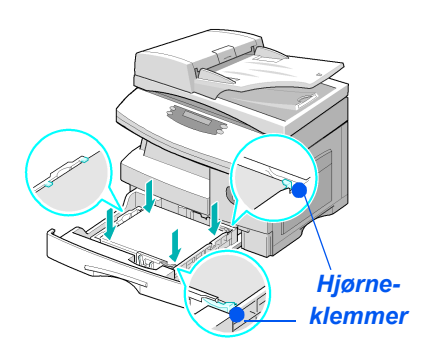

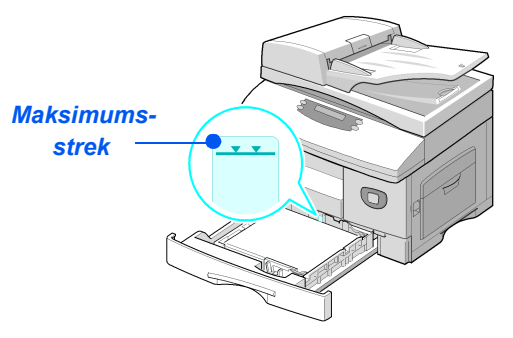

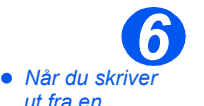

- *ut fra en datamaskin, må du velge papirkilden og riktig papirformat fra programmet du bruker.*
- ¾ Plasser sidestøtten ved å klemme på den og skyve den innover mot papirbunken til den så vidt berører kanten av bunken.

Ikke la støtten trykke hardt mot papiret, da papiret kan bli bøyd.

¾ Lukk *papirmagasinet*.

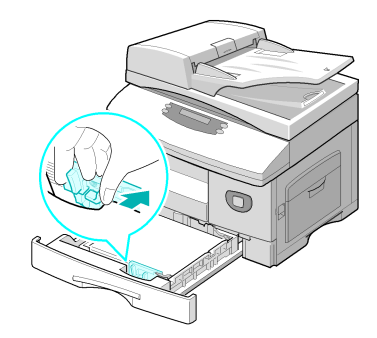

)*Følg instruksjonene i [Angi papirformatet på side 4-8](#page-77-0) for å angi riktig format for papirmagasinet.*

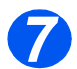

*7* <sup>¾</sup> Papirmagasinet velges ved å trykke på [Papirmagasiner] til det aktuelle magasinet lyser på *statuskartet*.

*Magasin 1* og *spesialmagasinet* leveres som standardmagasiner, mens *magasin 2* er tilleggsutstyr.

Hvis to magasiner lyser samtidig, er funksjonen for *automatisk magasinveksling* aktiv. Når ett magasin går tomt for papir, veksler maskinen til det andre magasinet som er valgt.

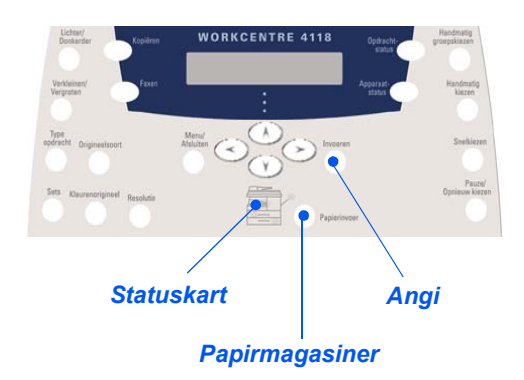

#### *Bruke spesialmagasinet*

*Spesialmagasinet* er plassert på høyre side av maskinen. Det kan lukkes når du ikke bruker det, slik at maskinen blir mer kompakt. Bruk *spesialmagasinet* når du skal skrive ut på transparenter, etiketter, konvolutter eller postkort, eller når du vil bruke en papirtype eller et format som ikke ligger i papirmagasinet.

Spesialmagasinet godtar vanlig papir i format fra 98 x 148 mm til Legal-format (216 x 356 mm / 8,5 x 14 tommer) på 60 g/m² til 160 g/m².

I tabellen nedenfor finner du hvilke papirtyper du kan bruke, og hvor mange ark du kan legge i eller hvor stor bunkehøyden kan være.

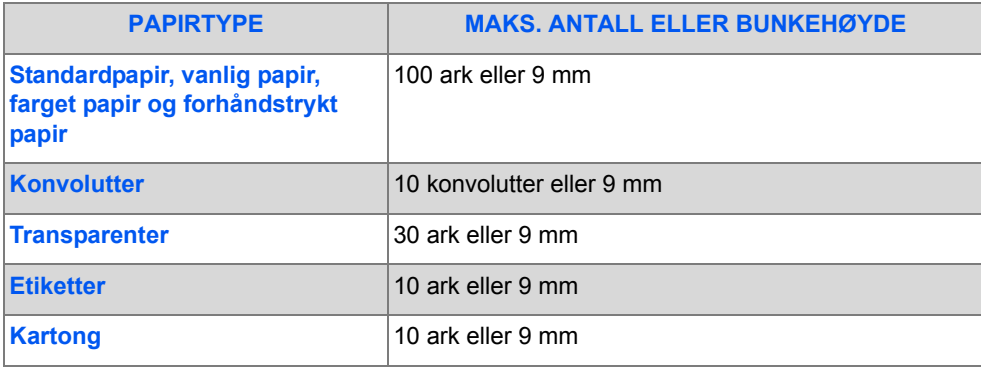

L *Bunkehøyden måles mens bunken ligger på en plan flate.*

# Papir og annet materiale *Papir og annet materiale*

### *Legge papir i spesialmagasinet*

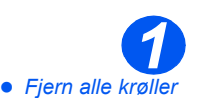

*på konvolutter, etiketter og postkort før du legger dem i spesialmagasinet .*

- ¾ Senk *spesialmagasinet* som er plassert på høyre side av maskinen.
- ¾ Brett ut *papirforlengeren*.

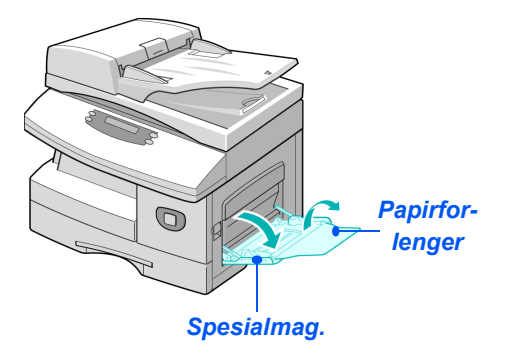

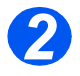

*2* <sup>¾</sup> Klargjør papirbunken ved å bøye arkene frem og tilbake (lufte dem). Lag jevne kanter mot en rett overflate.

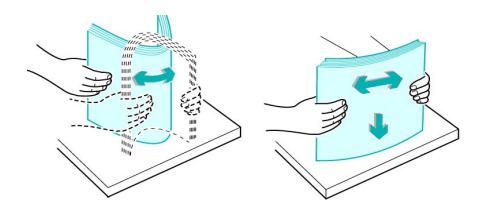

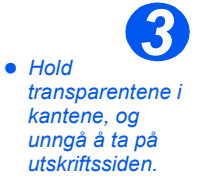

 $\triangleright$  Legg i arkene med utskriftssiden ned. Arkene skal ligge inntil høyre side av magasinet.

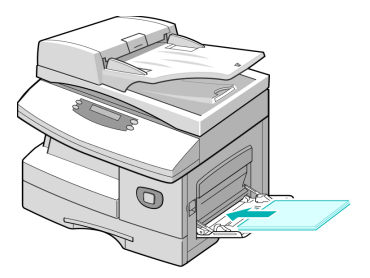

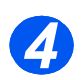

*34* <sup>¾</sup> Juster papirstøtten etter bredden på arkene.

Pass på at du ikke har lagt i for mange ark. Bunken må være under *maksimumsstreken*.

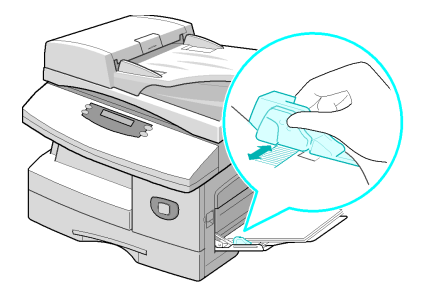

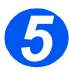

- *5* <sup>¾</sup> *Spesialmagasinet* velges ved å trykke på [Papirmagasiner] til *spesialmagasinet* lyser på *statuskartet*.
- ¾ Når *spesialmagasinet* velges, vises alternativet *Papirtype*. Bruk *piltastene* til å velge innstillingene du vil bruke for *papirtypen* som skal legges i, og trykk på [Angi].

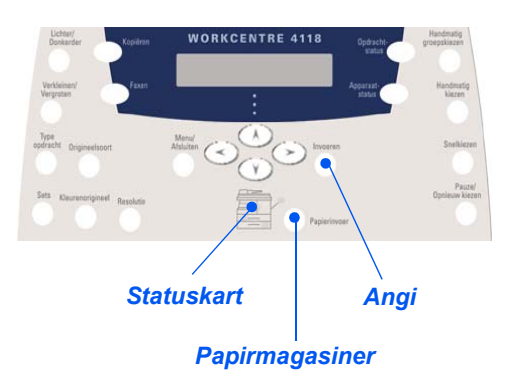

)*Følg instruksjonene i [Angi papirformatet på side 4-8](#page-77-0) for å angi riktig format for spesialmagasinet.*

### <span id="page-77-0"></span>**Angi papirformatet**

Etter at du har lagt i papir i *papirmagasinene*, må du angi standard *papirformat*. Følg disse instruksjonene for å angi standard *papirformat* for hvert magasin.

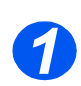

¾ Trykk på [Maskinstatus] på *kontrollpanelet*.

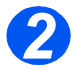

- ¾ Bruk *piltastene* til å velge [Maskinoppsett], og trykk på [Angi]. Skjermen viser [Format mag. 1] på den nederste linjen.
- ¾ Trykk på [Angi].

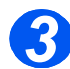

- ¾ Bruk *piltastene* til å velge *papirformatet* du vil bruke, og trykk på [Angi] for å lagre innstillingen.
- ¾ Gjenta fremgangsmåten for [Format spes.mag.] og eventuelt for [Format mag. 2].

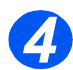

¾ Trykk på [Meny/Avslutt] for å avslutte hvert menynivå og gå tilbake til klarstilling.

### **Papirspesifikasjoner**

#### *Formater og typer*

I tabellen nedenfor ser du hvilke formater som kan brukes i *papirmagasinet* og *spesialmagasinet*, og hvor stor kapasitet magasinene har.

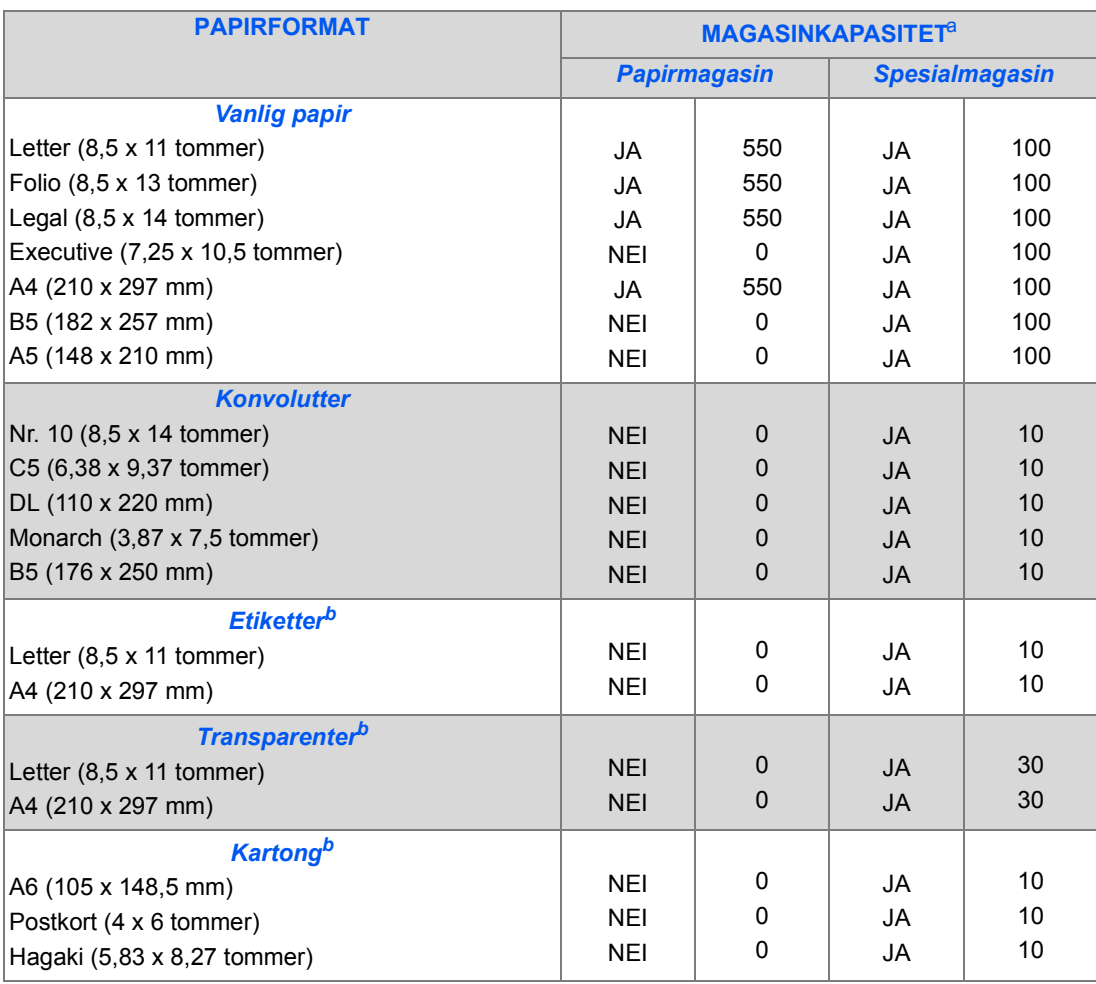

L *a. Maksimumskapasiteten kan reduseres hvis papirtykkelsen økes.*

*b. Mat ett ark om gangen fra spesialmagasinet hvis det oppstår papirstopp.*

*MERK: Slå opp på [Generelle spesifikasjoner fra side 11-6](#page-177-0) hvis du vil ha mer informasjon om spesifikasjonene mht. papirtykkelse.*

Når du velger eller legger i papir, konvolutter eller annet spesialmateriale, bør du ta hensyn til disse retningslinjene:

- ¾ Hvis du prøver å skrive ut på fuktig, krøllet, bøyd eller revet papir, kan det føre til papirstopp og dårlig utskriftskvalitet.
- ¾ Bruk bare kopipapir av høy kvalitet. Unngå papir med preget skrift, perforeringer eller med en struktur som er enten for grov eller for glatt.
- ¾ Lagre papiret i pakken til du skal bruke det. Plasser kartongene på paller eller hyller, ikke på gulvet, Ikke plasser tunge ting oppå papiret, enten det er i pakken eller tatt ut. Hold papiret unna fuktighet og andre forhold som kan få det til å bli krøllet eller bøyd.
- ¾ Ved lagring bør du bruke vanntett emballasje (en plastboks eller pose) for å unngå at papiret blir ødelagt av fuktighet og støv.
- ¾ Bruk alltid papir og annet materiale som oppfyller spesifikasjonene angitt i *[Generelle](#page-177-0)  [spesifikasjoner på side 11-6](#page-177-0)*.
- $\triangleright$  Bruk bare konvolutter med skarpe, rene bretter:
	- IKKE bruk konvolutter med splittbinders eller hekter.
	- IKKE bruk konvolutter med vindu, bestrøket fôr, selvklebende forsegling eller andre syntetiske materialer.
	- IKKE bruk konvolutter som har dårlig kvalitet eller er skadet.
- $\triangleright$  Vi anbefaler at du mater spesialmateriale ett ark om gangen.
- $\triangleright$  Bruk bare spesialmateriale som kan brukes i laserskrivere.
- ¾ For å unngå at spesialmateriale som transparenter og etikettark kleber seg sammen, bør du ta dem ut av mottakeren så snart de er ferdige.
- ¾ Plasser transparenter på en jevn overflate når du tar dem ut av maskinen.
- $\triangleright$  Ikke la transparenter ligge i papirmagasinet over lang tid. Støv og skitt kan samle seg og forårsake ujevn og dårlig utskrift.
- ¾ Hold transparenter og bestrøket papir forsiktig i kantene for å unngå at trykket gnis ut.
- $\geq$  La ikke transparenter med trykk være utsatt for sollys over lang tid, da trykket kan falme.
- $\geq$  Ubrukt materiale lagres ved temperaturer fra 15 °C til 30 °C. Den relative fuktigheten bør være på mellom 10 og 70 %.
- ¾ Ikke legg i mer enn ti ark spesialmateriale om gangen i *spesialmagasinet*.
- $\geq$  Kontroller at etikettenes lim tåler varmebehandling med en temperatur på 200 °C i 0,1 sekund.
- ¾ Se til at det ikke er noe utildekket lim mellom etikettene. Slike utildekkede områder kan føre til at etikettene blir dratt av når de skrives ut, noe som kan forårsake papirstopp. Utildekket lim kan også skade maskinens deler.
- ¾ Etikettark må ikke mates gjennom maskinen mer enn én gang. Baksiden er bare utformet for én sirkulering gjennom maskinen.
- $\triangleright$  Ikke bruk etiketter som er skilt fra selve arket eller som er krøllet, har luftbobler eller er skadet på annen måte.

Papir og annet materiale *Papir og annet materiale*

### **5 Fakse (bare 4 i 1)**

*Faksfunksjonen* finnes som standard på *Xerox WorkCentre*  , bare 4 i 1.

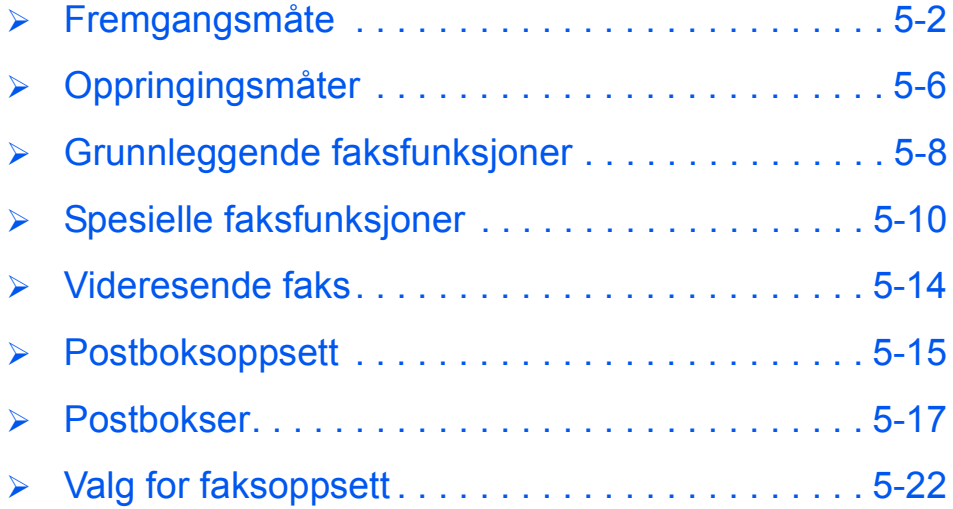

### <span id="page-83-0"></span>**Fremgangsmåte**

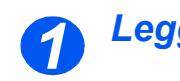

### *Legg i originalene*

#### *Originalmater:*

- $\triangleright$  Fjern alle stifter og binders før originalene legges i materen.
- ¾ Juster om nødvendig originalstøttene til riktig format.
- ¾ Legg originalene i *originalmateren* med forsiden opp.

Den første siden skal ligge øverst med toppen mot bakre eller venstre side av maskinen.

¾ Juster bunken etter venstre og bakre kant av materen. Plasser støttene slik at de så vidt berører kantene av originalene.

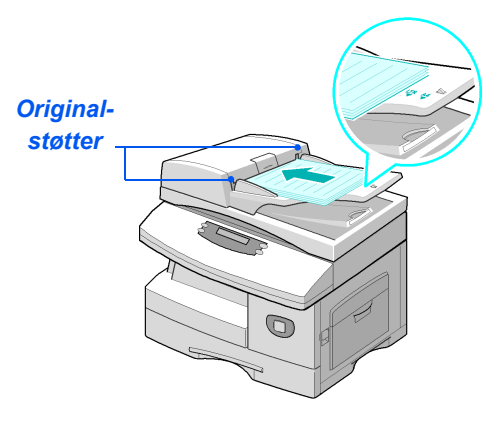

L *Du kan legge i opptil 40 ark på 80 g/m². Originalene bør være på 45–105 g/m², og formatet bør være mellom B5 (182 x 257 mm) og Legal (8,5 x 14 tommer ). Slå opp på [Skanner- og](#page-176-0)  [kopimaskinspesifikasjoner på side 11-5](#page-176-0) hvis du vil ha fullstendige spesifikasjoner for originalmateren.*

#### *Glassplaten:*

**•** Se etter at det *ikke ligger noen originaler i originalmateren når du bruker glassplaten.*

> *Hvis originalmateren er åpen mens skanningen skjer, vil det påvirke utskriftskvaliteten og forbruket av fargepulver.*

¾ Løft *originalmateren*, og legg originalen med forsiden ned på *glassplaten*.

Juster den etter registreringspilen i det bakre venstre hjørnet.

¾ Senk *originalmateren*.

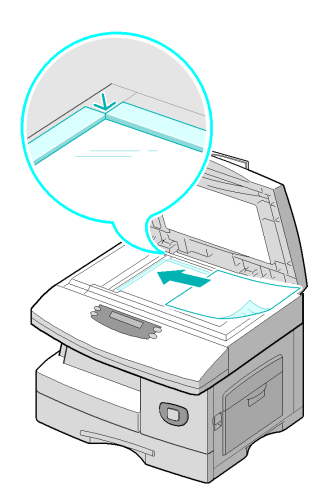

*Fakse (bare 4 i 1)*

Fakse (bare 4 i 1)

z *Når jobben er ferdig, må du passe på at originalmateren er lukket.*

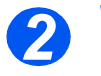

### *Velg Faks*

¾ Trykk på [Faks] for å aktivere *faksmodus*.

*Faks*-tasten fortsetter å lyse når den velges.

*Faks*

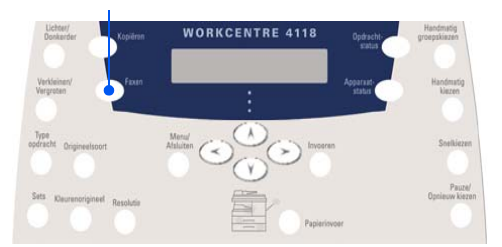

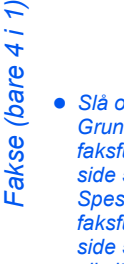

*Velg faksfunksjonene 3*

- z *Slå opp på Grunnleggende [faksfunksjoner på](#page-89-0)  [side 5-8](#page-89-0) og Spesielle [faksfunksjoner på](#page-91-0)  [side 5-10](#page-91-0) hvis du vil vite mer om tilgjengelige faksfunksjoner.*
- ¾ Trykk på den aktuelle *faksfunksjonsknappen* på *kontrollpanelet*.

Tilgjengelige grunnleggende funksjoner for *faksjobber* er *Lysere/mørkere*, *1- og 2-sidig kopiering*, *Originaltype*, *Fargeoriginal* og *Oppløsning*.

)*Slå opp på Grunnleggende faksfunksjo[ner på side 5-8 og](#page-89-0)  [Spesielle faksfunksjoner på](#page-91-0)  [side 5-10](#page-91-0) hvis du vil ha mer informasjon om tilgjengelige faksfunksjoner.*

¾ Bruk *piltastene* til å velge ønsket innstilling for den valgte funksjonen, og trykk på [Angi].

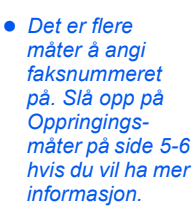

*4*

*Angi faksnummeret*

- ¾ Bruk *talltastaturet* til å angi faksnummeret til den andre faksmaskinen.
- ¾ Hvis du gjør feil, bruker du *piltastene* til å velge tallet som er feil, og trykker deretter på det riktige tallet.

Hvis du trykker på [Slett], slettes hele faksnummeret.

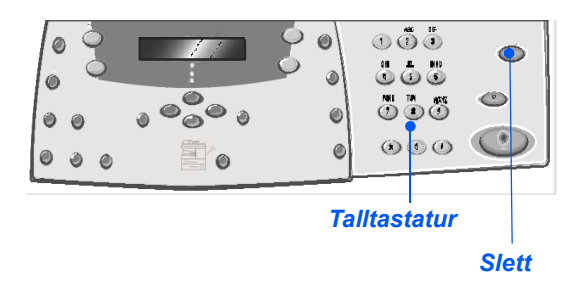

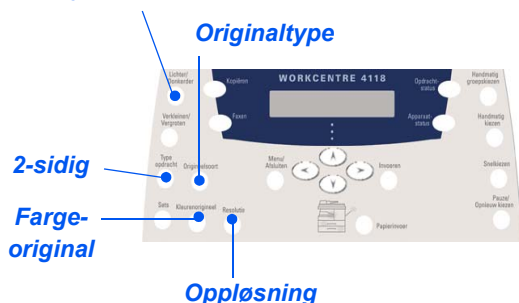

#### *Lysere/mørkere*

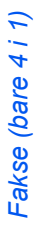

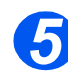

#### *Trykk på Start*

- ¾ Trykk på [Start] for å starte *faksjobben*.
- ¾ Hvis skjermen viser [Skann flere?] og du vil skanne flere originaler, legger du i den neste originalen og trykker på [Ja]. Trykk på [Angi].

Gjenta fremgangsmåten til alle originalene er skannet.

¾ Velg [Nei] når alle originalene er skannet, og trykk på [Angi].

*Faksen* skannes og sendes.

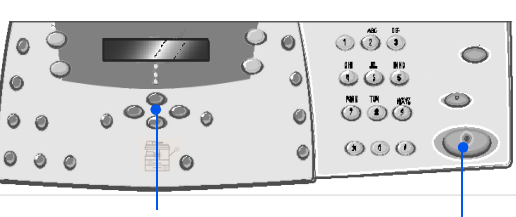

*Piltaster Start*

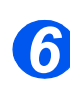

#### *Jobbstatus*

- ¾ Trykk på [Jobbstatus] for å vise statusen til en jobb.
- ¾ Det vises en liste med gjeldende jobber og opplysninger om dem.
- ¾ Hvis du vil slette en jobb, velger du jobben og trykker på [Angi]. Velg [Avbryt jobb], og trykk på [Angi]. Når det vises en bekreftelsesmelding, velger du [Ja] og trykker på [Angi].
- ¾ Trykk på [Meny/Avslutt] for avslutte *Jobbstatus*.

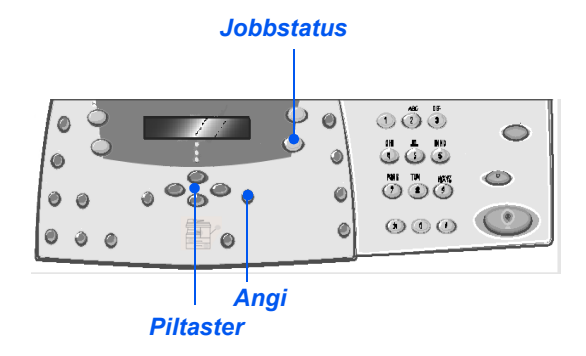

<span id="page-87-0"></span>*Fakse (bare 4 i 1)*

Fakse (bare 4 i 1)

Du kan angi et faksnummer eller en gruppe faksnumre på flere forskjellige måter. Følgende tabell identifiserer og forklarer alle tilgjengelige oppringingsmåter.

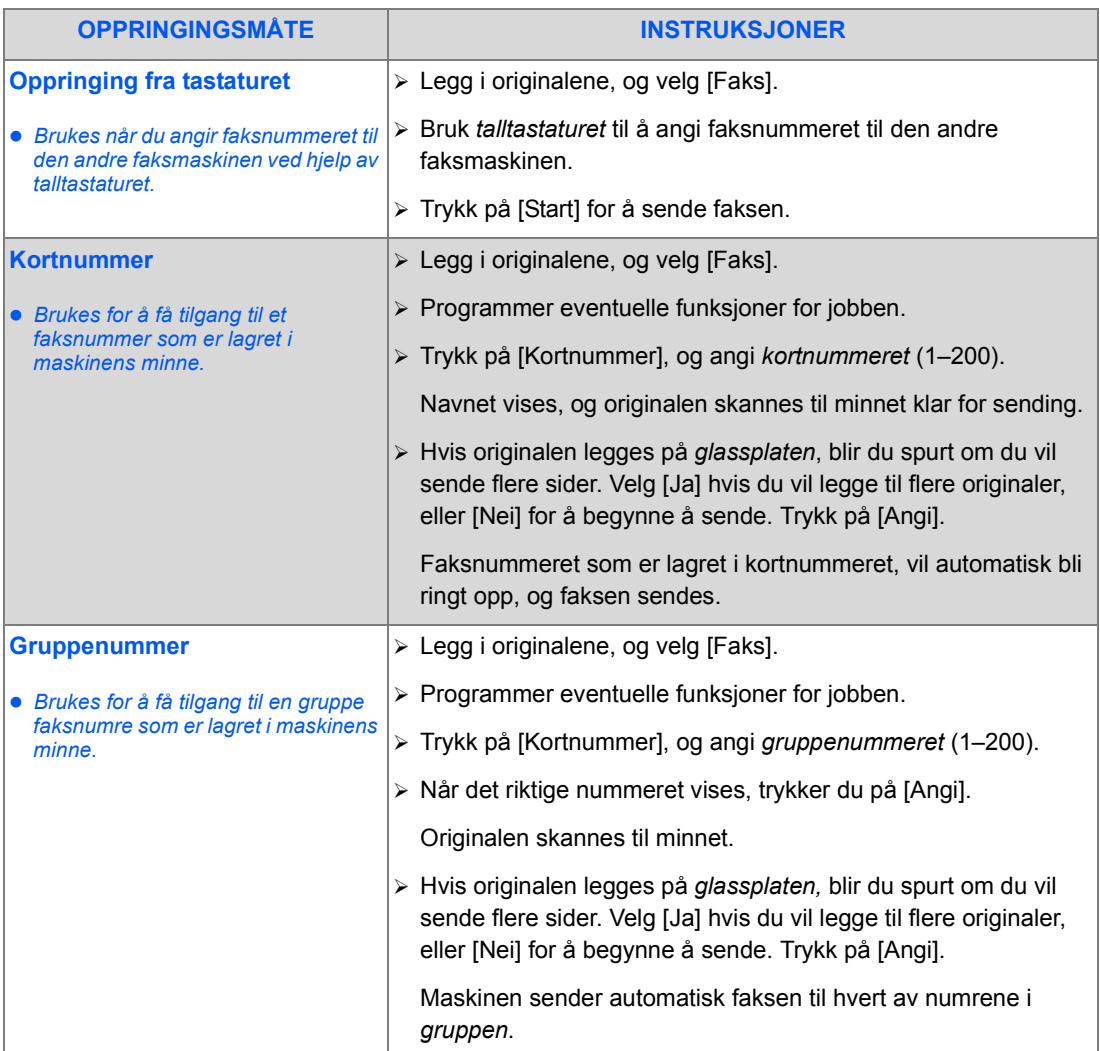

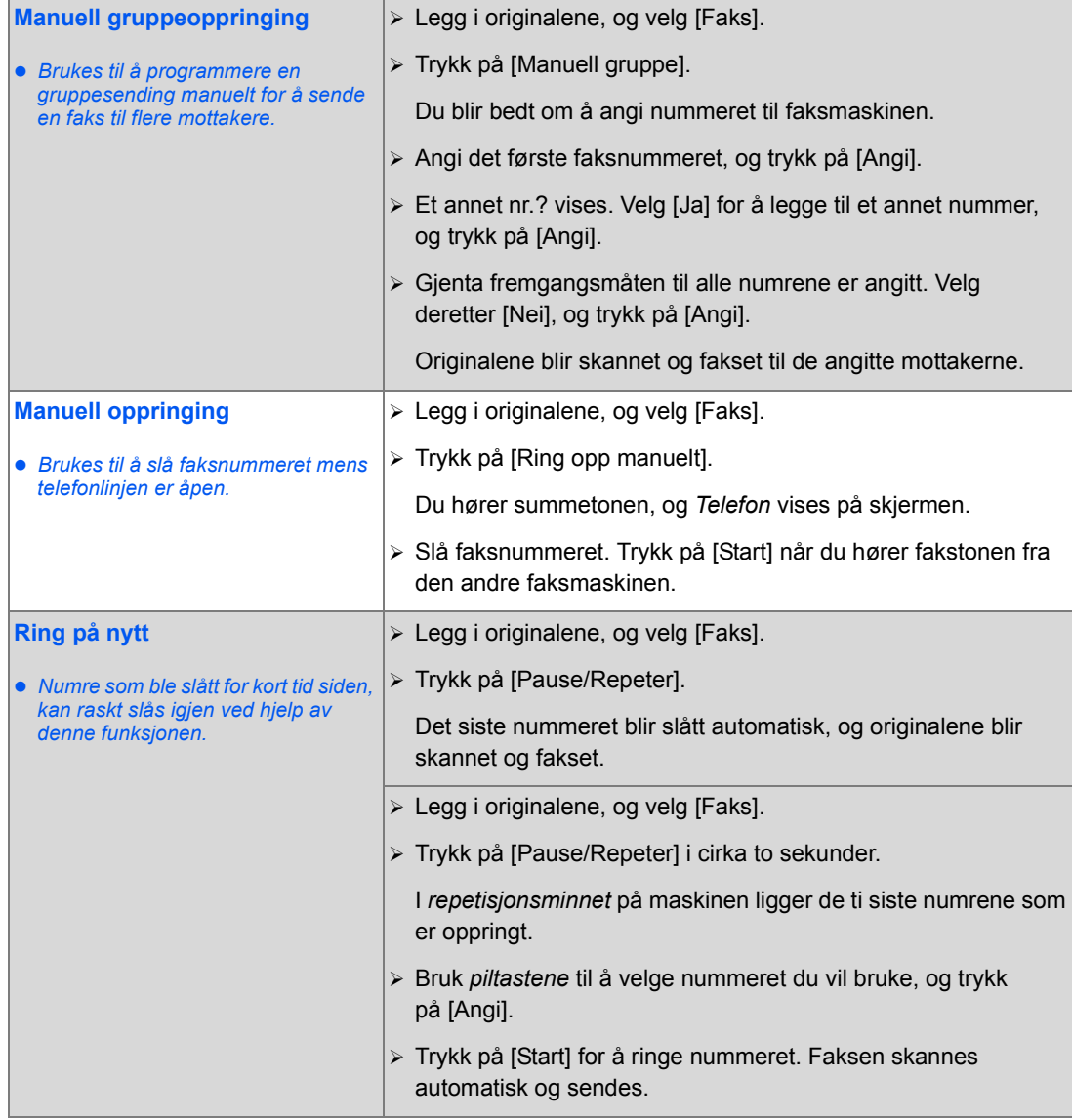

### <span id="page-89-0"></span>**Grunnleggende faksfunksjoner**

Det finnes fem grunnleggende *faksfunksjoner.* Du velger dem ved å bruke funksjonstastene på *kontrollpanelet*.

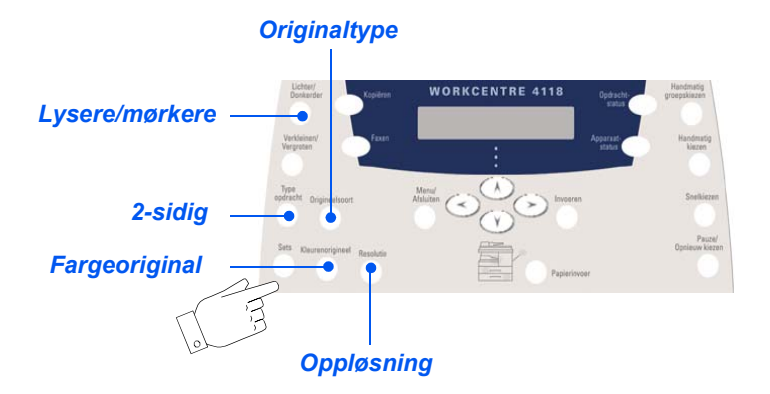

### *Beskrivelse av funksjonen*

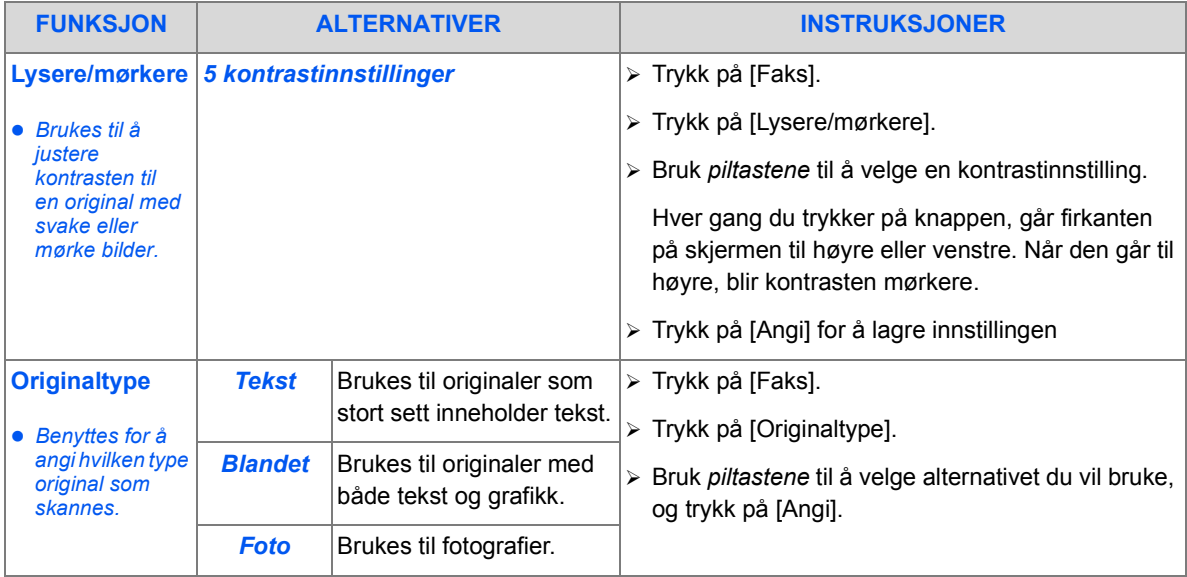

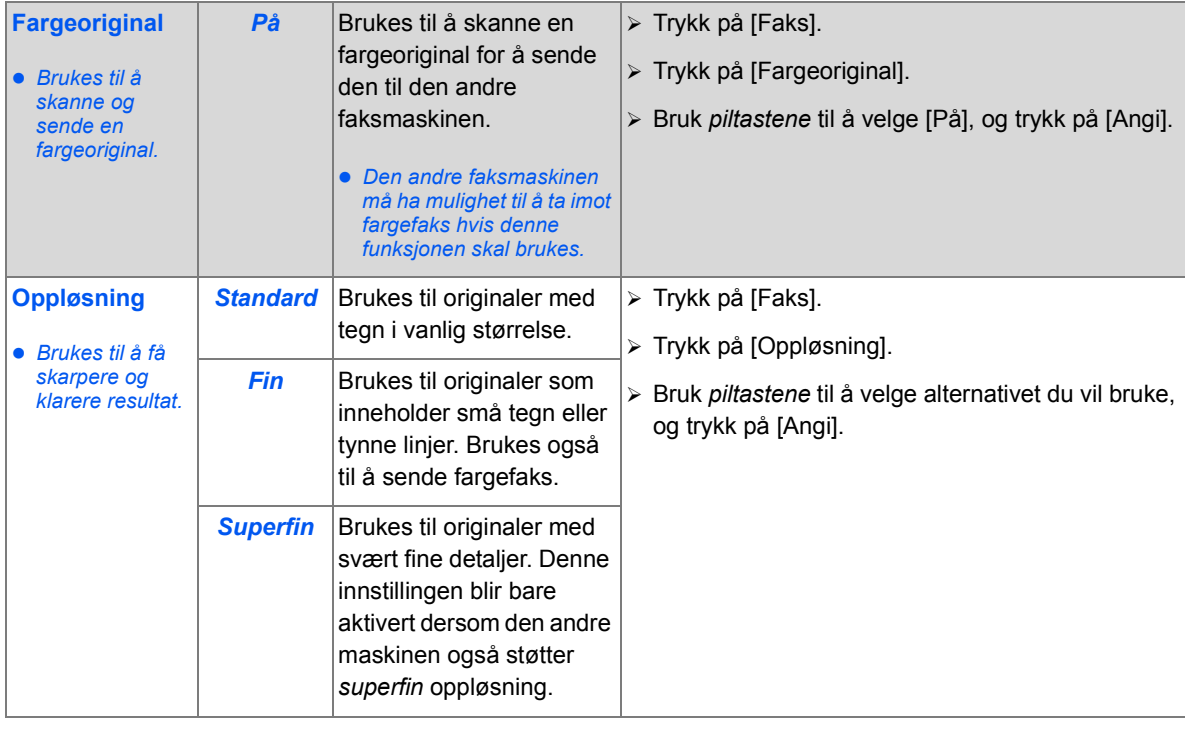

### <span id="page-91-0"></span>**Spesielle faksfunksjoner**

Eventuelle spesielle *faksfunksjoner* som er tilgjengelige, får du tilgang til ved å trykke på *Meny/Avslutt* og derettervelge *Faksfunksjoner* på skjermen.

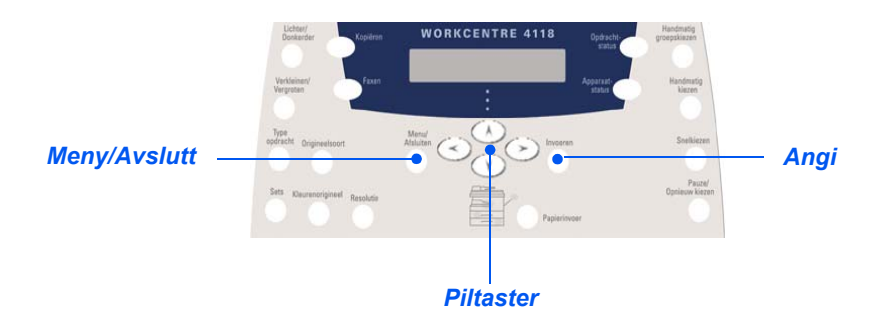

### *Beskrivelse av funksjonen*

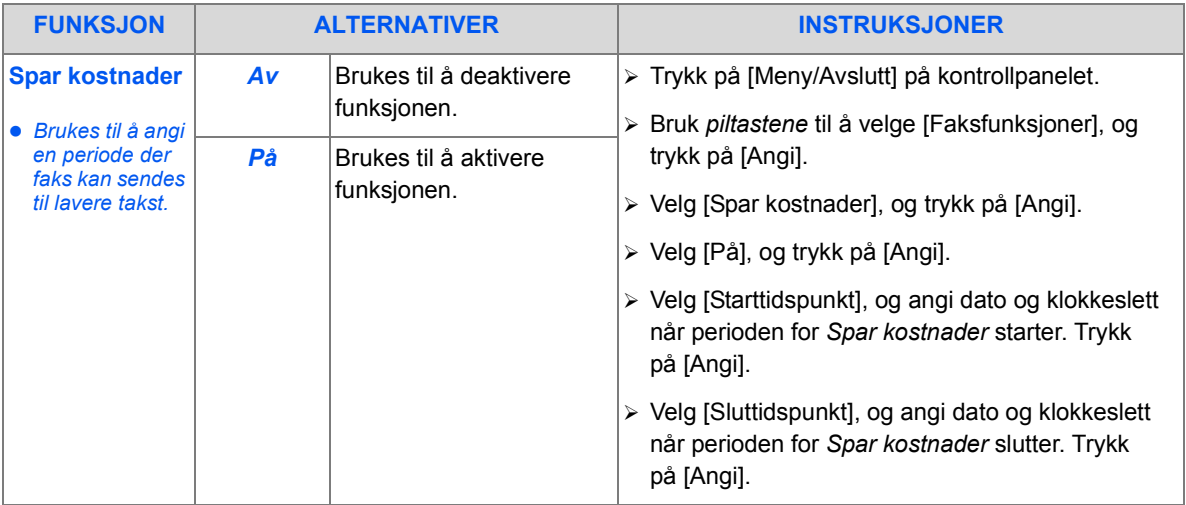

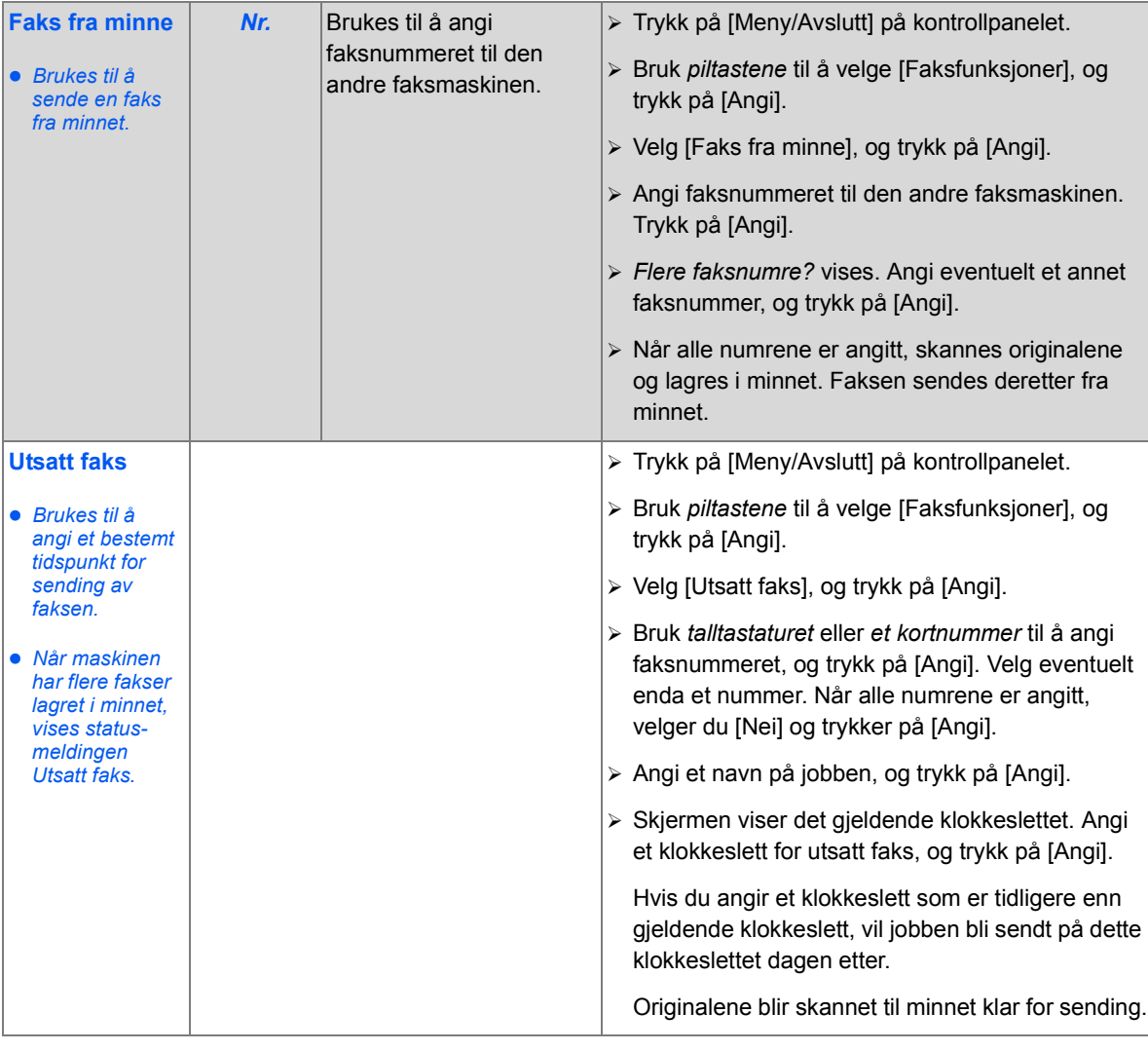

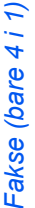

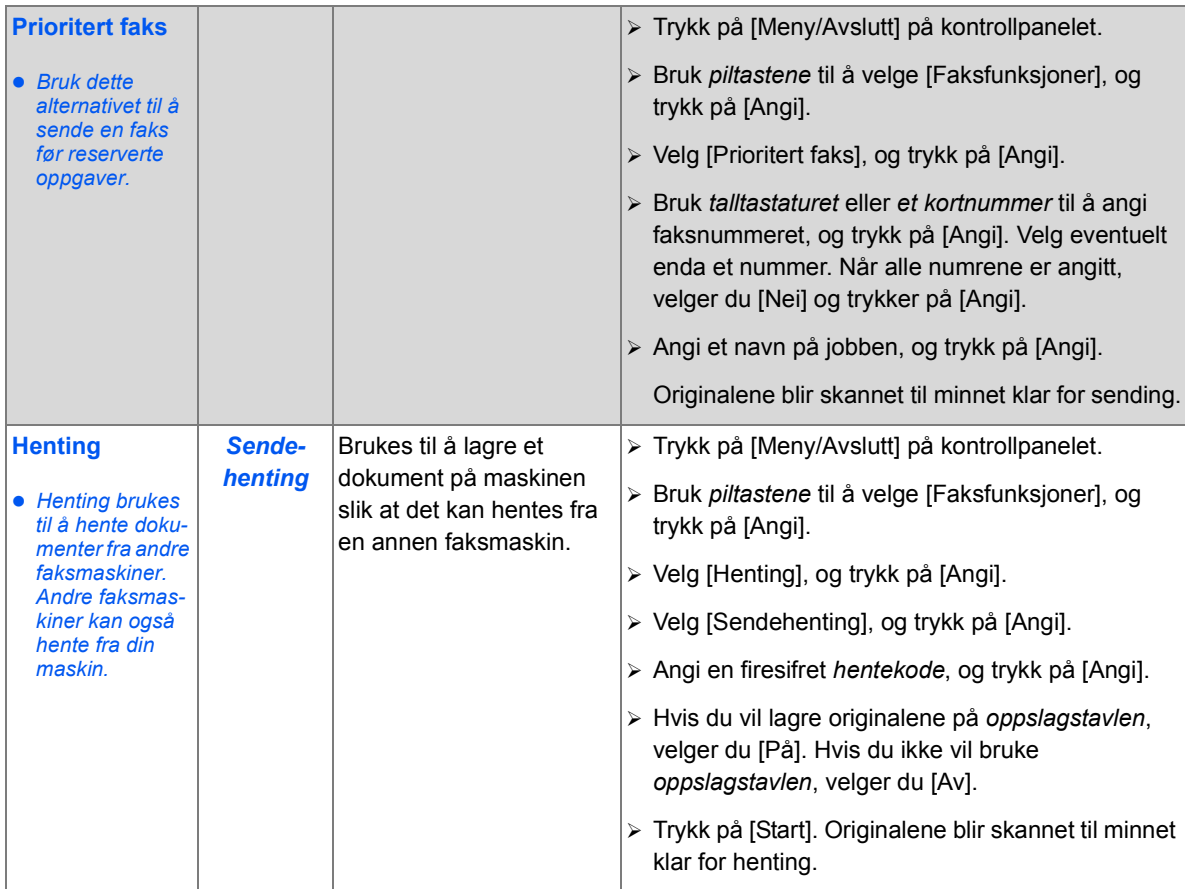

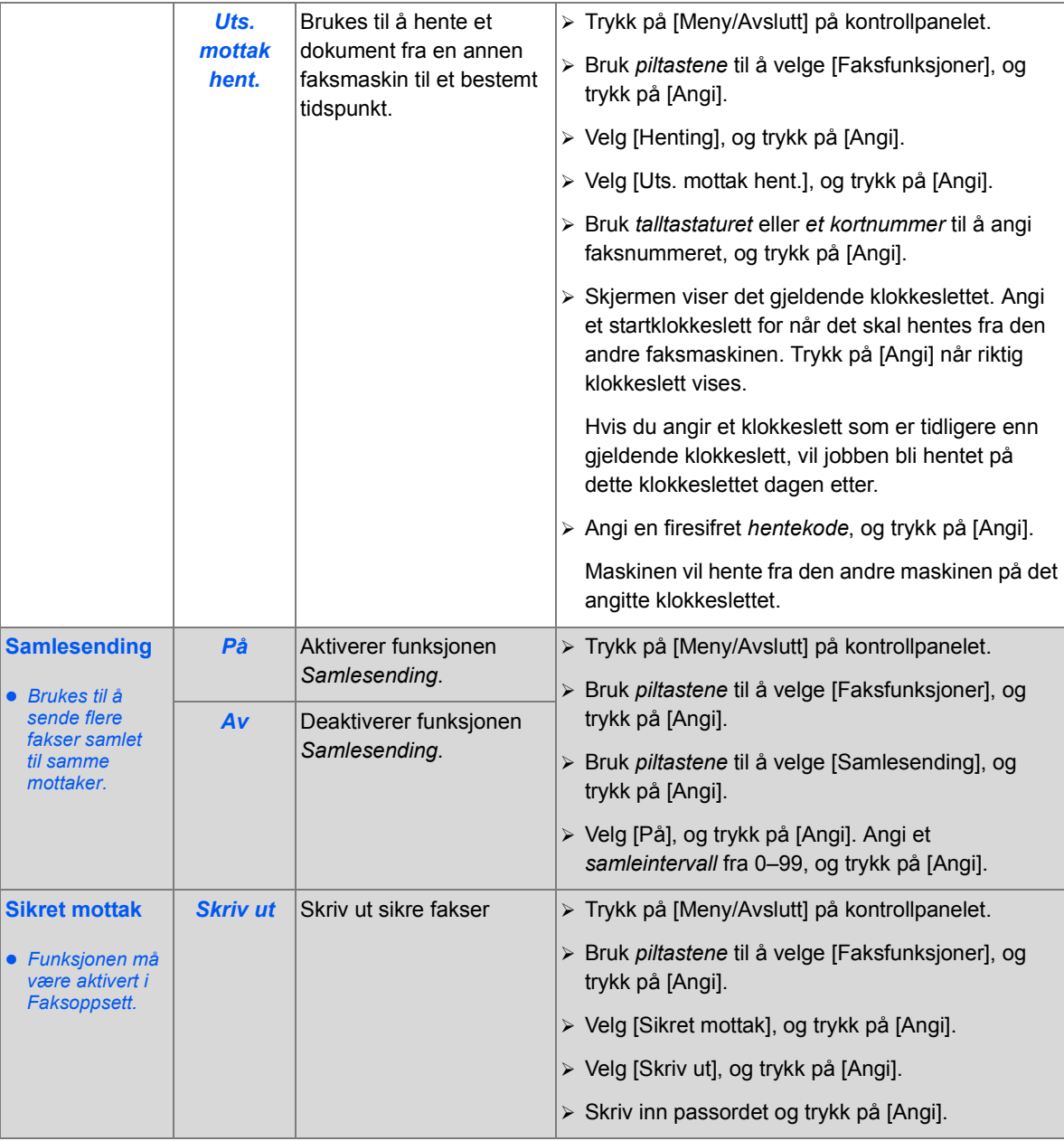

<span id="page-95-0"></span>Med denne funksjonen kan du angi innstillingene for å videresende fakser. Den kan angis for mottatte og/eller sendte fakser, og kan også skrive ut en kopi på *WorkCentre 4118*.

Slik konfigurerer du videresending av faks:

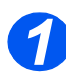

¾ Trykk på [Maskinstatus].

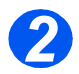

**Exercise Y eller ▲ til Systemadm.verktøy vises. Trykk på [Angi].** Trykk på fangi].

Hvis *systemadministrasjonsverktøyene* er passordbeskyttet, skriver du inn passordet og trykker på [Angi].

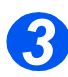

> Trykk på < eller → til *Videres. til faks* vises. Trykk på [Angi].

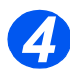

≻ Trykk på < eller → til du ser det ønskede valget. Trykk på [Angi].

Du har følgende valg:

Av – ikke videresend fakser

RX – videresend mottatte fakser

TX – videresend sendte fakser

Alle – videresend RX og TX

Angi faksnummeret som skal motta den videresendte faksen, og trykk på [Angi].

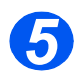

 $\triangleright$  Hvis du vil videresende faksen til et annet nummer, trykker du på  $\blacktriangleleft$  eller  $\blacktriangleright$  til *Ja* vises. Trykk så på [Angi]. Hvis ikke, velger du *Nei* og trykker på [Angi].

Angi faksnummeret som skal motta den videresendte faksen, og trykk på [Angi].

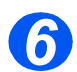

 $\triangleright$  Hvis du vil skrive ut en lokal kopi, trykker du på < eller → til *Ja* vises. Trykk så på [Angi]. Hvis ikke, velger du *Nei* og trykker på [Angi].

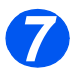

 $\triangleright$  Hvis du vil slette den angitte mottakeren av de videresendte faksene, trykker du på  $\blacktriangleleft$ eller til *Ja* vises. Trykk så på [Angi]. Hvis ikke, velger du *Nei* og trykker på [Angi].

### <span id="page-96-0"></span>**Postboksoppsett**

Med denne funksjonen kan du angi innstillingene for å videresende fakser. Den kan angis for mottatte og/eller sendte fakser, og kan også skrive ut en kopi på *WorkCentre 4118*.

#### *Lage en postboks*

Slik lager du en postboks:

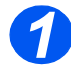

¾ Trykk på [Maskinstatus].

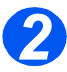

**Exercise Y eller ▲ til Systemadm.verktøy vises. Trykk på [Angi].** Trykk på fangi]. Hvis *systemadministrasjonsverktøyene* er passordbeskyttet, skriver du inn passordet og trykker på [Angi].

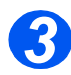

- > Trykk på ◀ eller ▶ til *Postboksoppsett* vises. Trykk på [Angi].
	- Trykk på  $\blacktriangledown$  eller  $\blacktriangle$  til *Postboks* vises. Trykk på [Angi].
- > Trykk på **◀** eller ▶ til *Opprett* vises. Trykk på [Angi].

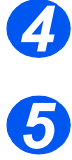

> Trykk på < eller → til ønsket *postbokstype* vises. Trykk på [Angi]. Du har følgende valg:

*Set\_Comp\_MBX (Konfidensielt) Set\_Bull\_MBX (Oppslag)*

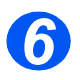

> Trykk på **≤** eller → til *Angi boksnr.* vises. Trykk på [Angi].

Angi neste *postboksnummer*, og trykk på [Angi].

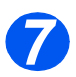

≻ Hvis du vil beskytte postboksen med passord, trykker du på < eller til *Sikkerh.* vises. Trykk så på [Angi].

Trykk på < eller > til *Ja* vises. Trykk på [Angi].

Skriv inn passordet ved hjelp av tastaturet, og trykk på [Angi].

Skriv inn *postbokskoden* ved hjelp av tastaturet, og trykk på [Angi].

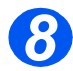

► Hvis du vil lage en annen postboks, trykker du på < eller → til *Flere postbokser?* vises. Trykk på [Angi]. Gjenta trinn 6 og 7.

#### *Slette en postboks*

Slik sletter du en postboks:

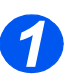

¾ Trykk på [Maskinstatus].

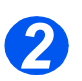

> Trykk på ▼ eller ▲ til *Systemadm.verktøy* vises. Trykk på [Angi].

Hvis *systemadministrasjonsverktøyene* er passordbeskyttet, skriver du inn passordet og trykker på [Angi].

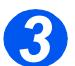

- > Trykk på **≤** eller ▶ til *Postboksoppsett* vises. Trykk på [Angi].
	- Trykk på  $\blacktriangledown$  eller  $\blacktriangle$  til *Postboks* vises. Trykk på [Angi].

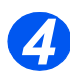

- > Trykk på **<** eller ▶ til *Slett* vises. Trykk på [Angi].
- ¾ Angi neste *postboksnummer* som skal slettes.
- ¾ Angi *passordet* for postboksen.

Bekreft slettingen.

## Fakse (bare 4 i 1) *Fakse (bare 4 i 1)*

### <span id="page-98-0"></span>**Postbokser**

Med denne funksjonen kan du lagre dokumenter i en postboks, slette dokumenter fra en postboks, skrive ut dokumenter fra en postboks og hente fra en postboks. Postbokser konfigureres av *systemadministratoren*.

### *Lagre dokumenter i en postboks*

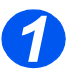

- *1* <sup>¾</sup> Legg i originalene du vil lagre i postboksen.
- ¾ Trykk på [Meny/Avslutt].

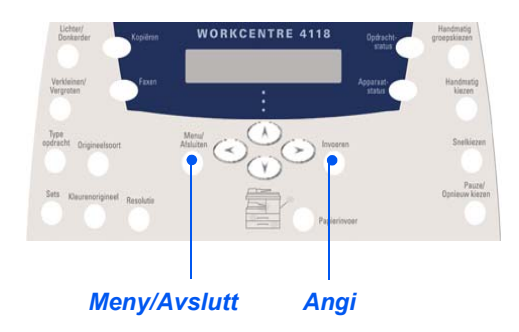

¾ Bruk *piltastene* til å velge [Postboks], og trykk på [Angi]. Velg [Lagre], og trykk på [Angi].

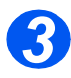

*2*

¾ Angi *boksnummeret* til postboksen, og trykk på [Angi].

Originalene skannes og lagres i postboksen. Skjermen viser antall sider som er lagret.

### *Skrive ut innhold i postbokser*

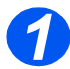

- *1* <sup>¾</sup> Trykk på [Meny/Avslutt].
- ¾ Bruk *piltastene* til å velge [Postboks], og trykk på [Angi].

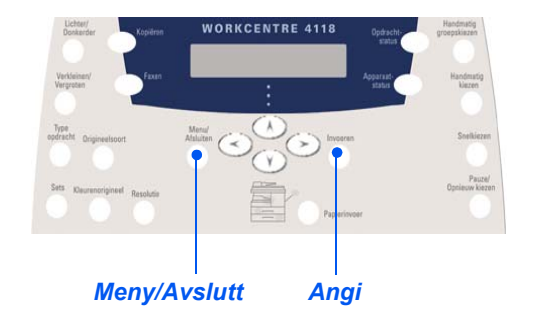

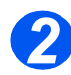

¾ Velg [Skriv ut], og trykk på [Angi].

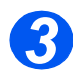

- ¾ Angi *boksnummeret* til postboksen, og trykk på [Angi].
- ¾ Angi *passordet* for postboksen, og trykk på [Angi]. Innholdet i postboksen skrives ut og slettes.

### *Slette innhold i postbokser*

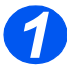

- *1* <sup>¾</sup> Trykk på [Meny/Avslutt].
- ¾ Bruk *piltastene* til å velge [Postboks], og trykk på [Angi].

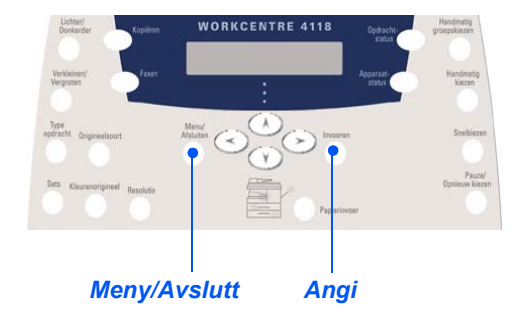

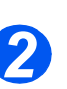

¾ Velg [Slett], og trykk på [Angi].

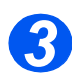

- ¾ Angi *boksnummeret* til postboksen, og trykk på [Angi].
- ¾ Angi *passordet* for postboksen, og trykk på [Angi]. Innholdet i postboksen slettes.

### *Hente fra en postboks*

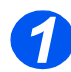

- *1* <sup>¾</sup> Trykk på [Meny/Avslutt].
- ¾ Bruk *piltastene* til å velge [Postboks], og trykk på [Angi].

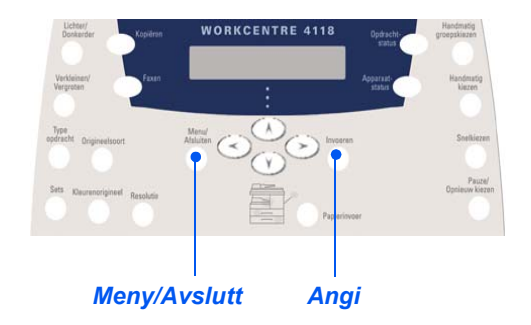

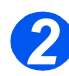

¾ Velg [Hent fra], og trykk på [Angi].

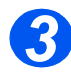

¾ Angi *boksnummeret* som det skal hentes fra, og trykk på [Angi].

Angi *passordet* for postboksen, og trykk på [Angi].

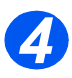

- ¾ Angi faksnummeret til den andre faksmaskinen, og trykk på [Angi]. Skjermen viser gjeldende klokkeslett.
- ¾ Angi *startklokkeslettet* for når det skal hentes fra postboksen, og trykk på [Angi].

Hvis du angir et klokkeslett som er tidligere enn gjeldende klokkeslett, vil originalene bli hentet på dette klokkeslettet dagen etter.

Postboksen vil bli hentet på det angitte klokkeslettet.

### *Sende til en postboks*

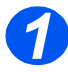

- *1* <sup>¾</sup> Trykk på [Meny/Avslutt].
- ¾ Bruk *piltastene* til å velge [Postboks], og trykk på [Angi].

¾ Velg [Send], og trykk på [Angi].

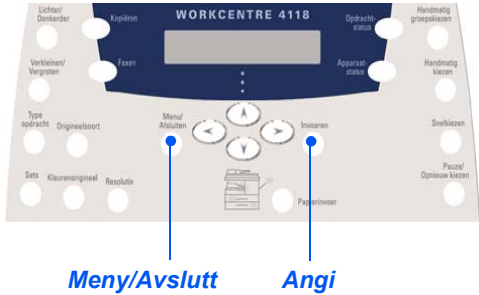

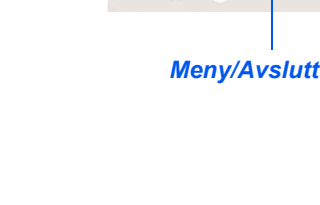

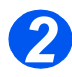

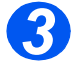

¾ Angi *passordet* for postboksen, og trykk på [Angi].

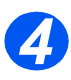

- ¾ Angi faksnummeret til den andre faksmaskinen, og trykk på [Angi]. Skjermen viser gjeldende klokkeslett.
- ¾ Angi *startklokkeslettet* for når originalene skal sendes, og trykk på [Angi].

¾ Angi *boksnummeret* på boksen originalene skal sendes til, og trykk på [Angi].

Hvis du angir et klokkeslett som er tidligere enn gjeldende klokkeslett, vil jobben bli sendt på dette klokkeslettet dagen etter.

Originalene vil bli sendt til postboksen på det angitte klokkeslettet.

### <span id="page-103-0"></span>**Valg for faksoppsett**

### *Endre valgene for faksoppsett*

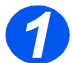

*1* <sup>¾</sup> Trykk på [Maskinstatus].

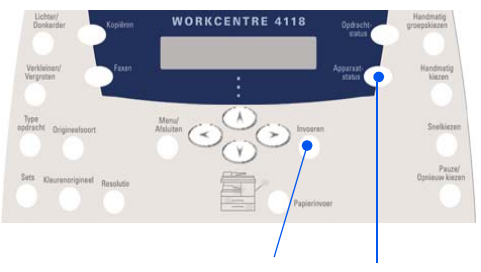

*Angi Maskinstatus*

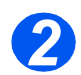

¾ Bruk *piltastene* til å velge [Faksoppsett], og trykk på [Angi].

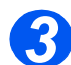

- ¾ Bruk *piltastene* til å velge oppsettalternativet, og trykk på [Angi].
- ¾ Bruk *[Valg for faksoppsett fra side 5-23](#page-104-0)* til å tilpasse innstillingen til behovene du har. Trykk på [Angi] for å lagre valgene.

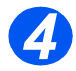

¾ Trykk på [Meny/Avslutt] for å avslutte hvert menynivå og gå tilbake til klarstilling.

### <span id="page-104-0"></span>*Valg for faksoppsett*

Følgende tabell viser alle alternativene som er tilgjengelig for *faksoppsett*, og gir instruksjoner om hvordan hver enkelt innstilling tilpasses. Instruksjoner om hvordan du får tilgang til alternativene for *faksoppsett* finner du på side *[5-22](#page-103-0)*.

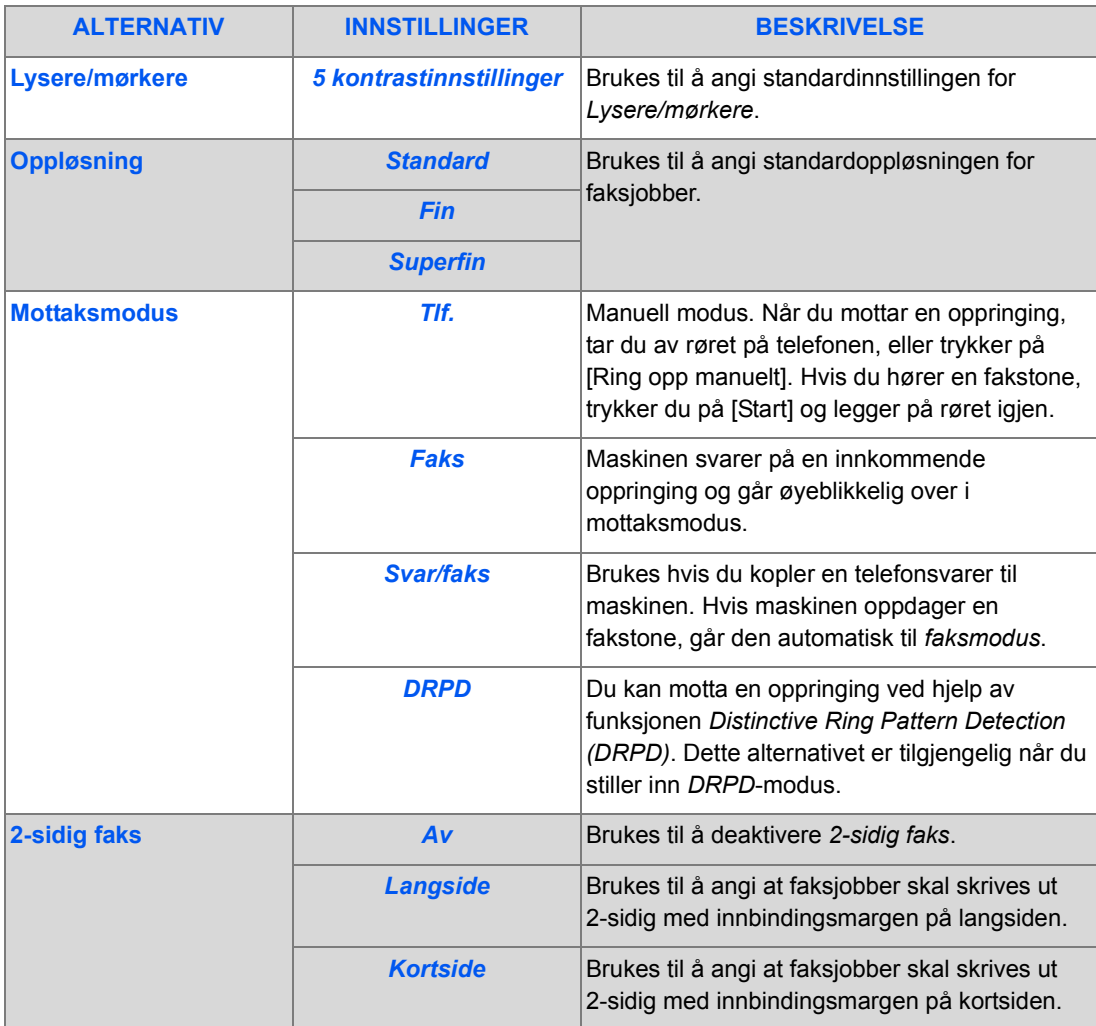

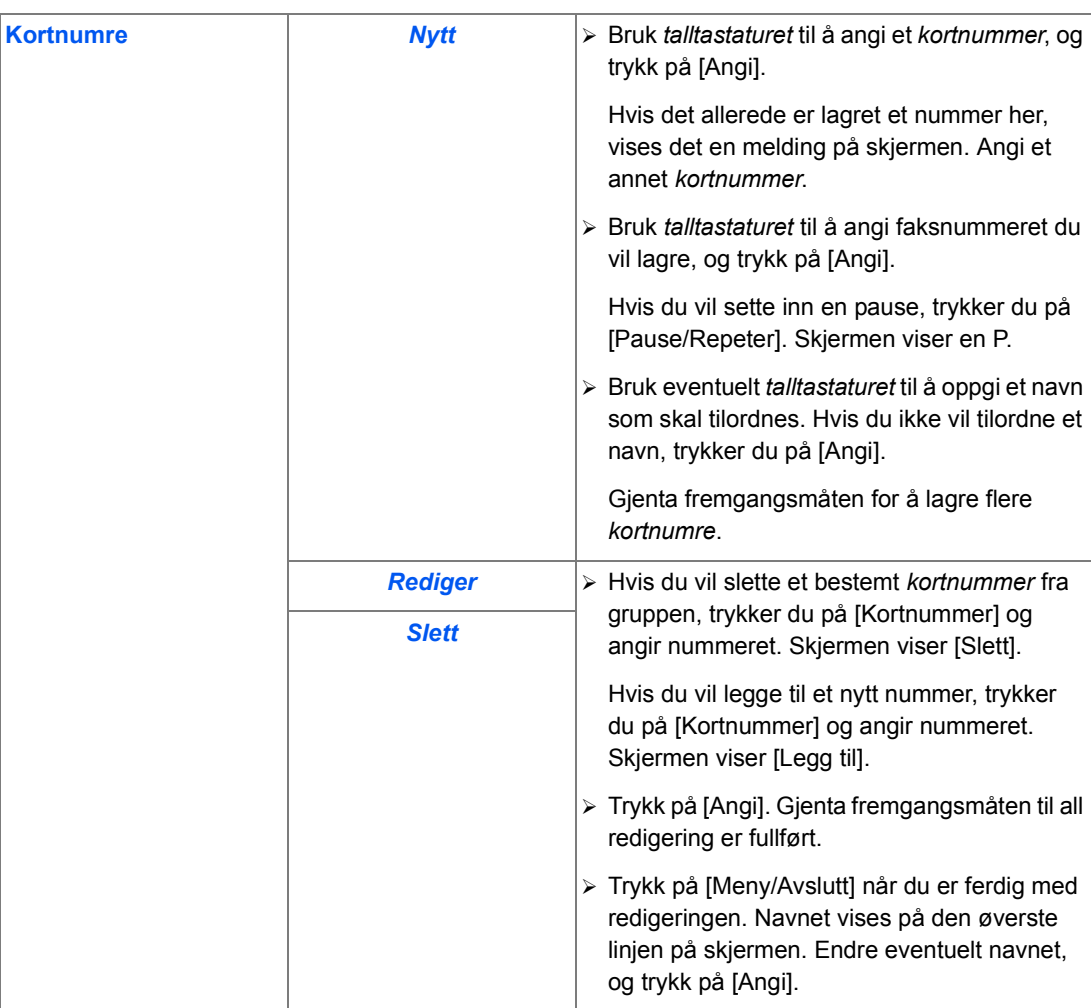

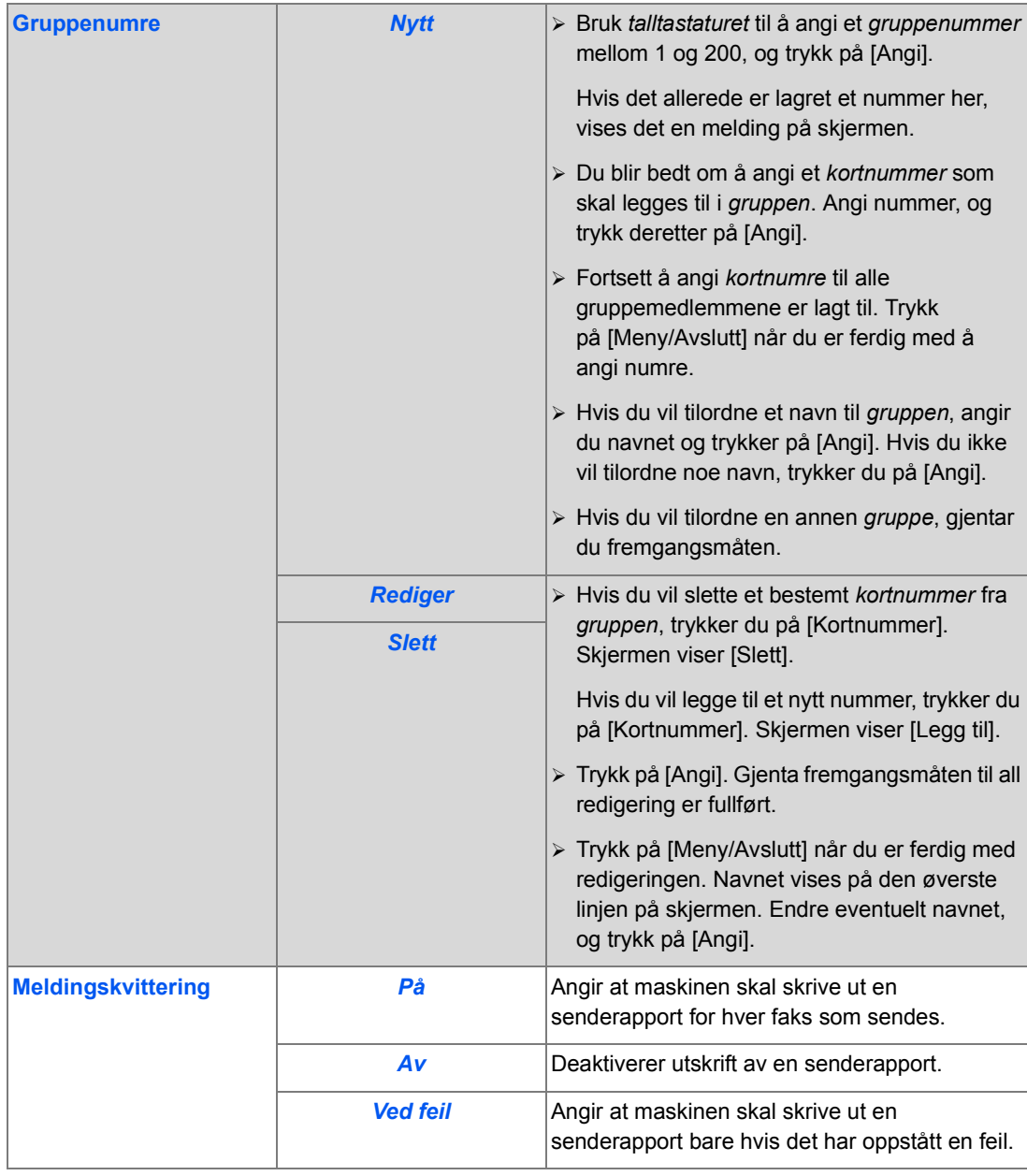

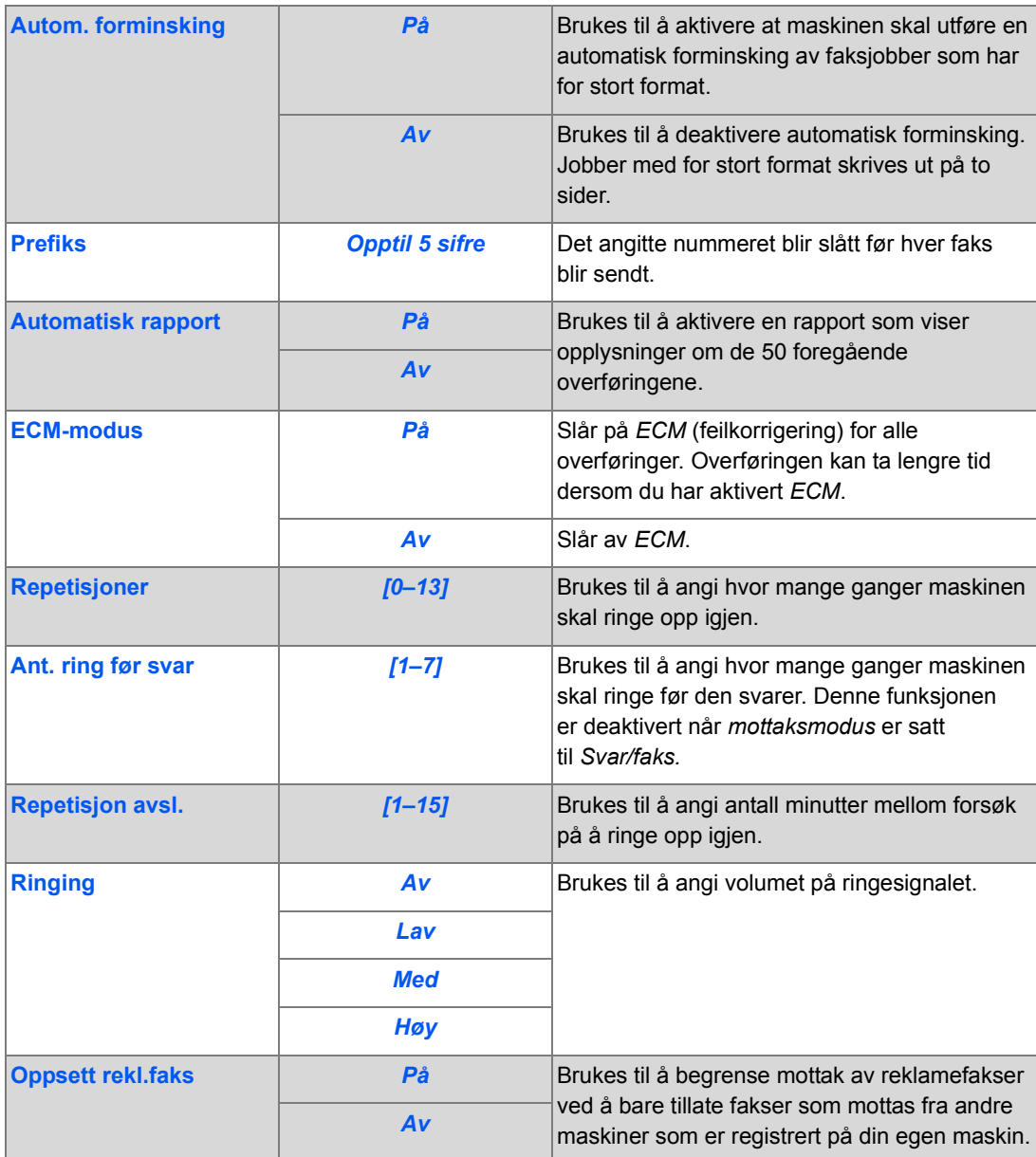
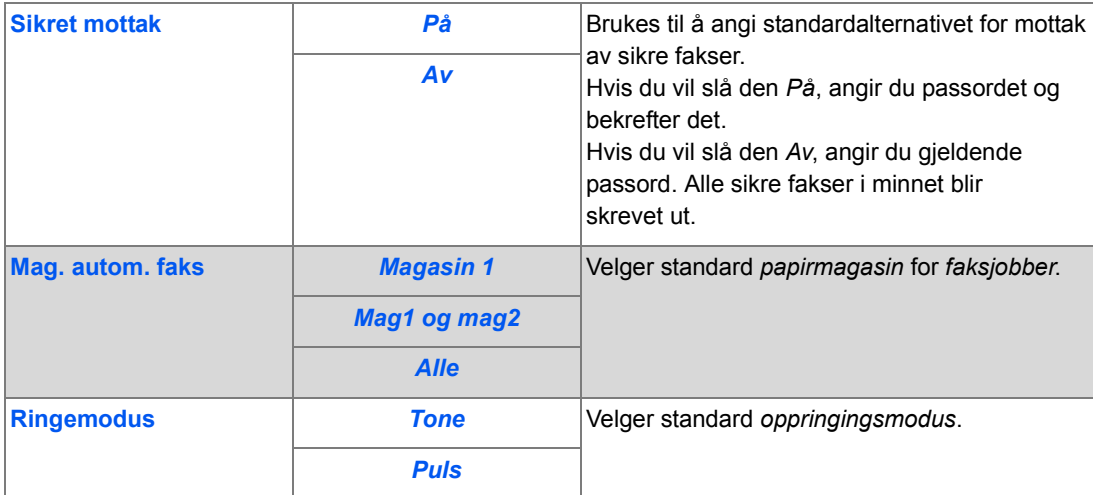

Fakse (bare 4 i 1) *Fakse (bare 4 i 1)*

# **6 Skrive ut**

*Direkte utskrift* med tilkopling via *USB* eller en *parallellport* leveres som standardutstyr på *Xerox WorkCentre 4118. Nettverksutskrift,* inkludert en PostScript-driver, leveres som tilleggsutstyr.

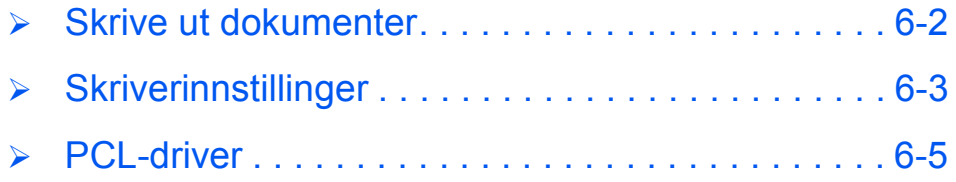

## <span id="page-111-0"></span>**Skrive ut dokumenter**

*Xerox WorkCentre 4118* støtter utskrift fra disse operativsystemene:

- Windows XP
- Windows 2000
- Windows NT V4.0
- Windows 98/Millennium Edition
- Mac OS10.3 og Linux støttes i den valgfrie nettverkspakken.

*Arbeidsstasjonen* og *Xerox WorkCentre 4118* må koples til hverandre og konfigureres for utskrift fra disse miljøene.

En PCL-skriverdriver leveres som standard, og en PostScript-driver leveres med den valgfrie nettverkspakken.

)*Slå opp i kapitlet Komme i gang hvis du vil vite hvordan du laster inn drivere og kopler til maskinen via en USB- eller parallellport. Informasjon om nettverkstilkopling finner du i System Administration Guide som følger med Xerox WorkCentre 4118, eller ved å kontakte systemadministratoren.*

Før du skriver ut må du sørge for at alle tilkoplinger er gjort, at maskinen er slått på, og at det er papir i papirmagasinet.

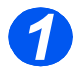

¾ Start programmet du bruker for å lage dokumentet, og åpne eller lag dokumentet du vil skrive ut.

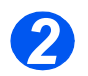

¾ Velg [Skriv ut] eller [Utskriftsformat] på *Fil*-menyen.

Se til at *Xerox WorkCentre 4118* er valgt som standardskriver.

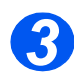

- ¾ Velg [Egenskaper] hvis du vil foreta programmering for utskriftsjobben.
- ¾ Velg [OK] for å lukke dialogboksen *Egenskaper*.

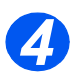

¾ Velg [OK] for å fortsette og sende jobben.

Jobben skrives automatisk ut på maskinen.

# <span id="page-112-0"></span>**Skriverinnstillinger**

Du kan endre skriverinnstillingene i de fleste Windows-programmer. Dette omfatter innstillinger som avgjør hvordan utskriftsjobben ser ut, for eksempel papirformat, papirretning og marger.

Innstillingene i programmet der du laget dokumentet, overstyrer vanligvis innstillingene i skriverdriveren.

)*Du trenger ikke bruke noen av kontrollpaneltastene for å bruke maskinen som skriver. Hvis du for eksempel vil endre kontrasten til utskriften, velger du innstillingene i skriverdriveren, og ikke funksjonen Lysere/mørkere på maskinens kontrollpanel.* 

## *Gå til skriverinnstillingene*

Du kan gå til skriverinnstillingene ved å bruke en av disse metodene.

#### *Windows 98/Me*

¾ Velg *Fil > Skriv ut > Egenskaper eller Fil> Utskriftsformat* i et hvilket som helst Windows-program.

#### **ELLER**

¾ Velg skriveren *Xerox WorkCentre 4118* i mappen *Skrivere*, og velg deretter *Fil > Egenskaper* (eller velg skriverikonet i mappen *Skrivere*, og klikk med høyre museknapp).

#### *Windows NT 4.0*

¾ Velg *Fil > Skriv ut > Egenskaper eller Fil> Utskriftsformat* i et hvilket som helst Windows-program.

#### **ELLER**

¾ Velg skriveren *Xerox WorkCentre 4118* i mappen *Skrivere*, klikk med høyre museknapp, og velg *Dokumentstandarder* fra listen.

#### *Windows 2000*

¾ *Velg Fil > Skriv ut* i et hvilket som helst Windows-program.

#### **ELLER**

¾ Velg skriveren *Xerox WorkCentre 4118* i mappen *Skrivere*, og klikk med høyre museknapp. Velg deretter *Egenskaper* og *Utskriftsinnstillinger* fra listen.

#### *Windows XP*

- ¾ Velg *Fil > Skriv ut> Egenskaper* i et hvilket som helst Windows-program.
- ¾ Velg skriveren *Xerox WorkCentre 4118* i mappen *Skrivere og telefakser*, klikk med høyre museknapp, og velg *Utskriftsinnstillinger* fra listen.

# <span id="page-114-0"></span>**PCL-driver**

Når *skriveregenskapene* vises, kan du se på og endre innstillingene for utskrift. Vinduet for *skriveregenskapene* inneholder seks kategorier:

- **Oppsett**
- Papir
- **Bildevalg**
- Leveringsvalg
- Vannmerke
- Om

Hvis du går til *skriveregenskapene* fra mappen *Skrivere*, kan du se flere Windows-baserte kategorier.

)*Slå opp i dokumentasjonen som fulgte med Windows, hvis du vil vite mer om Windows-baserte kategorier.*

#### Gå til *Hjelp* i skriverdriveren hvis du vil ha mer detaljert informasjon om hvilke skriverinnstillinger som er tilgjengelige i hver kategori.

)*Hvis du går til skriveregenskapene fra mappen Skrivere, blir alle endringer du foretar, standardinnstillinger for skriveren. Alle endringer du foretar når du går inn i skriveregenskapene fra Fil-menyen og Skriv ut eller Utskriftsformat i et program, vil være aktive til programmet du skriver ut fra, lukkes.* 

## *Kategorien Oppsett*

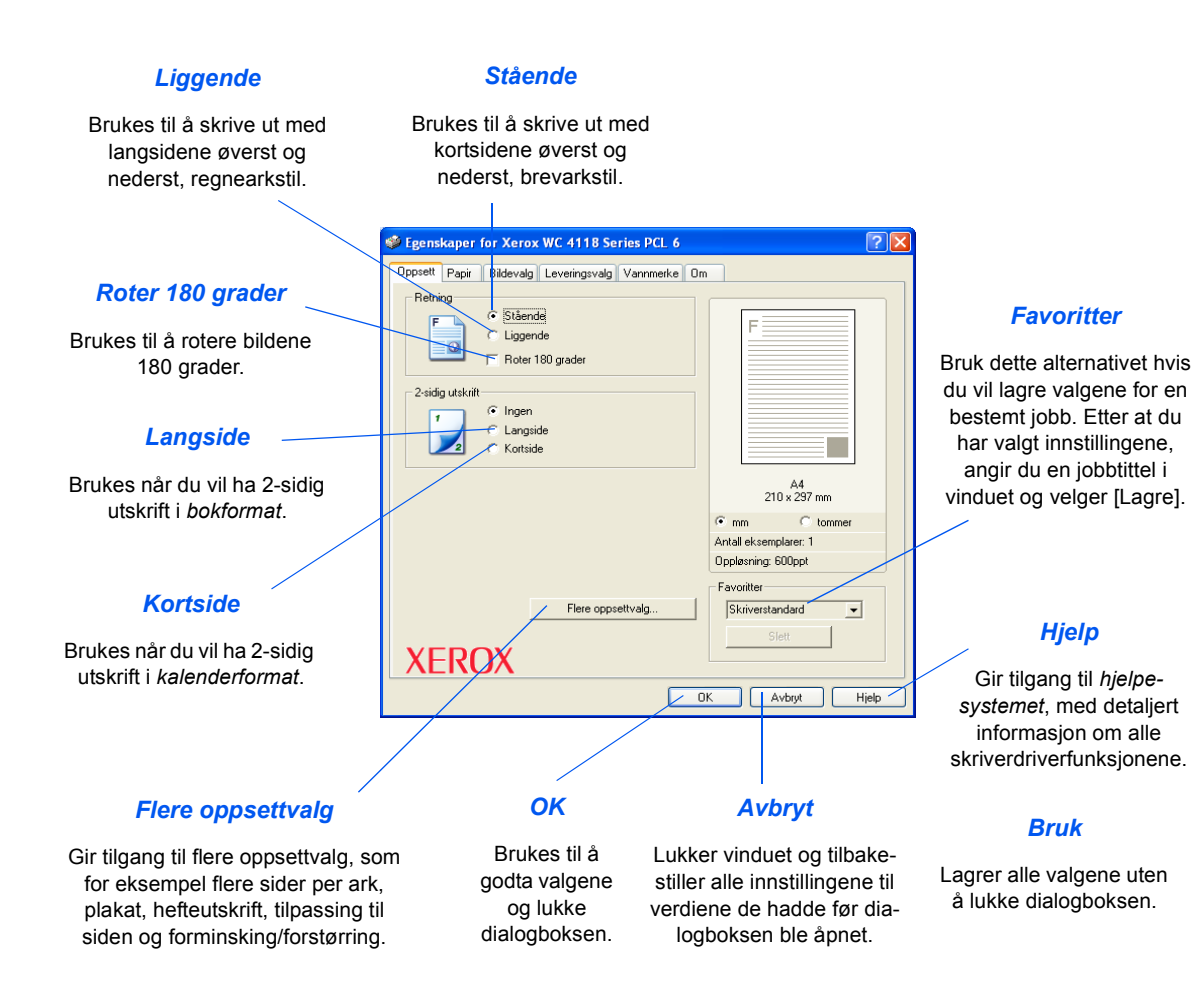

## *Kategorien Papir*

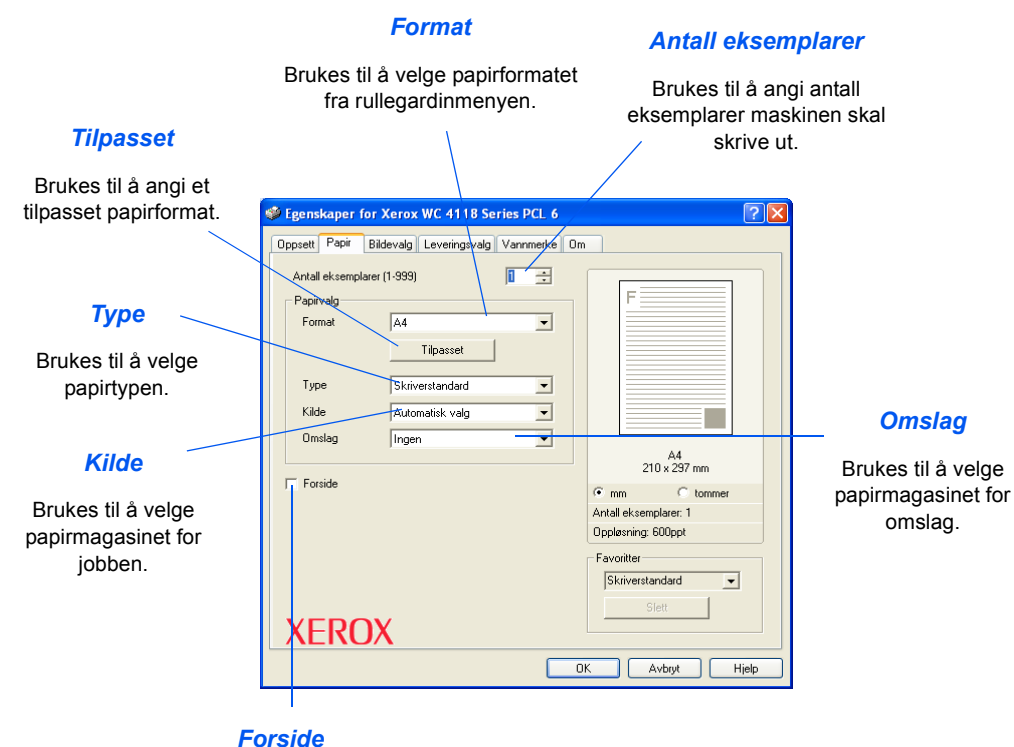

Brukes til å velge om det skal brukes forside.

## *Kategorien Bildevalg*

#### *Modus for utskriftskvalitet*

Brukes til å velge utskriftsoppløsningen. 1200 ppt gir utskrifter med best kvalitet, 600 ppt gir dårligst kvalitet.

#### *Bildekvalitet*

Brukes til å velge *bildekvalitetsinnstillingen* for jobben. Tilgjengelige alternativ er avhengig av oppløsningen som er valgt.

#### *Modus for fargepulversparing*

Brukes til å aktivere modus for *fargepulversparing*. Gir dårligere kvalitet og bruker mindre fargepulver.

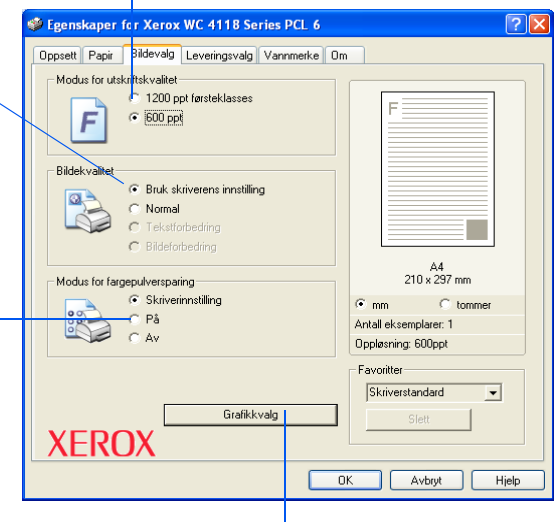

#### *Grafikkvalg*

Gir tilgang til flere valg der du kan velge å skrive ut som grafikk eller punktgrafikk. Du kan også velge å skrive ut all tekst i svart.

## *Kategorien Leveringsvalg*

#### *Utskriftsrekkefølge*

Brukes til å velge utskriftsrekkefølgen i jobben. Velg om sidene skal skrives ut i omvendt rekkefølge eller om bare partallssider eller oddetallssider skal skrives ut.

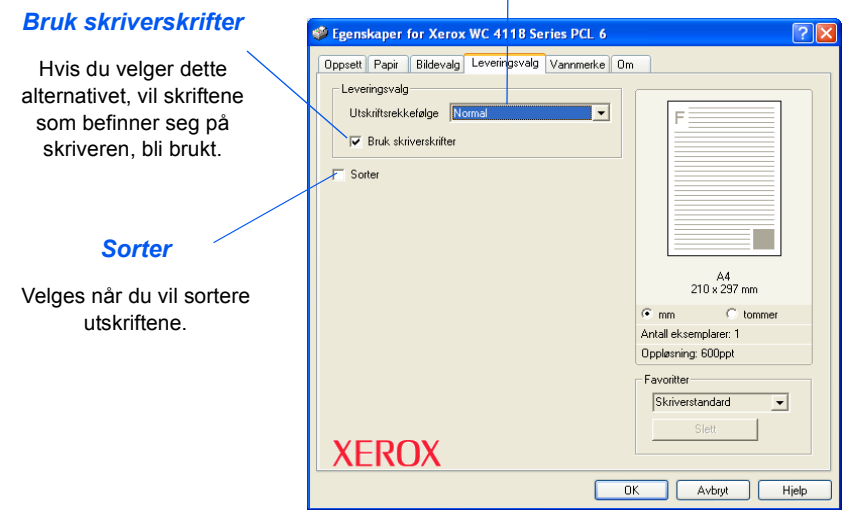

#### *Gjeldende vannmerker*

*Vannmerker* er bakgrunnsbilder som skrives ut på hver side. De kan brukes til å legge inn informasjon som for eksempel Kladd, Konfidensielt eller navnet på firmaet. Velg et *vannmerke* fra listen, eller lag et nytt.

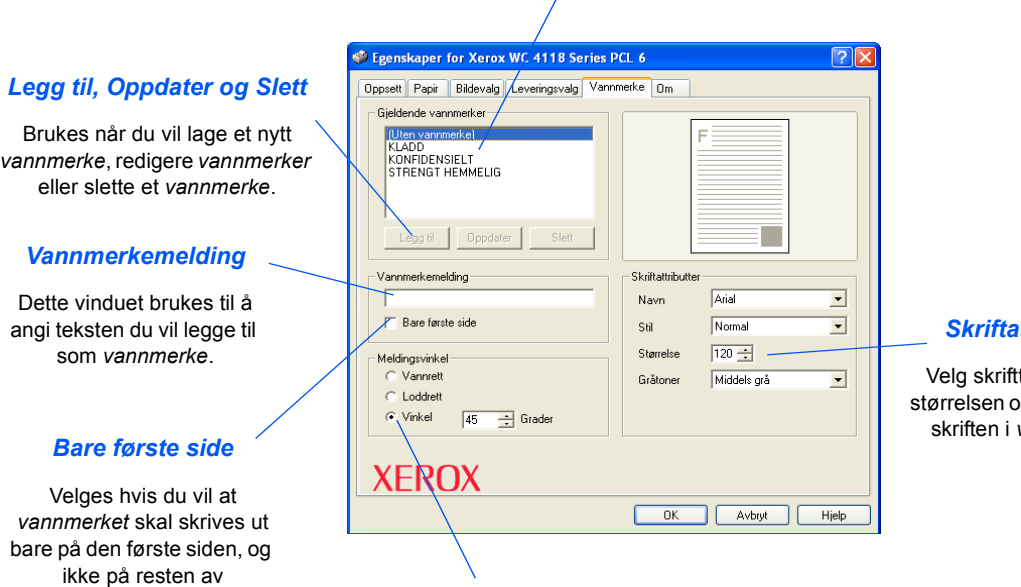

#### dokumentet. *Meldingsvinkel*

Velges for å angi at du vil skrive ut *vannmerket* vannrett, loddrett eller i en bestemt vinkel.

#### *Skriftattributter*

typen, stilen, g gråtonen for vannmerket.

## *Kategorien Om*

*Kategorien Om* inneholder informasjon om skriverdriveren. Den inneholder programversjonsnummeret og informasjon om opphavsrett som gjelder skriverdriveren. Når du klikker på denne siden, vil du koples til Xerox' nettsted, forutsatt at du har tilgang til Internett.

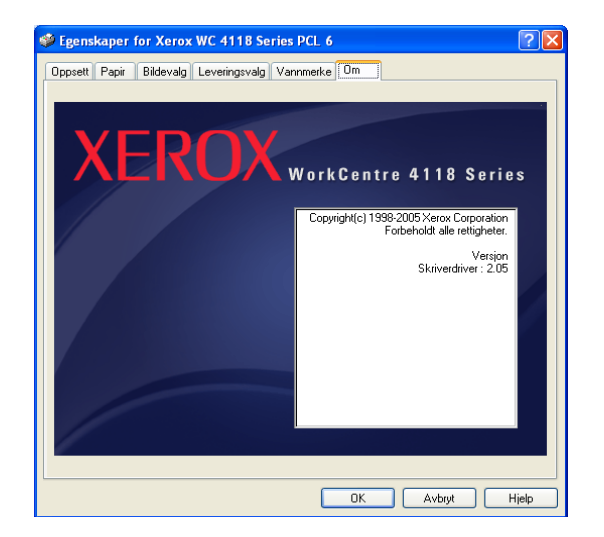

Skrive ut *Skrive ut*

# **7 Skanne (bare 4 i 1)**

*Direkte skanning* med tilkopling via *USB* eller en *parallellport* leveres som standardutstyr på *Xerox WorkCentre 4118, 4 i 1.* Standardskanneren er en fargeskanner.

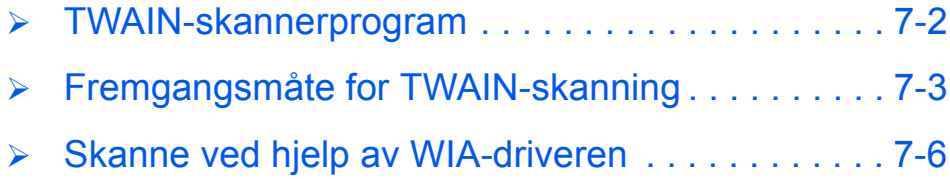

# <span id="page-123-0"></span>**TWAIN-skannerprogram**

*Xerox WorkCentre 4118 TWAIN-skannerprorammet* brukes til å skanne bilder, grafikk, fotografier og tekst. Originaler kan mates fra *originalmateren* eller plasseres på *glassplaten*.

TWAIN-driveren er et program for PC-utskrift som støtter plattformene Windows 98, Windows NT4.0, Windows 2000, Windows ME og Windows XP. Ved hjelp av en uavhengig protokoll og *USB-* eller parallellporten konverterer TWAIN-driveren det skannede bildet til et standardformat som du kan redigere.

Macintosh 10.3 eller høyere og Linux TWAIN-skanning støttes med nettverks-/PS3-pakken.

# <span id="page-124-0"></span>**Fremgangsmåte for TWAIN-skanning**

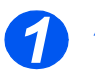

*Åpne bildebehandlingsprogrammet.*

z *Slå opp på [Legge](#page-71-0)  [i papir på side 4-2](#page-71-0) hvis du vil vite hvordan du legger i papir.*

> *Slå opp på [Papirspesifika](#page-178-0)sjoner på [side 11-7](#page-178-0) hvis du vil ha fullstendige spesifikasjoner for papir.*

 $\triangleright$  Åpne bildebehandlingsprogrammet og hent *TWAINskanneren for WorkCentre 4118*.

Med denne funksjonen kan du konvertere trykte bilder til elektroniske bilder som du kan bruke i andre dokumenter.

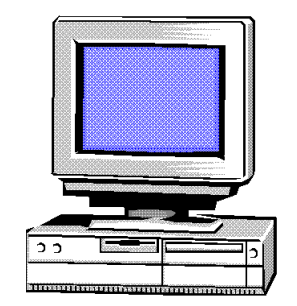

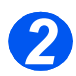

## *Legg i originalene*

#### *Originalmater:*

- $\triangleright$  Fiern alle stifter og binders før originalene legges i materen.
- ¾ Juster om nødvendig originalstøttene til riktig format.
- ¾ Legg originalene i *originalmateren* med forsiden opp.

Den første siden skal ligge øverst med toppen mot bakre eller venstre side av maskinen.

¾ Juster bunken etter venstre og bakre kant av materen. Plasser støttene slik at de så vidt berører kantene av originalene.

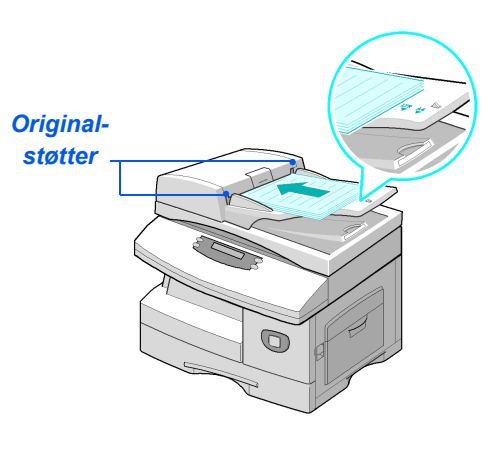

**•** Se til at det ikke *er noen originaler i originalmateren når du bruker glassplaten.* 

*Hvis originalmateren er åpen mens skanningen skjer, vil det påvirke utskriftskvaliteten.*

L *Du kan legge i opptil 40 ark på 80 g/m². Originalene bør være på 45–105 g/m². og formatet bør være mellom B5 (182 x 257 mm) og Legal (8,5 x 14 tommer ). Slå opp på [Skanner- og](#page-176-0)  [kopimaskinspesifikasjoner på side 11-5](#page-176-0) hvis du vil ha fullstendige spesifikasjoner for originalmateren.*

#### *Glassplaten:*

¾ Løft *originalmateren*, og legg originalen med forsiden ned på *glassplaten*.

Juster den etter registreringspilen i det bakre venstre hjørnet.

¾ Senk *originalmateren*.

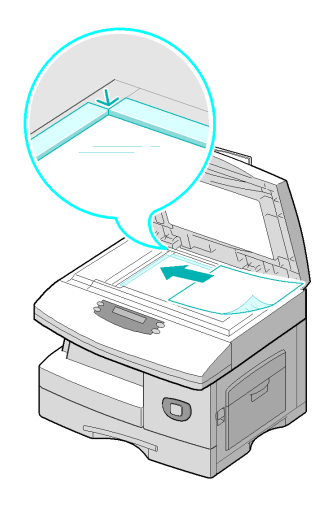

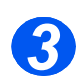

## *Velg skannefunksjonene*

- z *Slå opp på Skanner- og [kopimaskinspesi](#page-176-0)fikasjoner på [side 11-5](#page-176-0) hvis du vil se skannerspesifikasjonene.*
- ¾ Velg [Ny skanning] i programmet for å få tilgang til valgene i TWAIN-driveren.
- $\triangleright$  Tilpass innstillingene for jobben i TWAIN-driveren, for eksempel *Bildetype*, *Oppløsning*, *Dokumenttype* og *Forminsk/ forstørr*.

2 8:8.48 H:11.33 6.2M  $\circ$ kvalitet | Filtre | Om | Bildetype:<br>Milioner av farger, RGB 何  $\overline{\blacksquare}$ Oppløsning<br>| 150 ppt 信  $\overline{\blacksquare}$ Forminsk/f<br>| 100%  $\overline{AB}$  $\blacksquare$ Derastre<br>Il Ingen  $\overline{a}$ o. Lagrede in  $\bigoplus$  $\overline{\phantom{a}}$ Driginalkilde:<br>
Tosidigmat<br> *E*: Stående  $\blacktriangleright$  $\overline{\mathbf{z}}$ Liggende Tip. stdin Lagre

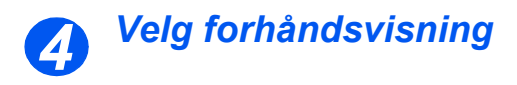

 $\triangleright$  Velg alternativet [Forhåndsvisning] i TWAIN-drivervinduet.

Bildet vises på skjermen. Det gir deg mulighet til å velge et bestemt område du vil skanne.

¾ Dra eventuelt merkeverktøyet til området som skal skannes.

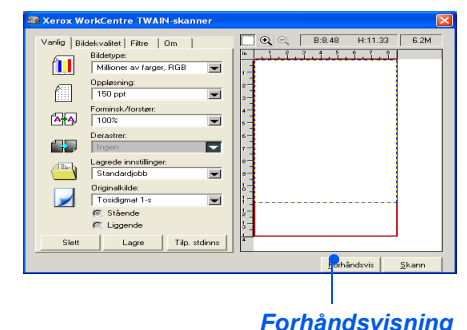

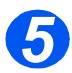

## *Velg Skann*

¾ Velg alternativet [Skann] i TWAIN-drivervinduet.

Det angitte bildet vises på skjermen.

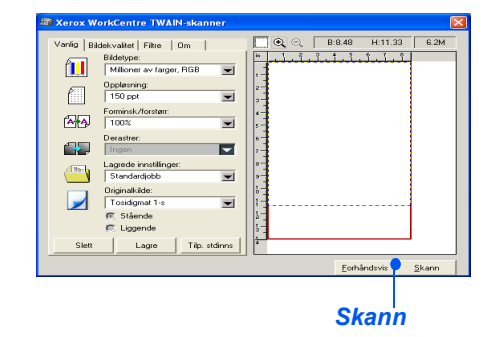

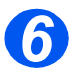

## *Lagre bildet*

¾ Velg [Fil] og [Lagre].

Det lagrede bildet kan nå eventuelt brukes i et annet dokument.

¾ Ta vekk originalen fra *glassplaten eller originalmateren*.

# <span id="page-127-0"></span>**Skanne ved hjelp av WIA-driveren**

Maskinen støtter også *WIA-driveren (Windows Image Acquisition)* for å skanne bilder. *WIA* er en av standardkomponentene fra Microsoft® Windows® XP, og virker med digitale kameraer og skannere. Med *WIA*-driveren kan du skanne og enkelt endre bilder uten å bruke ekstra programvare, i motsetning til når du bruker TWAIN-driveren.

L *WIA-driveren virker bare i Windows XP med USB-port.* 

## *Fremgangsmåte for WIA-skanning*

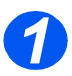

¾ Legg originalen(e) i *originalmateren* med forsiden opp.

#### **ELLER**

Legg ett enkelt dokument med forsiden ned på *glassplaten*.

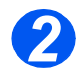

¾ Velg [Innstillinger], [Kontrollpanel] og [Skannere og kameraer] fra *Start*-menyen.

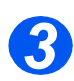

¾ Dobbeltklikk på skannerdriverikonet. *Veiviser for skannere og kameraer* starter.

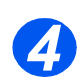

¾ Velg skanneinnstillingene og klikk på [Forhåndsvisning] for å se hvordan bildet endres.

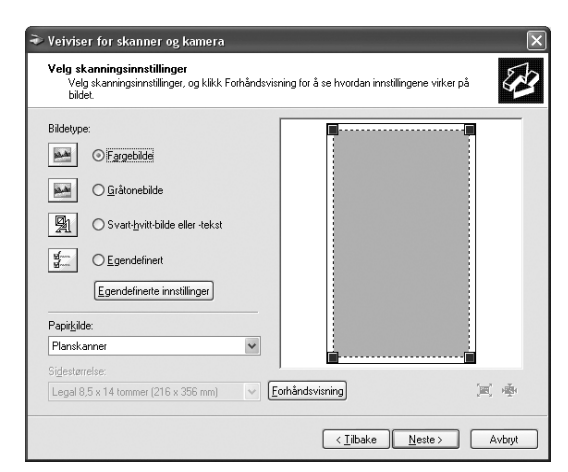

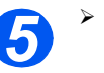

¾ Klikk på [Neste].

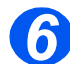

¾ Angi et bildenavn og velg et filformat og bestemmelsessted for å lagre bildet.

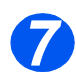

¾ Følg instruksjonene på skjermen for å redigere bildet etter at det er kopiert til datamaskinen.

) *Hvis du vil avbryte skannejobben, trykker du på Avbryt i Veiviser for skannere og kameraer.*

Skanne (bare 4 i 1) *Skanne (bare 4 i 1)*

# **8 Maskinadministrasjon**

## *Xerox WorkCentre 4118 kan tilpasses for å oppfylle individuelle behov.*

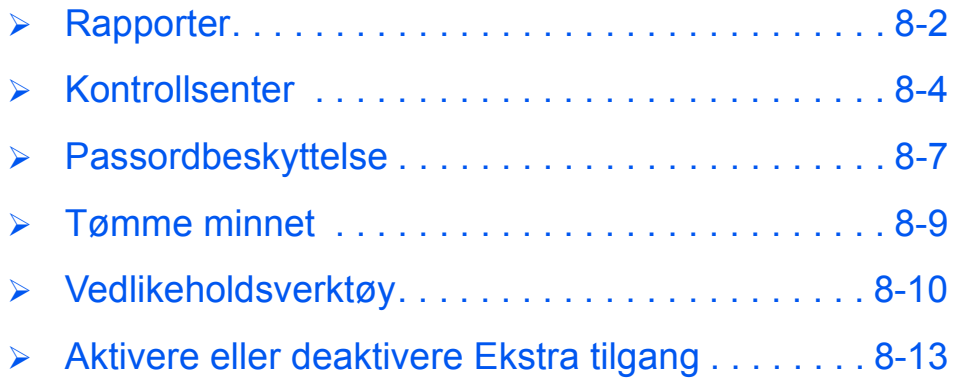

## <span id="page-131-0"></span>**Rapporter**

Du kan få forskjellige rapporter som en hjelp til å styre og overvåke maskinens aktivitet. Rapportene kan konfigureres til å omfatte bestemt informasjon, eller de kan skrives ut automatisk.

## *Tilgjengelige rapporter*

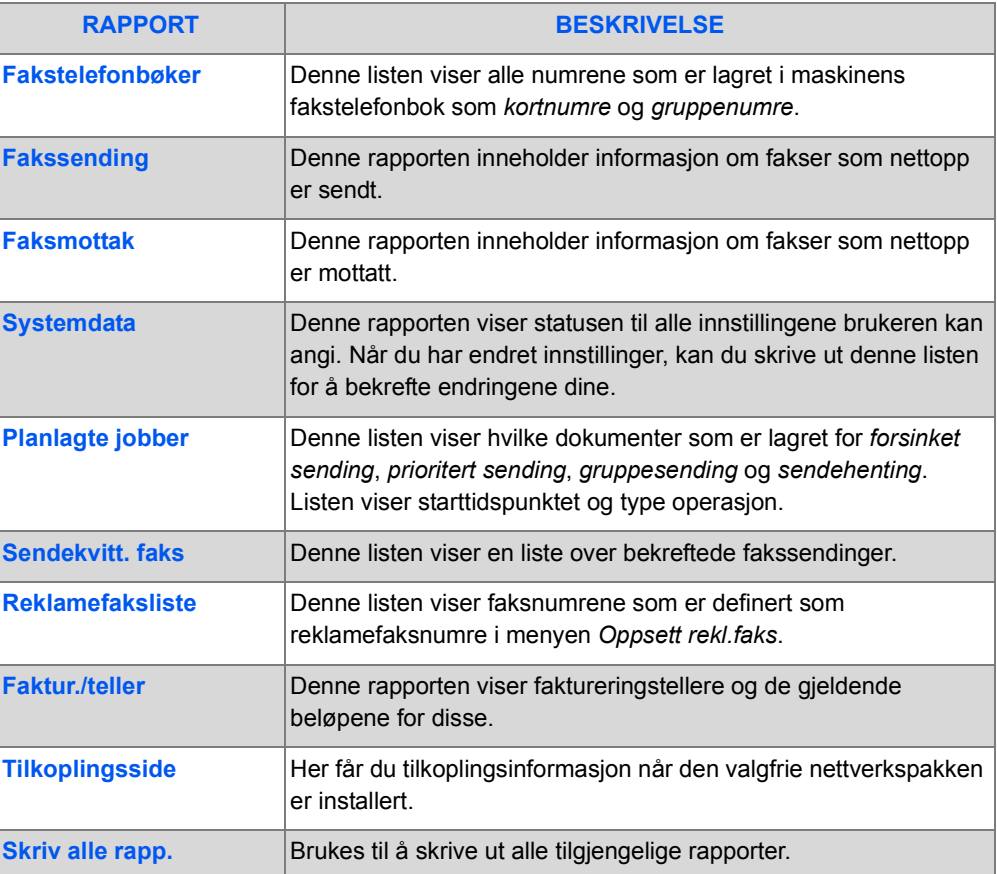

## *Skrive ut rapporter*

Følg denne fremgangsmåten for å skrive ut en rapport.

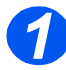

*1* <sup>¾</sup> Trykk på [Maskinstatus].

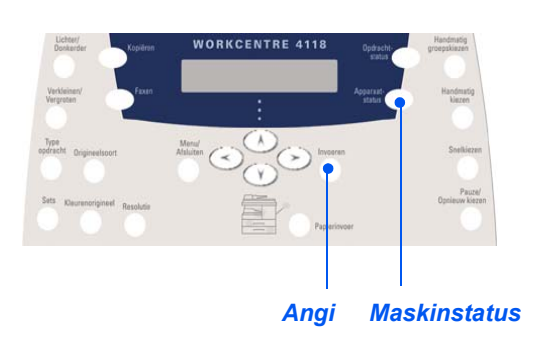

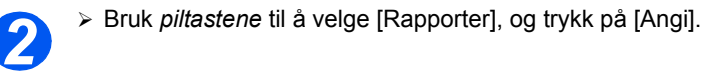

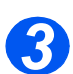

¾ Bruk *piltastene* til å velge rapporten du vil bruke, og trykk på [Angi]. Rapporten behandles og skrives ut.

## <span id="page-133-0"></span>**Kontrollsenter**

*Kontrollsenter* er en programvare tilgjengelig for *Xerox WorkCentre 4118*, som lar deg angi og vise alternativer og funksjoner for *faksmaskiner* og *skrivere* eksternt fra en PC. Med dette verktøyet kan du også oppgradere fastvaren.

Når du har konfigurert *faksoppsettet*, laget telefonbøker eller angitt *utskriftsalternativene*, klikker du på [Bruk] i vinduet *Kontrollsenter* for å laste ned innstillingene til maskinen.

## *Installere Kontrollsenter*

Når du installerer programvaren for *Xerox WorkCentre 4118*, blir verktøyet *Kontrollsenter* installert automatisk.

)*Slå opp på [Vedlikeholdsverktøy på side 8-10](#page-139-0) hvis du vil vite mer om hvordan du installerer.*

## *Kjøre Kontrollsenter*

Følg disse instruksjonene når du vil kjøre *Kontrollsenter*:

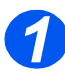

¾ Start *Windows* på datamaskinen.

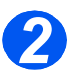

¾ Fra *Programmer* velger du [*Xerox WorkCentre 4118*] og deretter [Kontrollsenter]. Vinduet *Kontrollsenter* vises.

## *Bruke Kontrollsenter*

Du finner disse tre kategoriene i *Kontrollsenter*:

- Faksnummerliste (bare 4 i 1)
- Oppdater fastvare
- Skriver

Du går ut av *Kontrollsenter* ved å klikke på [Avslutt] nederst i vinduet.

Hvis du vil vite mer, klikker du på [Hjelp] nederst i vinduet.

)*Når du endrer innstillingene i eller kjører Kontrollsenter, blir innstillingene på maskinen og i Kontrollsenter automatisk oppdatert til de siste innstillingene som er gjort enten på maskinen eller i programmet.*

#### *Kategorien Faksnummerliste (bare 4 i 1)*

Klikk på kategorien [Faksnummerliste] for å lage og redigere poster i faksnummerlisten for bruk med *Faks*.

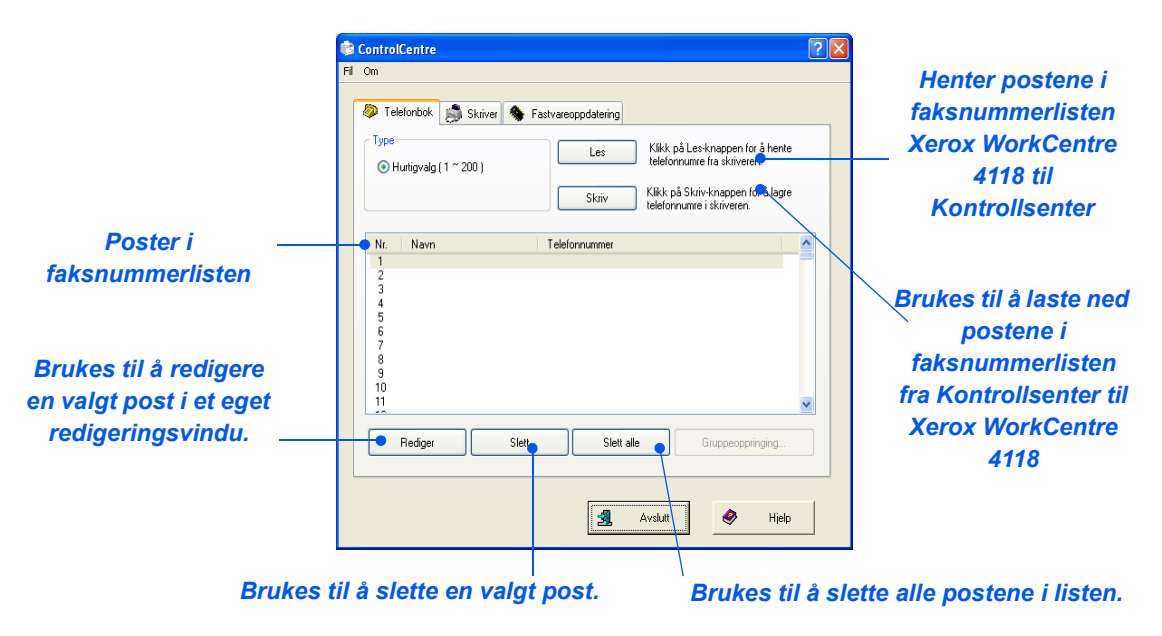

#### *Kategorien Oppdater fastvare*

Klikk på kategorien [Oppdater fastvare] for å oppdatere fastvaren på maskinen.

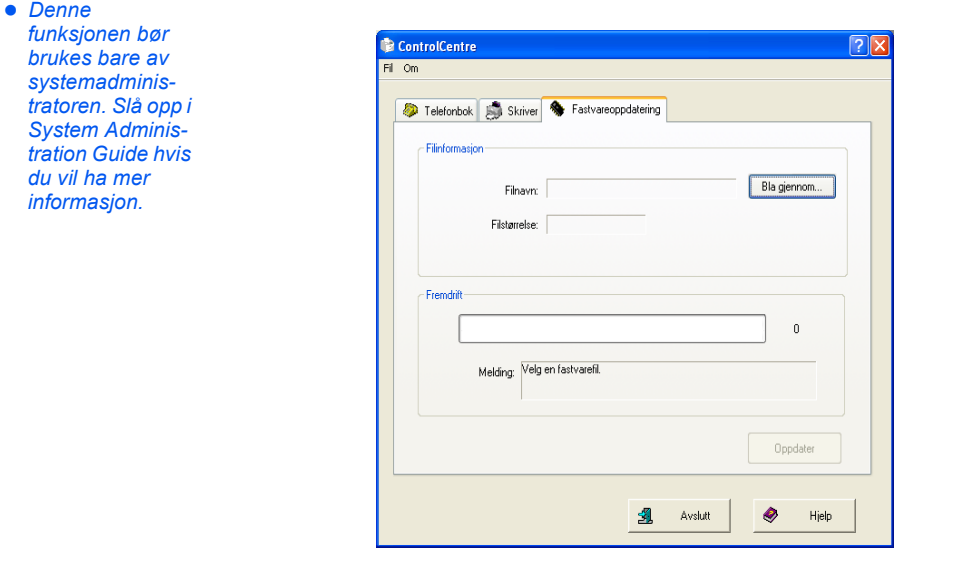

#### *Kategorien Skriver*

Klikk på kategorien [Skriver] for å angi standardvalg for utskrift.

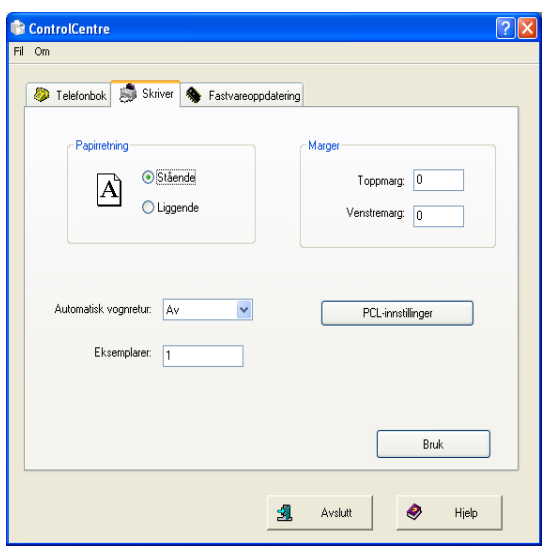

#### *PCL*

Klikk på [PCL] i kategorien Skriver for å angi standardvalg for PCL-utskrift.

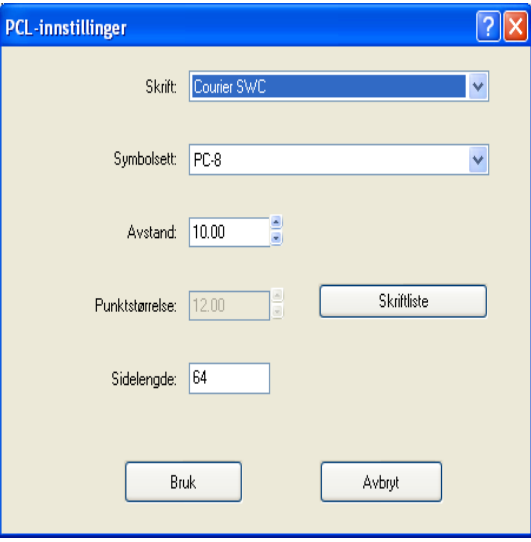

# <span id="page-136-0"></span>**Passordbeskyttelse**

Systemadministrasjonsfunksjonene kan begrenses til individuelle brukere ved at det kreves at man oppgir et passord før det gis tilgang til funksjonene.

#### *Aktivere passordbeskyttelse*

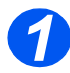

¾ Trykk på [Maskinstatus].

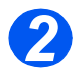

¾ Bruk *piltastene* til å velge [Systemadm.verktøy], og trykk på [Angi].

Hvis *systemadministrasjonsverktøyene* er passordbeskyttet, skriver du inn passordet og trykker på [Angi].

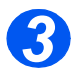

¾ Bruk *piltastene* til å velge [Passordbeskytt.], og trykk på [Angi].

)*Når maskinen installeres, er det ikke noe passord. Når du velger Ja, blir du bedt om å oppgi passordet. Trykk bare på [Angi] når du blir bedt om å oppgi passordet.*

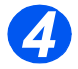

*5*

- ¾ Bruk *piltastene* til å velge hvilken *funksjon* som skal beskyttes, fra tabellen nedenfor. Trykk på [Angi].
- ¾ Bruk *piltastene* til å velge *tillatelsene* fra tabellen nedenfor for funksjonen som ble valgt i forrige trinn. Trykk på [Angi].

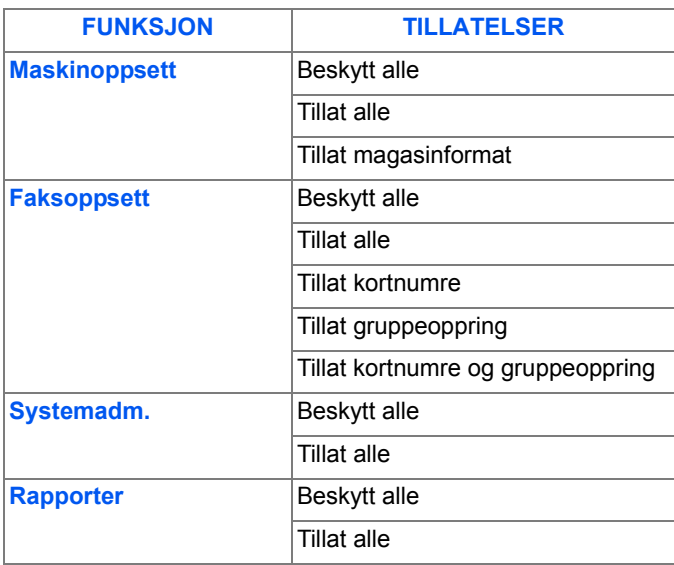

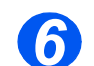

¾ Hvis du vil beskytte flere *funksjoner*, velger du [Ja], trykker på [Angi] og gjentar trinn 4 og 5.

Når du er ferdig, velger du [Fullført] og angir passordet.

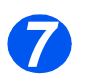

¾ Hvis du har aktivert *passordbeskyttelse*, kan du slå opp på *[Endre passordet fra side 8-8](#page-137-0)* for å få vite hvordan du angir det nye passordet.

## <span id="page-137-0"></span>*Endre passordet*

Denne fremgangsmåten brukes til å endre et eksisterende passord eller til å angi et passord etter at *passordbeskyttelse* er aktivert.

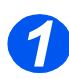

¾ Trykk på [Maskinstatus].

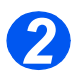

- ¾ Bruk *piltastene* til å velge [Systemadm.verktøy], og trykk på [Angi].
- ¾ Hvis *systemadministrasjonsverktøyene* er passordbeskyttet, skriver du inn passordet og trykker på [Angi].

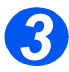

- ¾ Bruk *piltastene* til å velge [Endre passord], og trykk på [Angi].
- ¾ Skriv inn det eksisterende passordet, og trykk på [Angi].

)*Dette vil være tomt hvis du nettopp har aktivert passordbeskyttelse.*

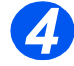

¾ Angi et nytt passord, og trykk på [Angi].

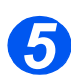

¾ Bekreft det nye passordet og trykk på [Angi].

# <span id="page-138-0"></span>**Tømme minnet**

Med dette verktøyet kan du slette data fra valgte områder i minnet. For *faks* kan du tømme faksnummerlisten og data i både hente- og sendeloggen.

## *Slette data fra minnet*

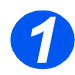

¾ Trykk på [Maskinstatus].

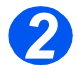

- ¾ Bruk *piltastene* til å velge [Systemadm.verktøy], og trykk på [Angi].
- ¾ Hvis *systemadministrasjonsverktøyene* er passordbeskyttet, skriver du inn passordet og trykker på [Angi].

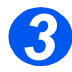

- ¾ Bruk *piltastene* til å velge [Tøm minne], og trykk på [Angi].
- ¾ Velg alternativet du vil bruke, og trykk på [Angi].

Du har følgende valg:

*Systemdata Telefonbok faks Mottakslogg faks Sendelogg faks*

# <span id="page-139-0"></span>**Vedlikeholdsverktøy**

I *systemadministrasjonsverktøyene* finnes det en rekke vedlikeholdsverktøy:

- **Serienummer**
- Lite fargepulver
- Ny trommel
- Rengjøre trommel
- Faktur./teller

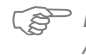

)*Disse verktøyene kan du også få tilgang til på Xerox CentreWare. Slå opp i System Administration Guide hvis du vil vite mer.*

#### *Finne serienummeret*

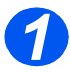

¾ Trykk på [Maskinstatus].

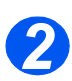

- ¾ Bruk *piltastene* til å velge [Systemadm.verktøy], og trykk på [Angi].
- ¾ Hvis *systemadministrasjonsverktøyene* er passordbeskyttet, skriver du inn passordet og trykker på [Angi].

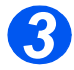

- ¾ Velg [Vedlikehold], og trykk på [Angi].
- ¾ Velg [Serienummer], og trykk på [Angi].

Serienummeret til *Xerox WorkCentre 4118* vises.

¾ Trykk på [Meny/Avslutt] for å avslutte funksjonen.

## *Lite fargepulver*

Hvis du slår *på* alternativet *Varsel fargepulver*, vil maskinen automatisk sende en faks til Xerox eller forhandleren med bestilling når fargepulverkassetten må skiftes. Denne tjenesten kan bare aktiveres når telefonnummeret til Xerox' ordrekontor eller forhandleren er lagret i maskinminnet.

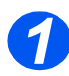

¾ Trykk på [Maskinstatus].

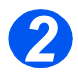

- ¾ Bruk *piltastene* til å velge [Systemadm.verktøy], og trykk på [Angi].
- ¾ Hvis *systemadministrasjonsverktøyene* er passordbeskyttet, skriver du inn passordet og trykker på [Angi].

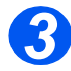

¾ Velg [Lite fargepulver], og trykk på [Angi].

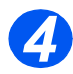

- ¾ Velg [På], og trykk på [Angi].
- ¾ Når du blir bedt om det, oppgir du følgende:

*kundenummeret ditt kundenavnet ditt leverandørens faksnummer leverandørnavnet*

## *Ny trommel*

Denne funksjonen brukes til å tilbakestille trommeltelleren etter at trommelen er skiftet ut.

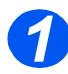

¾ Trykk på [Maskinstatus].

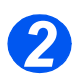

- ¾ Bruk *piltastene* til å velge [Systemadm.verktøy], og trykk på [Angi].
- ¾ Hvis *systemadministrasjonsverktøyene* er passordbeskyttet, skriver du inn passordet og trykker på [Angi].

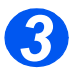

- ¾ Velg [Ny trommel], og trykk på [Angi].
- ¾ Hvis du skal sette trommeltelleren til null, velger du [På] og trykker på [Angi]. Hvis ikke velger du [Av] og trykker på [Angi] for å avslutte.

#### *Rengjøre trommel*

Hvis du får streker eller flekker på kopiene, kan det være at trommelen bør rengjøres. Se etter at det er lagt i papir før du bruker dette alternativet.

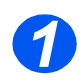

¾ Trykk på [Maskinstatus].

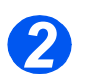

- ¾ Bruk *piltastene* til å velge [Systemadm.verktøy], og trykk på [Angi].
- ¾ Hvis *systemadministrasjonsverktøyene* er passordbeskyttet, skriver du inn passordet og trykker på [Angi].

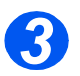

¾ Velg [Rengjør trommel], og trykk på [Angi].

*Xerox WorkCentre 4118* skriver ut en egen rengjøringsside.

## *Faktur./teller*

Faktur./teller kan vise innholdet i en rekke tellere som brukes i *WorkCentre 4118*. Følgende tellere finnes:

- *Avtrykk totalt* Totalt antall avtrykk som maskinen har laget.
- *Fargepulveravtrykk* Antall avtrykk laget med fargepulveret.
- *Trommelavtrykk* Antall avtrykk laget med trommelen.
- *Skann. sider mater* Antall originaler skannet fra *originalmateren*.
- *Skann. sider plate* Antall originaler skannet fra *glassplaten*.
- *Fargepulv. byttet*  Antall avtrykk siden fargepulverkassetten sist ble skiftet.
- *Tromler byttet* Antall avtrykk siden trommelen sist ble skiftet.

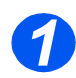

¾ Trykk på [Maskinstatus].

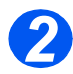

- ¾ Bruk *piltastene* til å velge [Systemadm.verktøy], og trykk på [Angi].
- ¾ Hvis *systemadministrasjonsverktøyene* er passordbeskyttet, skriver du inn passordet og trykker på [Angi].

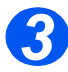

- ¾ Velg [Faktur./teller], og trykk på [Angi].
- ¾ Velg den aktuelle *telleren*, og trykk på [Angi].

# <span id="page-142-0"></span>**Aktivere eller deaktivere Ekstra tilgang**

*Ekstra tilgang* er tilgjengelig som tilleggsutstyr. Da kan et eksternt grensesnitt gjenkjennes. Følg denne fremgangsmåten for å aktivere eller deaktivere *Ekstra tilgang*:

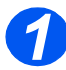

*1* <sup>¾</sup> Trykk på [Maskinstatus].

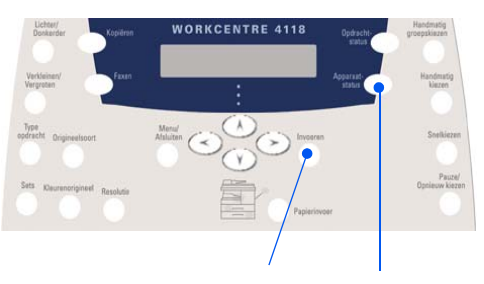

*Angi Maskinstatus*

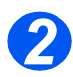

- ¾ Bruk *piltastene* til å velge [Systemadm.verktøy], og trykk på [Angi].
- ¾ Hvis *systemadministrasjonsverktøyene* er passordbeskyttet, skriver du inn passordet og trykker på [Angi].

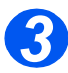

- ¾ Velg [Ekstra tilgang], og trykk på [Angi].
- ¾ Hvis du vil aktivere *Ekstra tilgang*, velger du [På] og trykker på [Angi]. Hvis ikke velger du [Av] og trykker på [Angi].

Maskinadministrasjon *Maskinadministrasjon*
# **9 Vedlikehold**

Ved å utføre vedlikeholdsoppgaver sikrer du at maskinen kan fortsette å kjøre med optimal ytelse. I dette kapitlet finner du instruksjoner for alle nødvendige vedlikeholdsoppgaver.

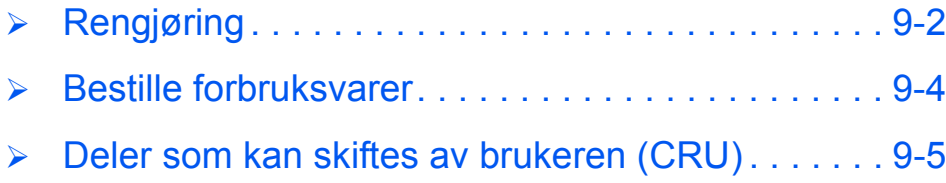

# <span id="page-145-0"></span>**Rengjøring**

## <span id="page-145-1"></span>*Rengjøring av glassplaten og skanneglasset*

For å være sikker på at du får den beste bildekvaliteten til enhver tid, bør du rengjøre *glassplaten* ofte. Det anbefales å rengjøre *glassplaten* hver morgen, og eventuelt i løpet av dagen.

Skanneglasset er glasstripen helt til venstre på *glassplaten*. Den brukes til å skanne originaler som er matet via *originalmateren*. Skanneglasset må også rengjøres.

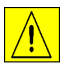

**FORSIKTIG: IKKE bruk organiske eller sterke kjemiske løsemidler eller rengjøringsmidler på sprayboks. Ikke hell væske direkte på noen av områdene på maskinen. Bruk bare forbruksartikler og rengjøringsmidler som er beskrevet i denne håndboken. Oppbevar alle rengjøringsmidler utilgjengelig for barn.**

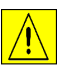

*ADVARSEL: IKKE demonter deksler eller plater som er festet med skruer, eller prøv å vedlikeholde eller utføre service som ikke er spesielt beskrevet i denne håndboken.*

- ¾ Fukt en myk, lofri klut eller et papirhåndkle med vann.
- ¾ Åpne *originalmateren*.
- ¾ Tørk av *glassplaten* og *skanneglasset* til de er rene og tørre.
- $\triangleright$  Tørk av undersiden av *originalmateren* til den er ren og tørr.
- ¾ Lukk *originalmateren*.

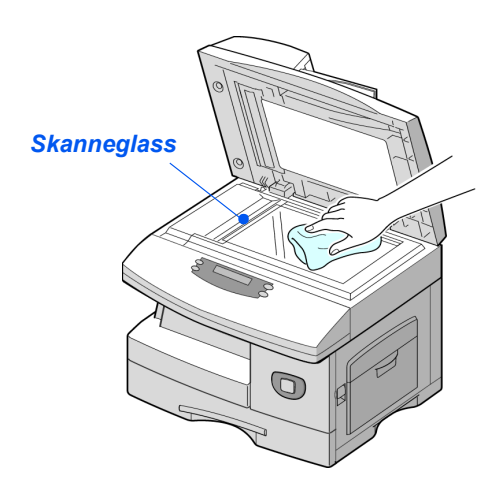

# Vedlikehold *Vedlikehold*

## *Kontrollpanelet og skjermen*

Hvis *skjermen* og *kontrollpanelet* rengjøres regelmessig, blir ikke området støvet eller skittent. Du fjerner fingeravtrykk og flekker ved å rengjøre *skjermen* og *kontrollpanelet* med en myk, lofri klut som er fuktet med vann.

### *Utsiden av maskinen*

Bruk en klut som er fuktet med vann, til å rengjøre utsiden av maskinen.

# <span id="page-147-0"></span>**Bestille forbruksvarer**

Både *fargepulverkassetten* og *trommelkassetten* er deler som kan skiftes av kunden (CRU). Delenummeret til disse artiklene står nedenfor.

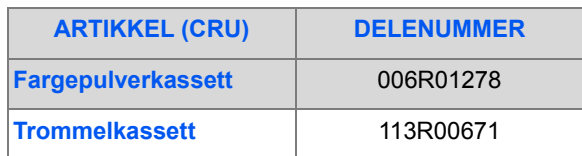

Når du trenger forbruksartikler, kontakter du Xerox. Oppgi firmanavn, produktnummer og serienummer.

Skriv telefonnummeret på linjen nedenfor, slik at du vet hvor du finner det.

Dette er telefonnumret til ordrekontoret:

Tlf.  $\Box$ 

# <span id="page-148-0"></span>**Deler som kan skiftes av brukeren (CRU)**

## <span id="page-148-1"></span>*Fargepulverkassett*

#### *Forventet levetid*

Fargepulverkassettens levetid er avhengig av mengden fargepulver du bruker i hver utskriftsjobb. Hvis du for eksempel skriver ut et vanlig forretningsbrev med omtrent 5 % sidedekning, kan du forvente at den holder til rundt 8000 sider (4000 sider for kassetten som ble levert med maskinen). Det faktiske antallet kan variere avhengig av tettheten på sidene. Hvis du skriver ut mye grafikk, kan det være at du må skifte kassett oftere.

#### *Modus for fargepulversparing*

Du kan forlenge fargepulverkassettens levetid ved å bruke *modus for fargepulversparing*. I denne modusen brukes mindre fargepulver enn ved normal utskrift. Trykket blir lysere, noe som passer for utkast og kladdeutskrifter.

)*Slå opp på [Maskinoppsett på side 2-20](#page-43-0) hvis du vil ha instruksjoner om innstilling av modus for fargepulversparing.*

#### *Skifte fargepulverkassett*

Når fargepulverkassetten snart er tom, får du hvite streker eller nyanseforskjeller på utskriften. *Skjermen* viser advarselen Lite fargepulver.

Når denne meldingen vises, kan du ta ut fargepulverkassetten og riste den forsiktig for midlertidig å bedre utskriftskvaliteten. Når du rister kassetten, fordeles det gjenværende fargepulveret i kassetten. Dette kan du bare gjøre én gang før du skifter *fargepulverkassetten*.

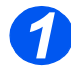

*1* <sup>¾</sup> Trekk i utløseren for å åpne sidedekslet.

**FORSIKTIG: Se alltid til at sidedekslet er åpent før du åpner frontdekslet.**

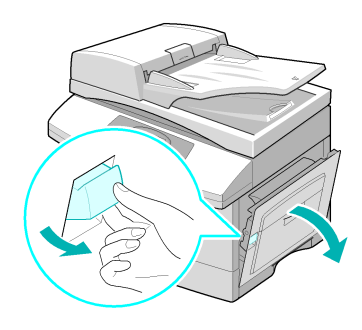

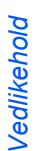

*2* <sup>¾</sup> Åpne frontdekslet.

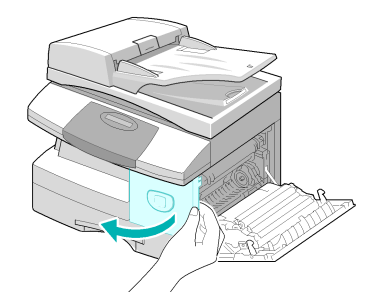

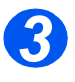

**3** > Skyv låsehåndtaket på **fargepulverkassetten opp for å** frigjøre kassetten.

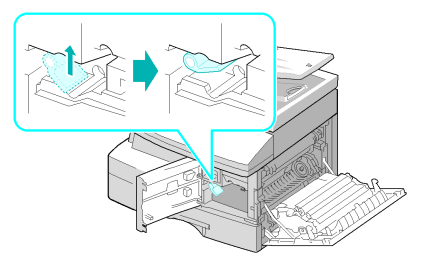

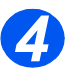

z *Hvis du får fargepulver på klærne, tørker du det av med en tørr klut og vasker klærne i kaldt vann. Varmt vann gjør at fargen fester seg til tøyet.*

#### *Fordele fargepulveret*

- ¾ Trekk ut fargepulverkassetten, og rist den forsiktig for å fordele pulveret jevnt inne i kassetten.
- ¾ Sett fargepulverkassetten på plass igjen, og lås håndtaket.
- ¾ Lukk frontdekslet og sidedekslet.
- ¾ Skjermen viser [Nytt fargepulver?]. Velg [Nei], og trykk på [Angi].

Maskinen går tilbake til klarstilling.

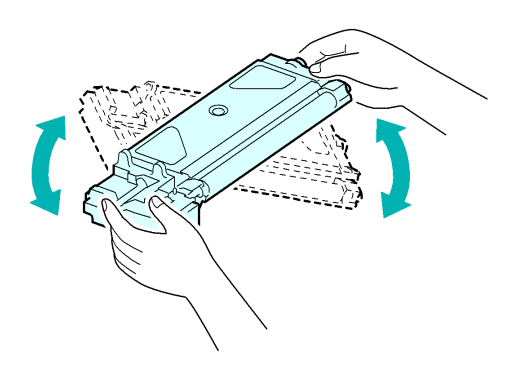

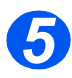

## *5 Skifte fargepulverkassett*

- $\triangleright$  Rist den nye kassetten vannrett fire eller fem ganger.
- ¾ Skyv den nye kassetten inn i maskinen til den låses på plass.
- ¾ Skyv håndtaket ned til det låses.
- ¾ Lukk frontdekslet og sidedekslet.
- ¾ Skjermen viser [Nytt fargepulver?]. Velg [Ja], og trykk på [Angi].

Maskinen går tilbake til klarstilling.

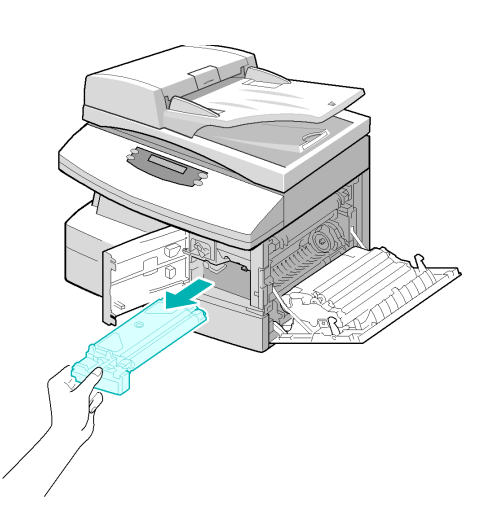

#### *Programmere maskinen til å gi melding om lite fargepulver*

Hvis du slår *på* alternativet *Varsel fargepulver*, vil maskinen automatisk sende en faks til Xerox eller forhandleren med bestilling når fargepulverkassetten må skiftes. Denne tjenesten kan bare aktiveres når telefonnummeret til Xerox' ordrekontor eller forhandleren er lagret i maskinminnet.

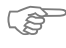

)*Slå opp på [Vedlikeholdsverktøy på side 8-10](#page-139-0) hvis du vil vite hvordan du aktiverer melding om lite fargepulver.*

### <span id="page-151-0"></span>*Trommelkassett*

*Trommelkassetten* må byttes når du har fått beskjed om det, vanligvis etter omtrent 20 000 kopier.

Hvis du får streker eller flekker på kopiene, bør du rengjøre trommelen.

)*Slå opp på [Vedlikeholdsverktøy på side 8-10](#page-139-0) hvis du vil vite hvordan du rengjør trommelen.*

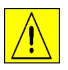

**FORSIKTIG: Ikke utsett den grønne trommelen for lys over lengre tid. Trommelen må aldri utsettes for direkte sollys, og overflaten må ikke berøres. Dette kan medføre skade eller dårlig utskriftskvalitet.**

#### *Skifte trommelkassett*

En trommelkassett kan levere omtrent 20 000 kopier/utskrifter. Hvis du ofte skriver ut eller kopierer 2-sidig, blir levetiden kortere. Du får se meldingen Trommeladvarsel når trommelen snart må byttes. Da kan du lage rundt 1000 flere kopier, men du bør ha en ekstra trommel for hånden. Skift trommelkassett når kopi-/utskriftskvaliteten reduseres.

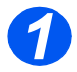

*1* <sup>¾</sup> Trekk i utløseren for å åpne sidedekslet.

**FORSIKTIG: Se alltid til at sidedekslet er åpent før du åpner frontdekslet.**

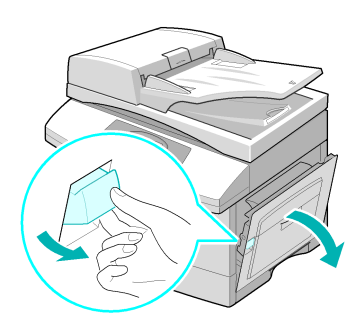

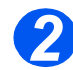

*2* <sup>¾</sup> Åpne frontdekslet.

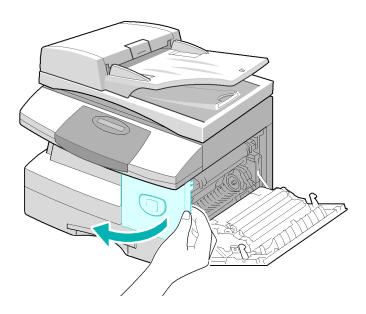

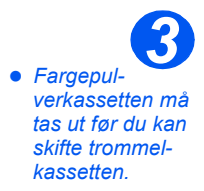

¾ Skyv låsehåndtaket på fargepulverkassetten opp for å frigjøre kassetten.

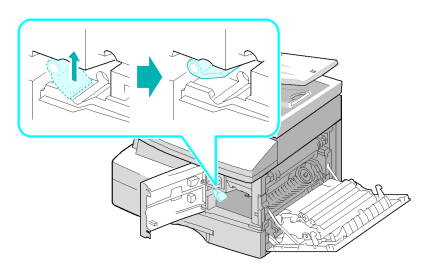

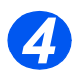

*4* <sup>¾</sup> Trekk ut den brukte trommelkassetten.

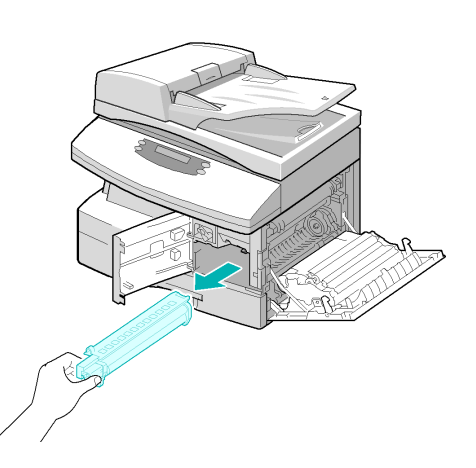

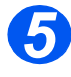

**5** <del>⊳</del> Ta den nye trommelkassetten ut<br>
av emballasjen, og skyv den inn i maskinen. Pass på at du ikke kommer nær selve trommelen.

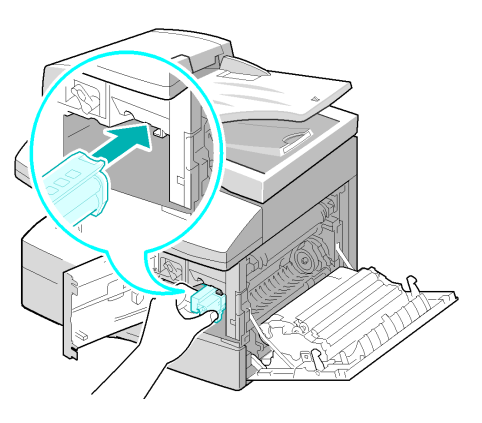

*Vedlikehold*

Vedlikehold

- **6**  $\rightarrow$  Sett fargepulverkassetten på plass igjen, og lås håndtaket. igjen, og lås håndtaket.
	- ¾ Lukk frontdekslet og sidedekslet.
	- ¾ Skjermen viser [Ny trommelenhet?]. Velg [Ja], og trykk på [Angi].

Maskinen går tilbake til klarstilling.

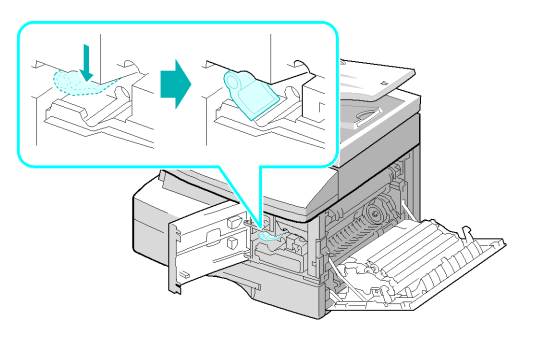

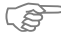

)*Hvis du ikke tilbakestiller telleren, kan du få en trommeladvarsel før den nye trommelen er oppbrukt. Slå opp på [Vedlikeholdsverktøy på side 8-10](#page-139-0) hvis du vil vite hvordan du tilbakestiller telleren manuelt.*

Hvis det oppstår et problem på maskinen, vil instruksjonene i dette kapitlet hjelpe deg med å identifisere og avklare feilen, eller til å finne ytterligere hjelp.

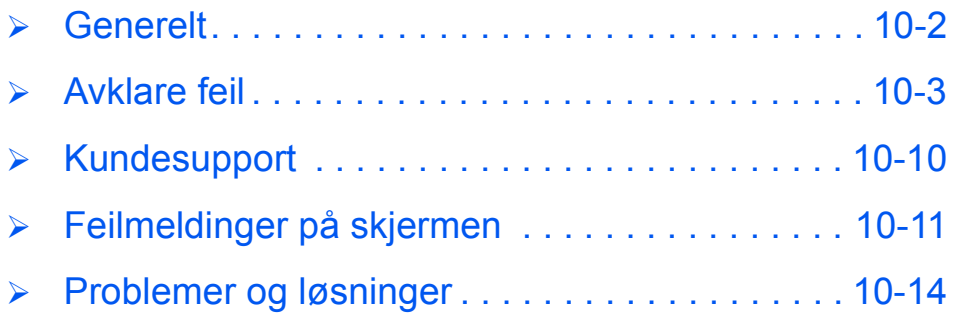

## <span id="page-155-0"></span>**Generelt**

Det er mange situasjoner som kan virke inn på kvaliteten til kopier og utskrifter. Følg disse retningslinjene for å sikre best mulig ytelse:

- $\triangleright$  Ikke plasser maskinen slik at den blir utsatt for direkte sollys eller i nærheten av en varmekilde, for eksempel en radiator.
- ¾ Unngå raske endringer i miljøet rundt maskinen. Når det skjer endringer, trenger maskinen *minst to timer* for å tilpasse seg den nye situasjonen, avhengig av hvor omfattende endringene er.
- ¾ Følg intervallene for jevnlig rengjøring av områder som *glassplaten* og *kontrollpanelet*.
- ¾ Juster alltid støttene i *papirmagasinene* etter formatet på papiret i magasinet.
- ¾ Pass på at binders og papirbiter ikke kommer inn i maskinen.

# <span id="page-156-0"></span>**Avklare feil**

Hvis det oppstår feil, må du se på *statuskartet* på *kontrollpanelet*. En rød blinkende *lysindikator* angir problemområdet:

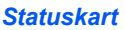

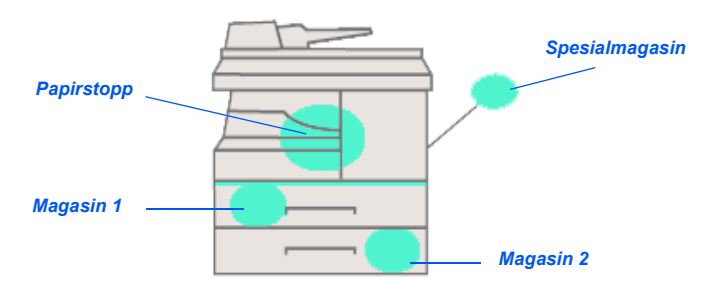

## <span id="page-156-1"></span>*Originalstopp*

Hvis en original sitter fast mens den mates via *originalmateren*, får du se meldingen Originalstopp på skjermen, og *lysindikatoren for originalstopp* på *statuskartet* vil blinke.

Nedenfor får du opplysninger om hvordan du avklarer de tre områdene på *originalmateren*.

#### *Ved innmating*

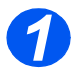

*1* <sup>¾</sup> Åpne *originalmaterens* toppdeksel.

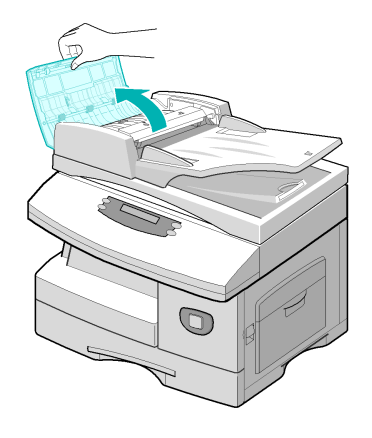

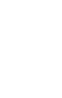

- *2* <sup>¾</sup> Trekk originalen forsiktig mot høyre og ut av *originalmateren*.
	- ¾ Lukk *originalmaterens* toppdeksel.
	- ¾ Legg originalene tilbake i *originalmateren*.

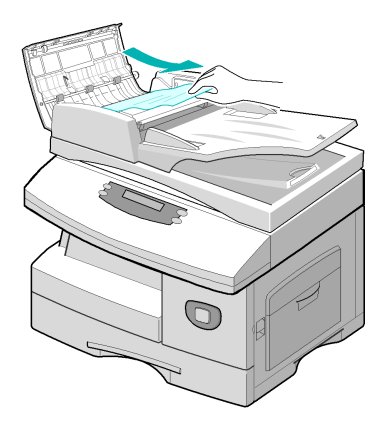

#### *Ved utmating*

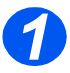

**1** Apne *originalmateren*, og drei hjulet for å ta bort de feilmatede originalene fra utmatingsområdet.

> Hvis du ikke kan trekke ut det feilmatede arket, går du til *Ved rullen*.

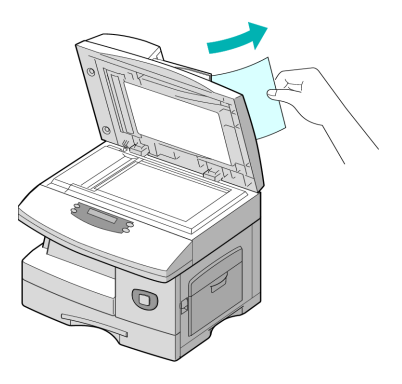

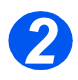

*2* <sup>¾</sup> Lukk *originalmateren*, og legg i originalene igjen.

#### *Ved rullen*

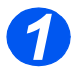

<sup>></sup> Åpne *originalmateren.* 

¾ Drei frigjøringshjulet slik at det blir lett å fjerne den feilmatede originalen fra utmatingsområdet. Trekk forsiktig originalen mot høyre med begge hendene.

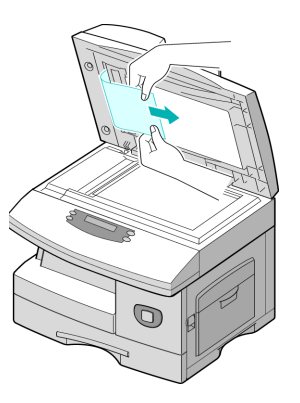

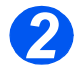

*2* <sup>¾</sup> Lukk *originalmateren*, og legg i originalene igjen.

## <span id="page-159-0"></span>*Papirstopp*

Hvis det oppstår papirstopp, vil Papirstopp vises på skjermen og *lysindikatoren for papirstopp* eller *papirmagasin* på *statuskartet* vil blinke for å angi problemområdet. Følg trinnene nedenfor for å avklare stoppen. Trekk papiret sakte og forsiktig ut for å unngå at det blir revet i stykker.

#### *Papirmatingsområdet*

Hvis papiret sitter fast i papirmatingsområdet, står det Papirstopp 0 på skjermen.

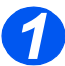

- *1* <sup>¾</sup> Trekk ut *papirmagasinet*.
- ¾ Når du har trukket det helt ut, løfter du fronten litt opp slik at magasinet frigjøres fra maskinen.

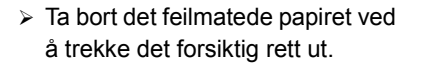

 $\triangleright$  Når du har fjernet papiret som har satt seg fast, åpner du sidedekslet og lukker det igjen for å fjerne meldingen fra skjermen.

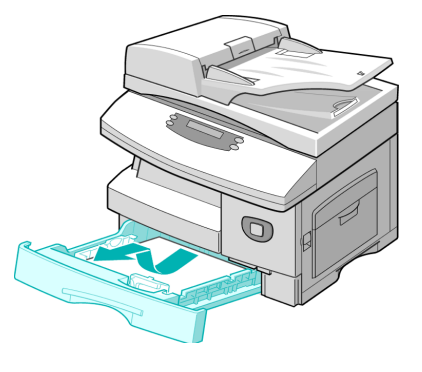

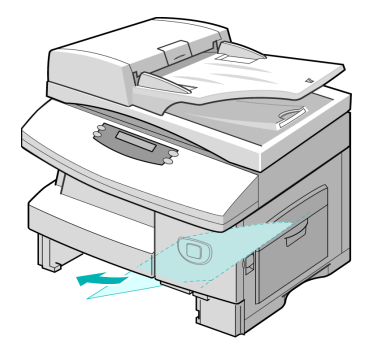

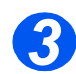

- **3** <sup>></sup> Hvis det er motstand og papiret ikke beveger seg med en gang når du trekker i det, drar du i utløserhåndtaket for å åpne sidedekslet.
	- $\triangleright$  Trekk papiret forsiktig ut i den viste retningen.

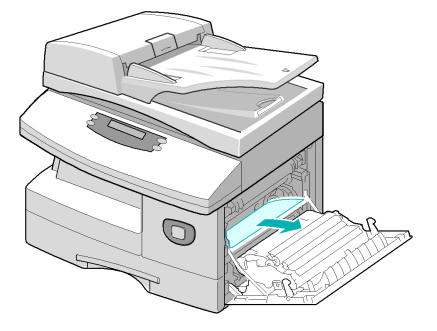

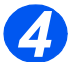

→ Lukk dekslet.<br>→ Sett inn papirmagasinet igjen. Senk den bakre delen av magasinet for å få den rett overfor sporene i maskinen, og skyv magasinet helt inn.

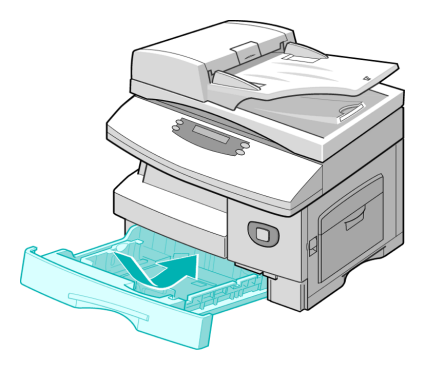

### *Papirutmatingsområdet*

Hvis papir sitter fast i utmatingsområdet, står det Papirstopp 2 på skjermen

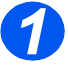

*1* <sup>¾</sup> Trykk på *utløseren* for å åpne sidedekslet.

**FORSIKTIG: Se alltid til at sidedekslet er åpent før du åpner frontdekslet.**

¾ Åpne frontdekslet.

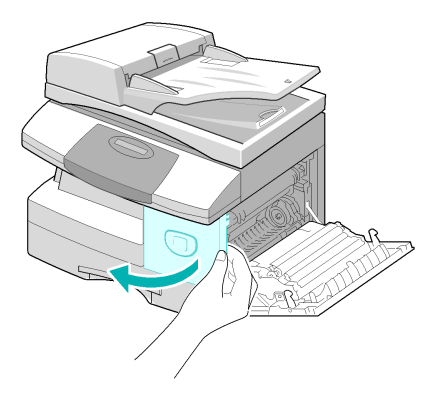

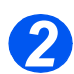

*2* <sup>¾</sup> Skyv *fikseringsspaken* ned. Dette minsker trykket på papiret.

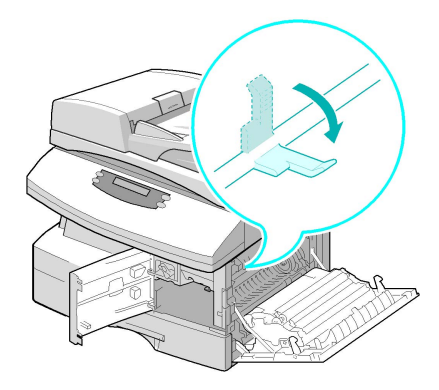

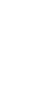

- **3** <sup>></sup> Skyv *papirfrigjøringsspaken* i pilens retning for å flytte papiret til utmatingsområdet.
	- $\triangleright$  Trekk papiret forsiktig ut gjennom utmatingsområdet.

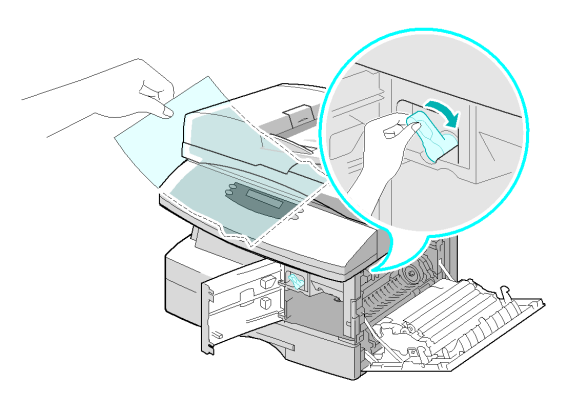

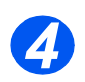

*4* <sup>¾</sup> Skyv *fikseringsspaken* opp.

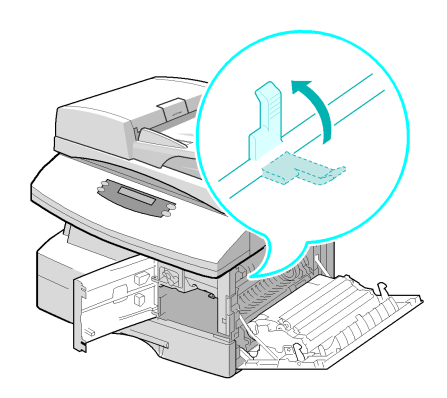

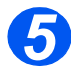

- **5** Skyv *papirfrigjøringsspaken*<br>tilbake til den opprinnelige stillingen.
	- ¾ Lukk frontdekslet og sidedekslet.

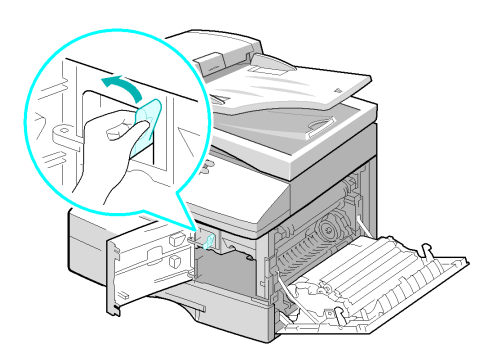

## <span id="page-162-0"></span>*Stopp i tosidigmodul*

Hvis det oppstår papirstopp i *tosidigmodulen*, står det Stopp for 2-sidig på skjermen, og *lysindikatoren for papirstopp* på *statuskartet* vil blinke.

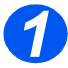

- *1* <sup>¾</sup> Trykk på *utløseren* for å åpne sidedekslet.
- $\triangleright$  Ta bort det feilmatede papiret.

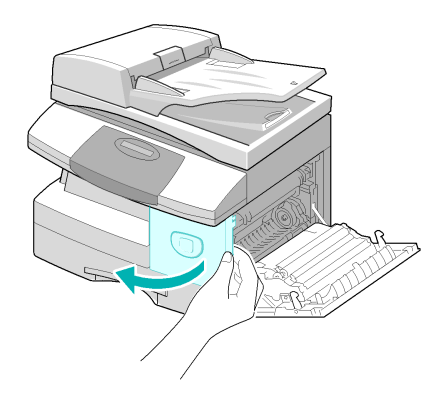

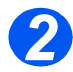

*2* <sup>¾</sup> Lukk sidedekslet.

## *Stopp i spesialmagasin*

Hvis du prøver å skrive ut fra *spesialmagasinet* og maskinen ikke registrerer papir fordi det er tomt for papir eller papiret er feil lagt i, vises Stopp spesialmagasin på skjermen, og *lysindikatoren for spesialmagasinet* på *statuskartet* vil blinke.

Meldingen Stopp spesialmagasin kan også vises når papiret ikke er matet riktig inn i maskinen.

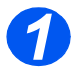

*1* <sup>¾</sup> Åpne *spesialmagasinet*, og trekk papiret ut av maskinen.

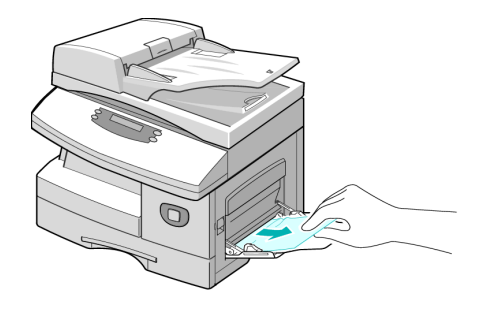

# <span id="page-163-0"></span>**Kundesupport**

Hvis en feil ikke kan avklares når du følger instruksjonene på *skjermen*, går du til tabellene med problemløsing i neste del – det kan hjelpe deg å løse problemet raskt.

Hvis du trenger mer hjelp eller informasjon, kan du gå til Xerox' nettsted for å få støtte og finne løsninger:

#### *http://www.xerox.com*

Hvis problemet vedvarer, tar du kontakt med *Xerox Kundesupport* eller din lokale Xeroxforhandler. Du trenger maskinens serienummer i tillegg til eventuelle relevante feilkoder.

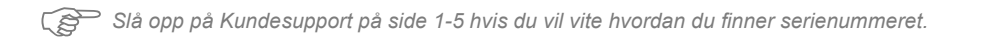

 $\#$ 

Du finner nummeret ved å åpne sidedekslet ved hjelp av utløseren, og så åpne frontdekslet. Serienummeret befinner seg på panelet over *fargepulverkassetten*.

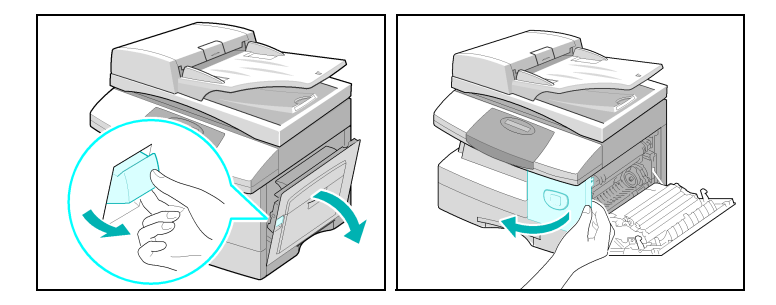

Du vil få oppgitt telefonnummeret til *Kundesupport* eller den lokale forhandleren når maskinen installeres. Før opp telefonnummeret på linjen nedenfor, slik at du har det lett tilgjengelig:

Telefonnummer til *Kundesupport* eller den lokale forhandleren:

 $\mathsf{Tlf}.$ 

# <span id="page-164-0"></span>**Feilmeldinger på skjermen**

Hvis det oppstår et problem når du bruker maskinen, eller hvis du bruker maskinen på feil måte, vil en melding om problemet komme opp på skjermen. I så fall løser du problemet ved hjelp av tabellen nedenfor.

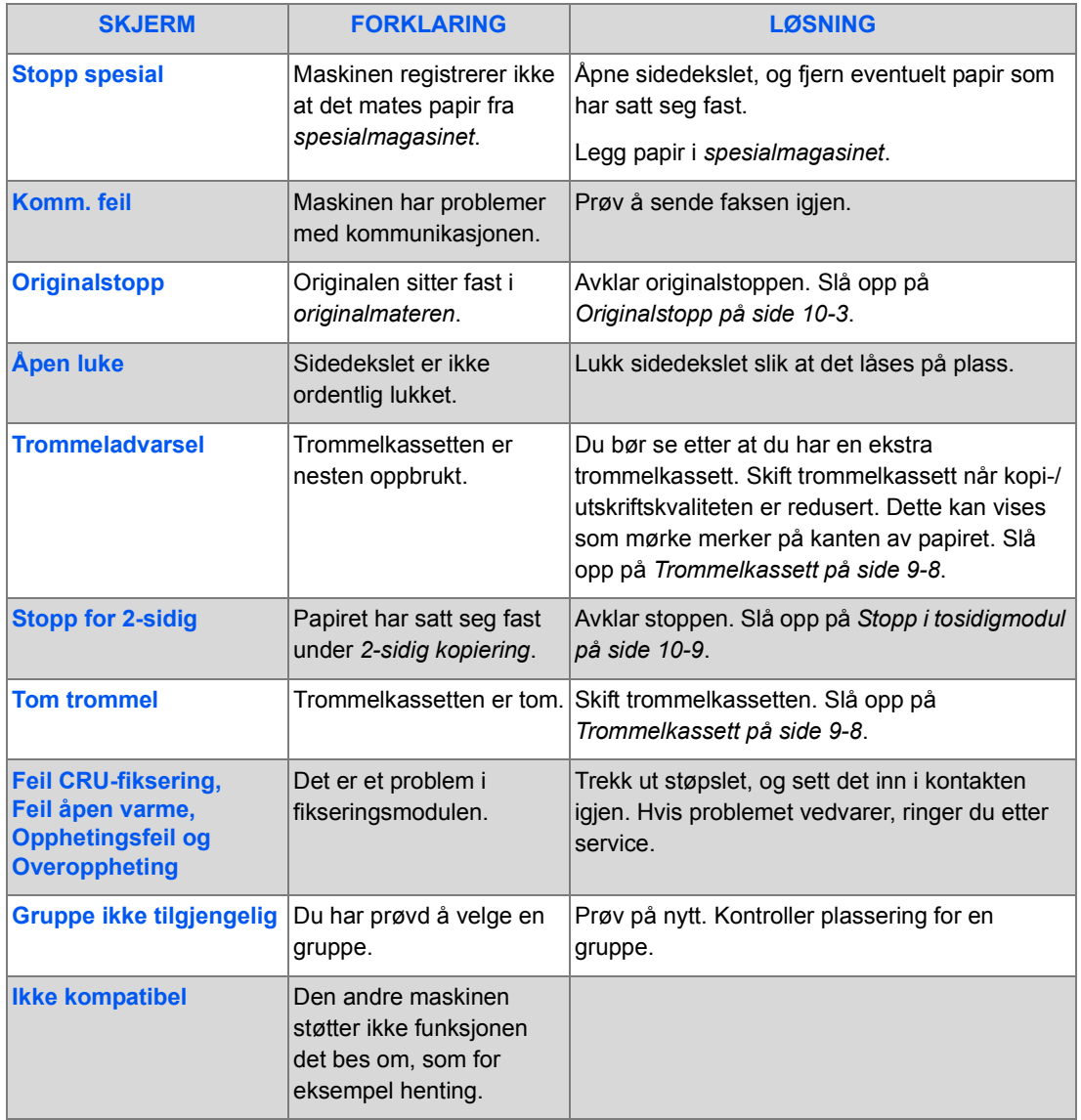

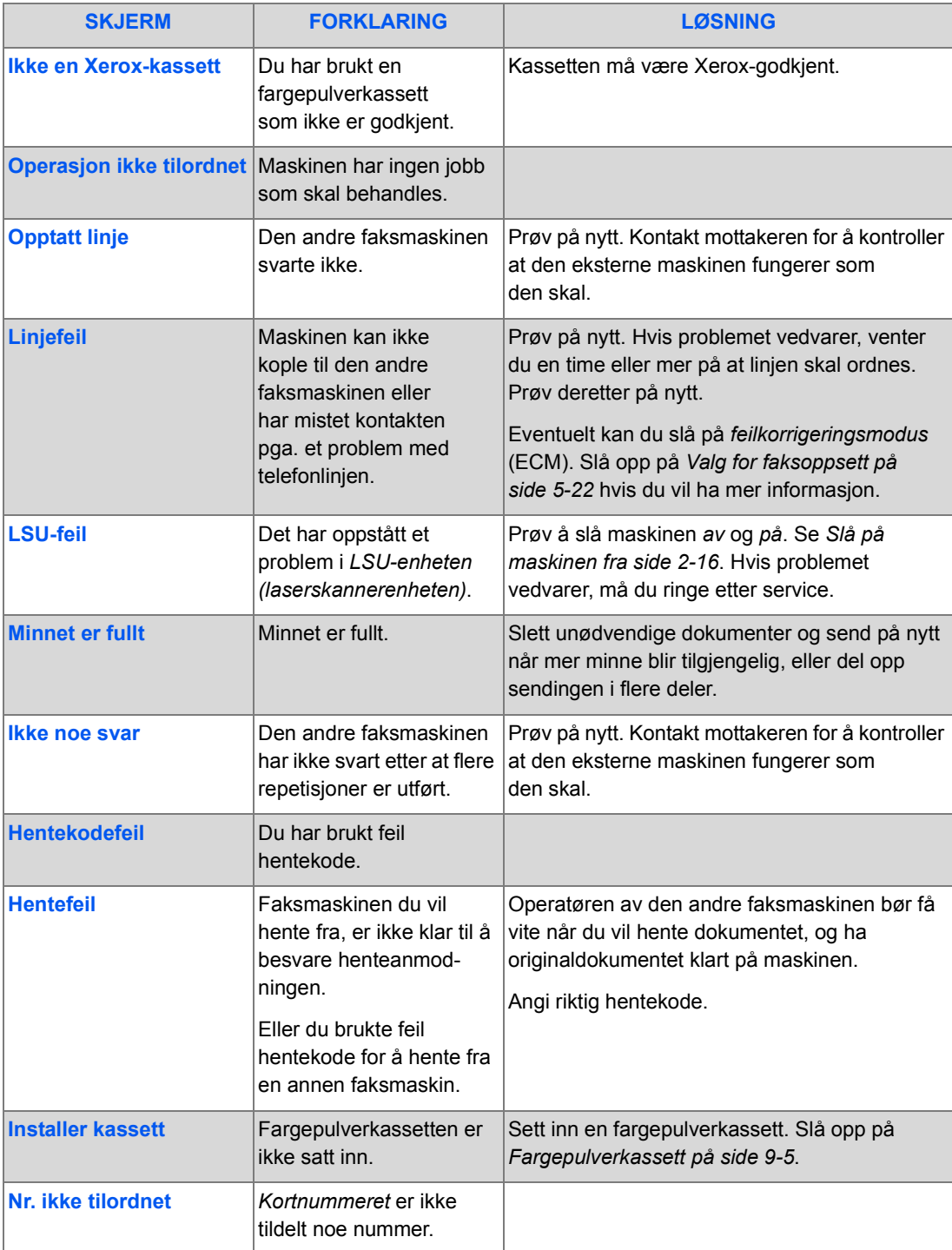

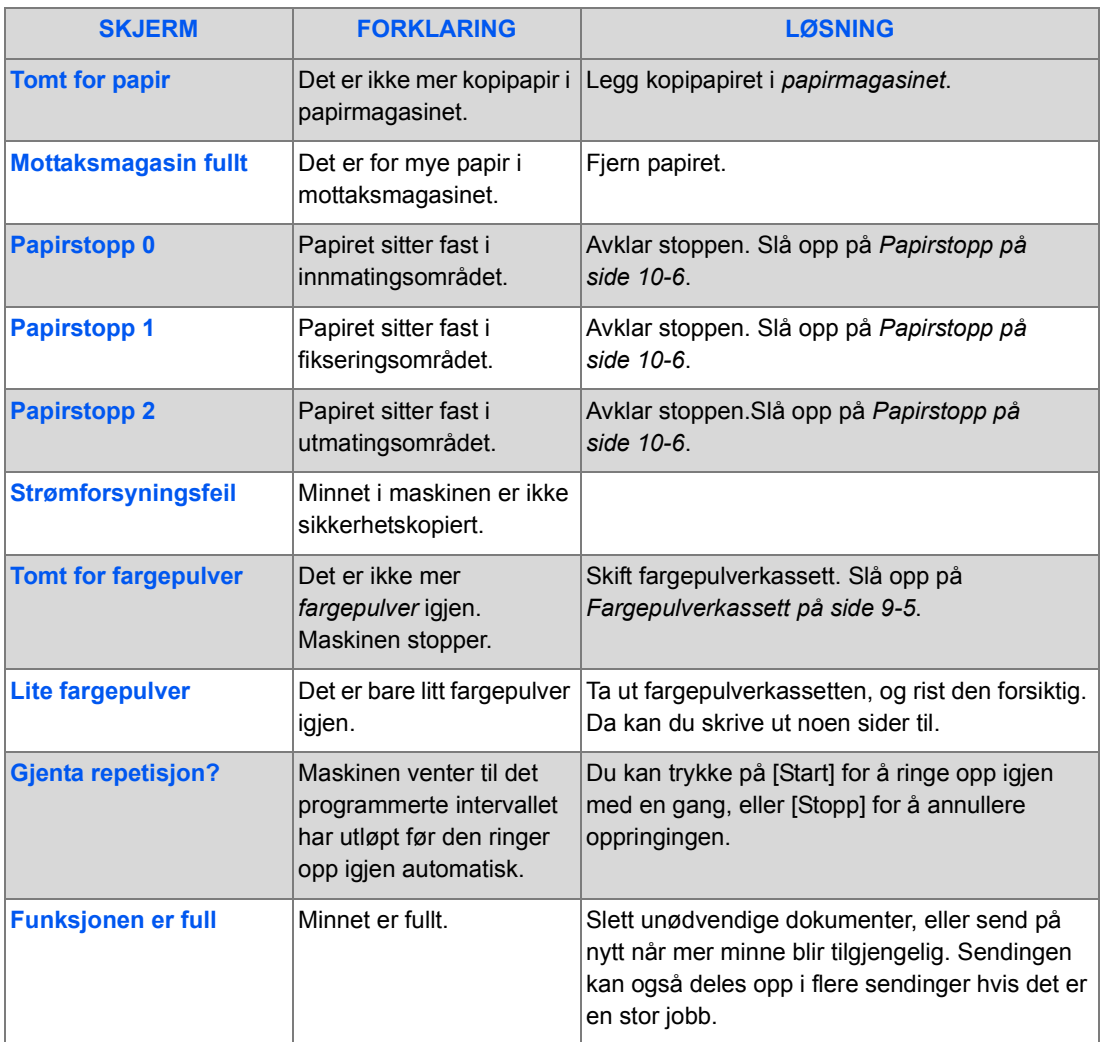

# <span id="page-167-0"></span>**Problemer og løsninger**

Tabellen nedenfor viser noen problemer som kan oppstå, og anbefalte løsninger. Følg disse anvisningene til problemet er løst. Hvis problemet vedvarer, må du ringe etter service.

## *Kopieringsproblemer*

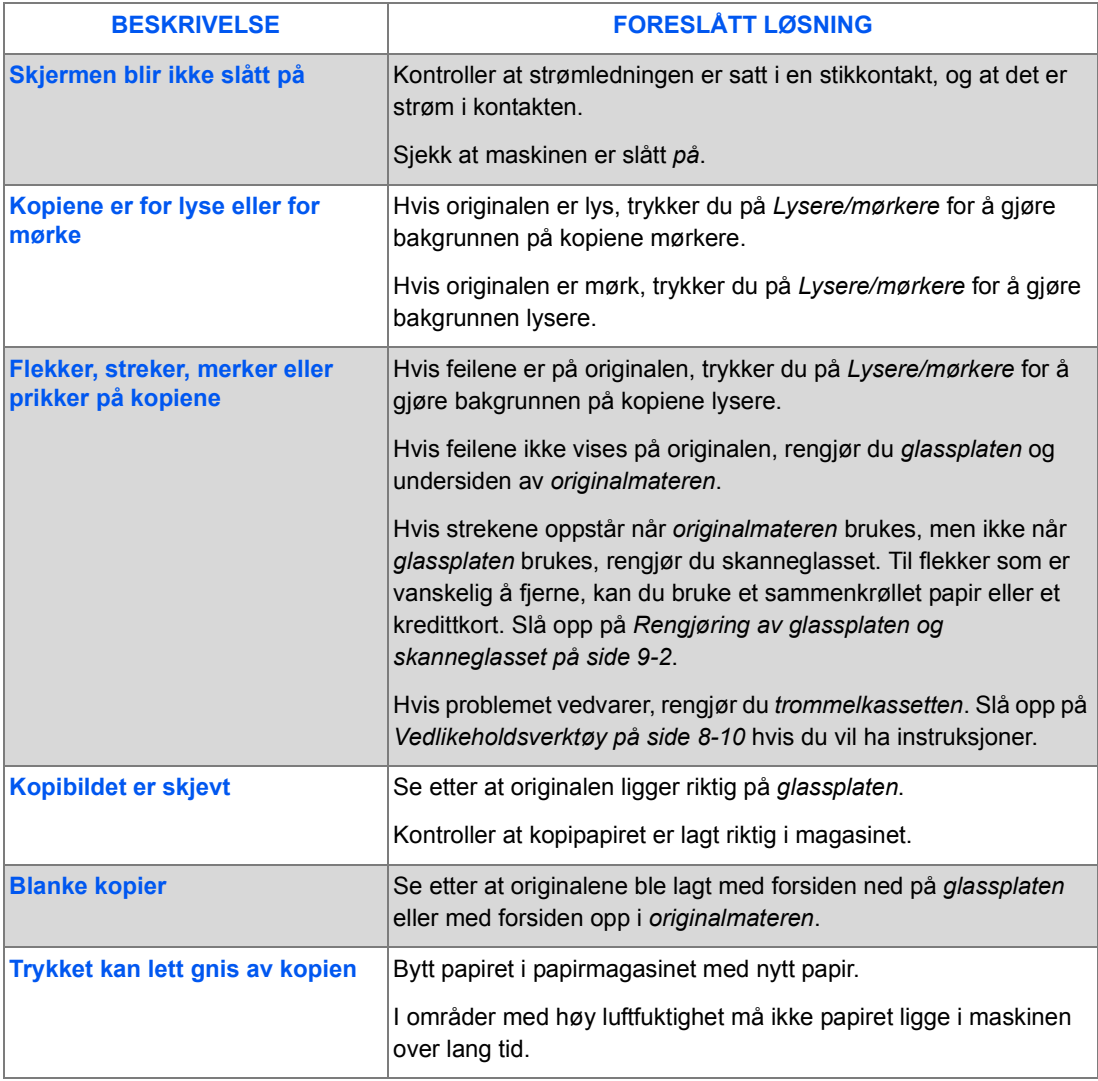

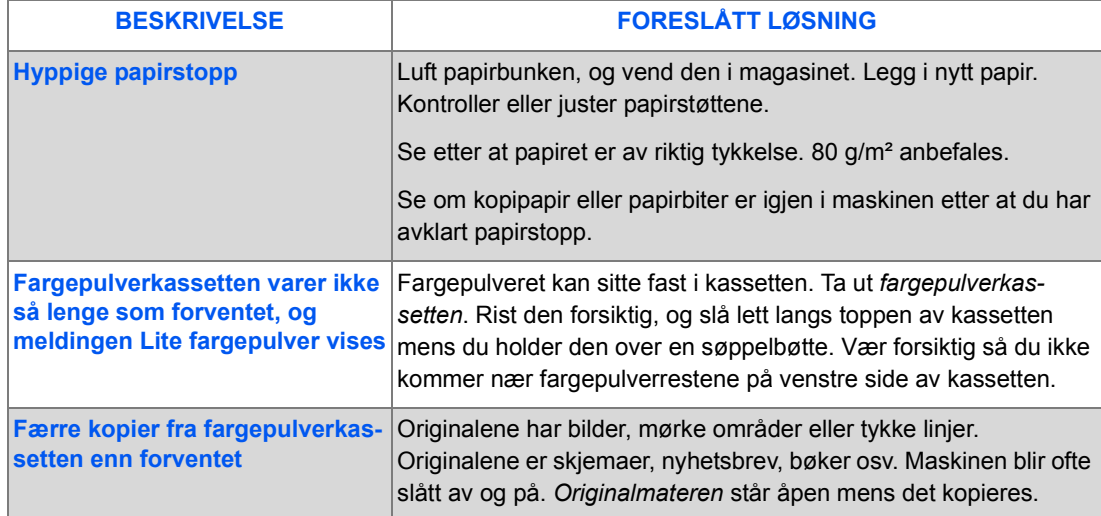

## *Utskriftsproblemer*

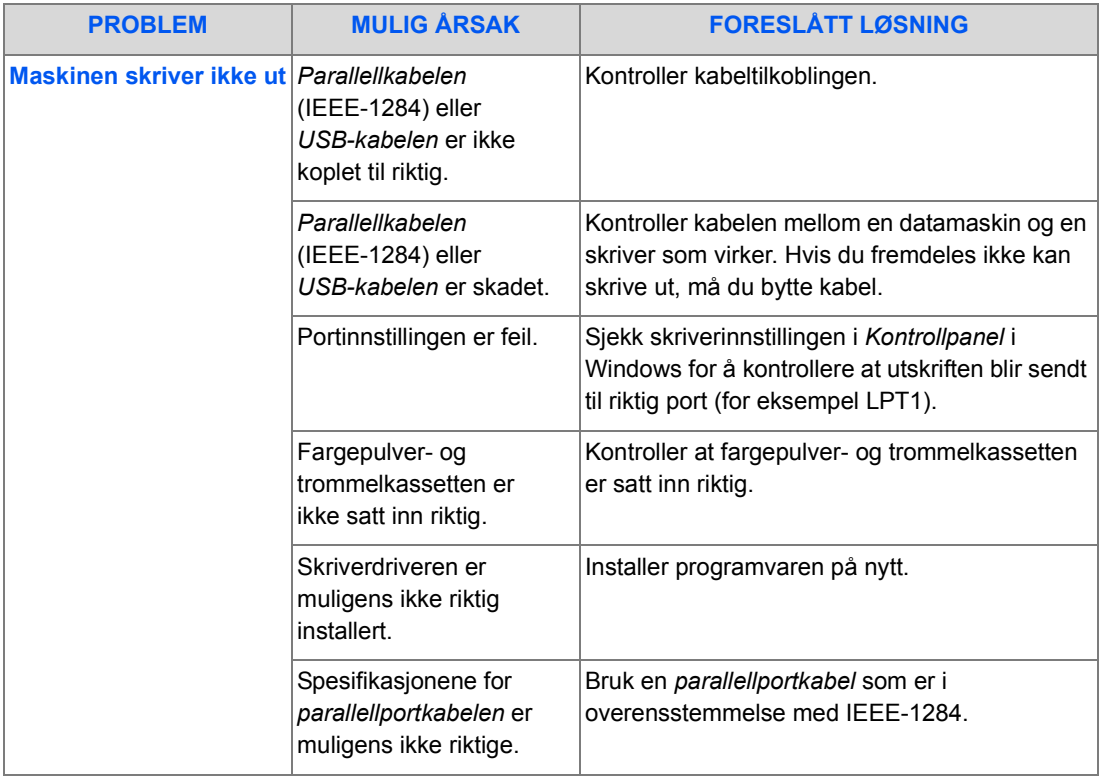

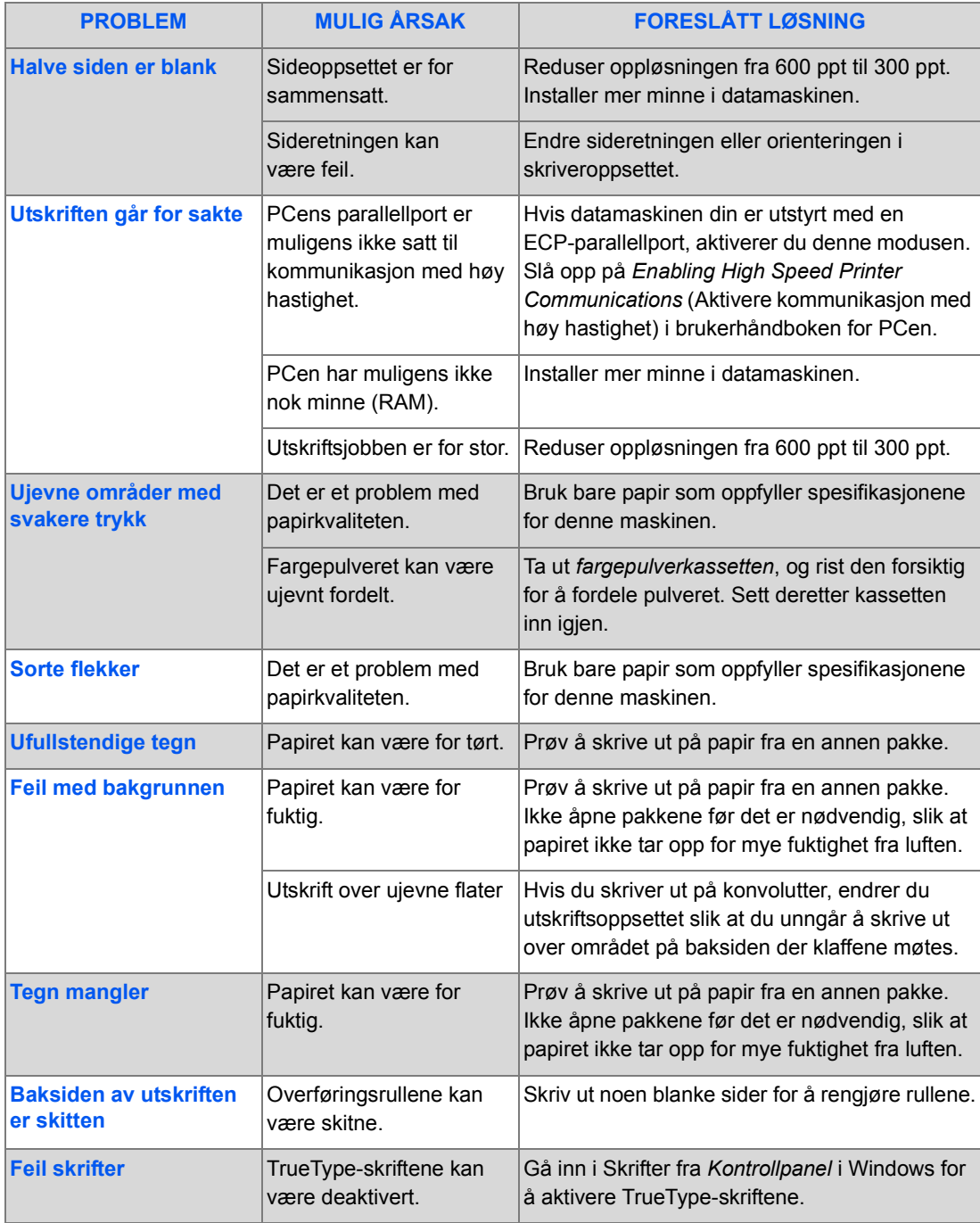

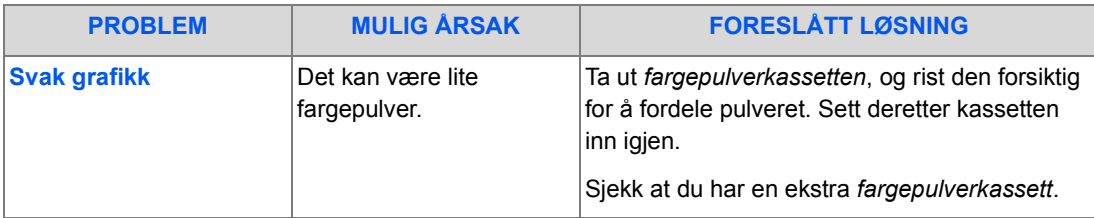

## *Problemer med faksing*

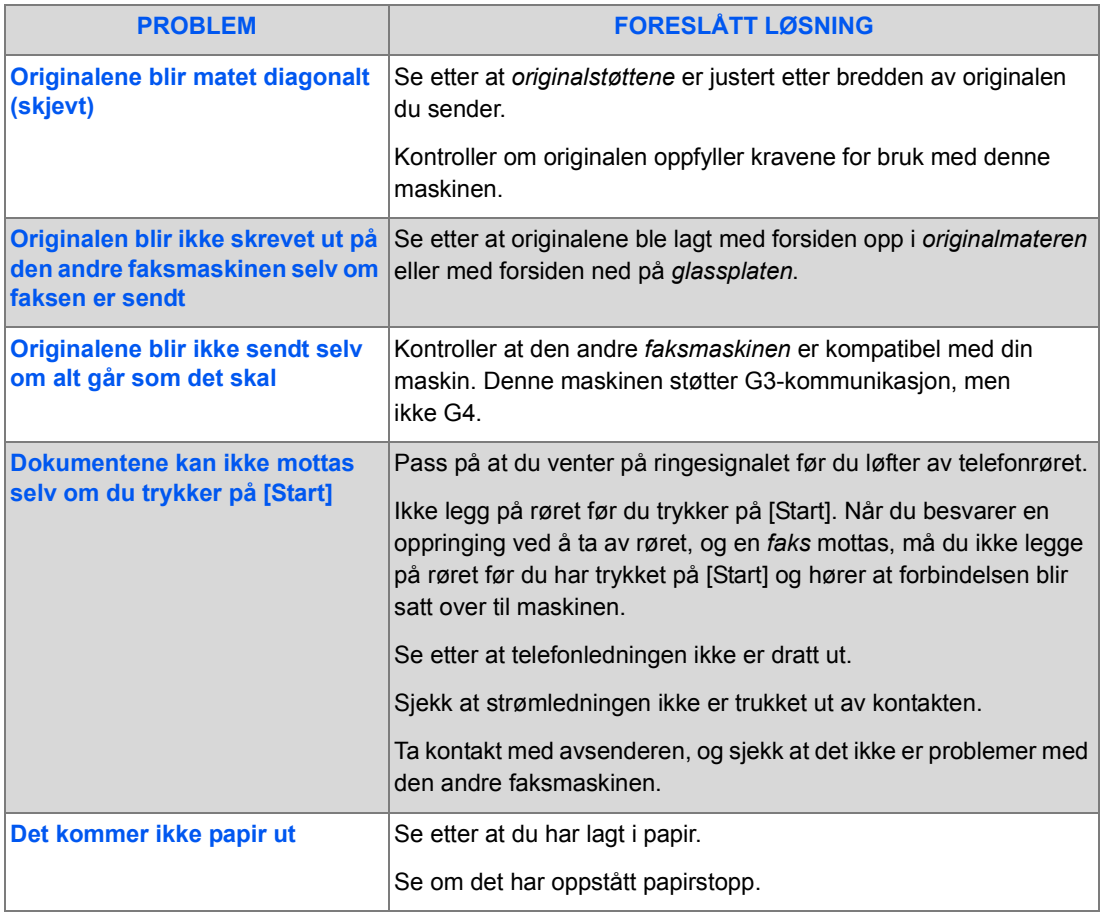

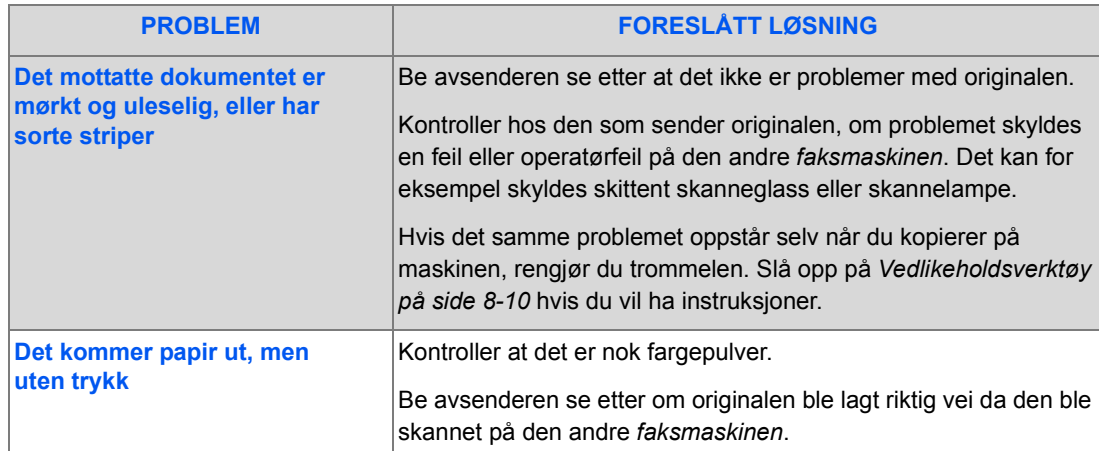

# **11 Spesifikasjoner**

Bruk dette kapitlet til å finne spesifikasjonene for hver enkelt funksjon på maskinen.

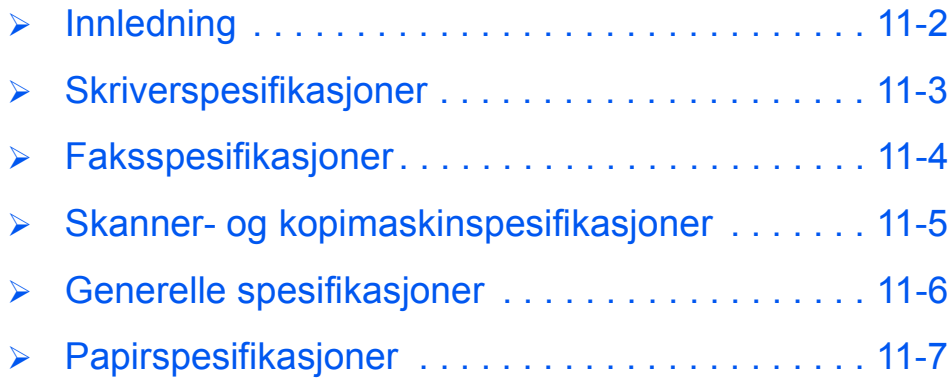

# <span id="page-173-0"></span>**Innledning**

*Xerox WorkCentre 4118* er godkjent og sertifisert i henhold til strenge spesifikasjoner*,*  godkjenninger og sertifiseringer. Dermed får brukerne et sikkert arbeidsmiljø, og maskinen fungerer på en effektiv måte. Du kan bruke dette kapitlet til raskt å finne ut hvilke spesifikasjoner maskinen har.

**•** Hvis du trenger *mer informasjon om spesifikasjoner, kan du gå til www.xerox.com.*

# <span id="page-174-0"></span>**Skriverspesifikasjoner**

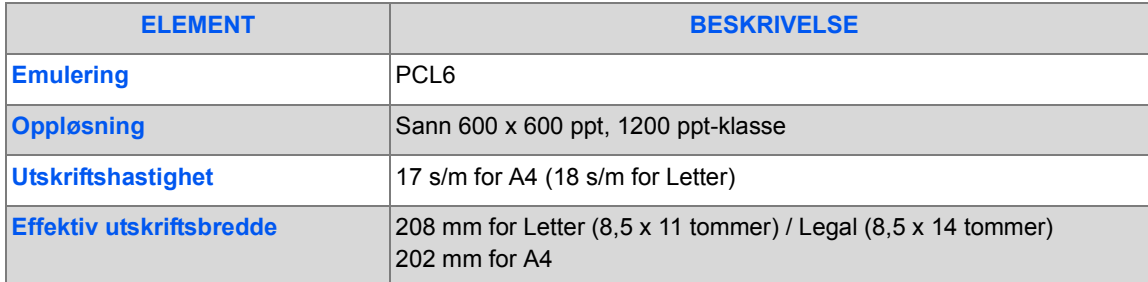

# <span id="page-175-0"></span>**Faksspesifikasjoner**

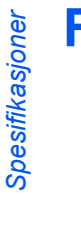

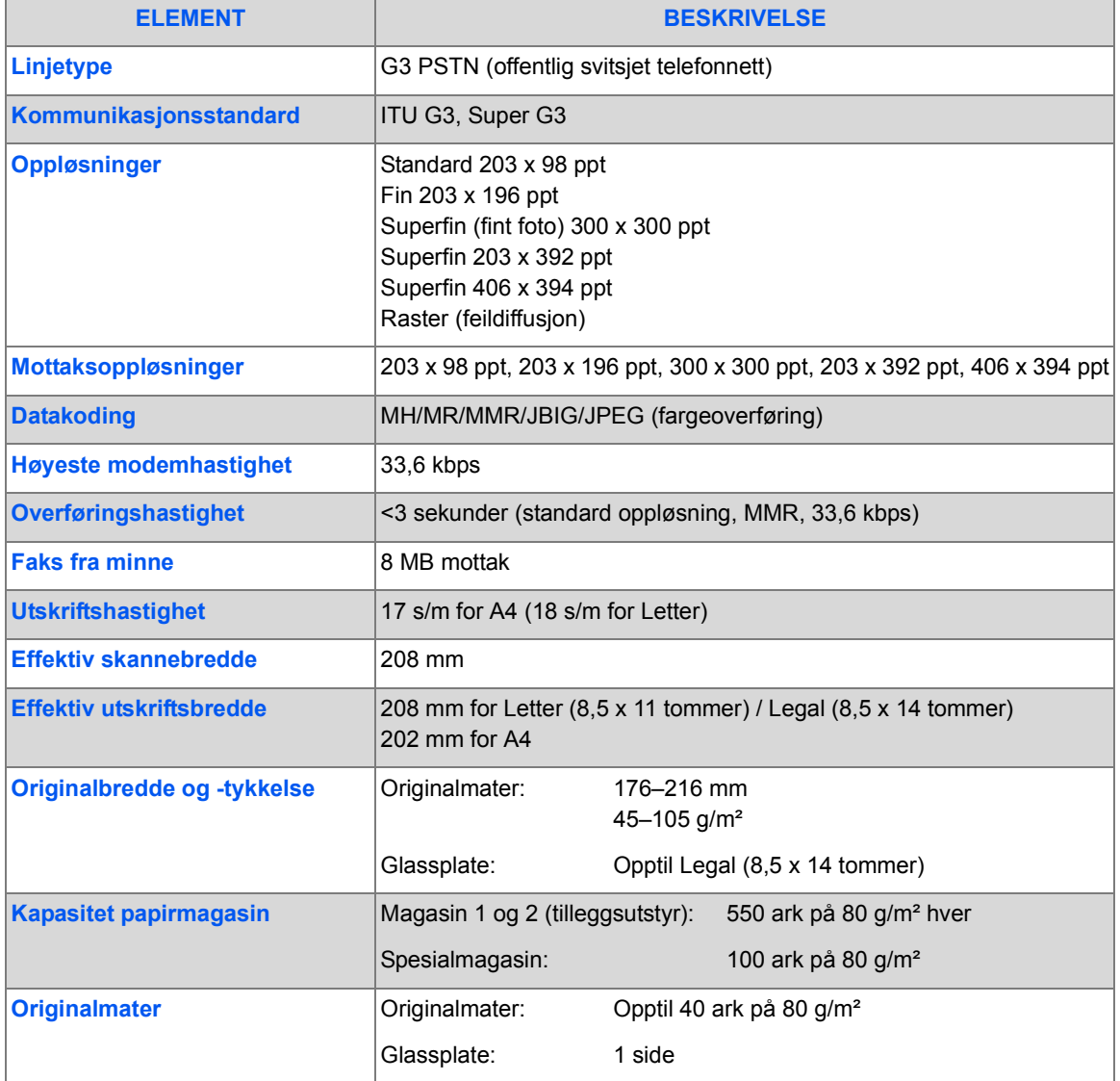

# <span id="page-176-0"></span>**Skanner- og kopimaskinspesifikasjoner**

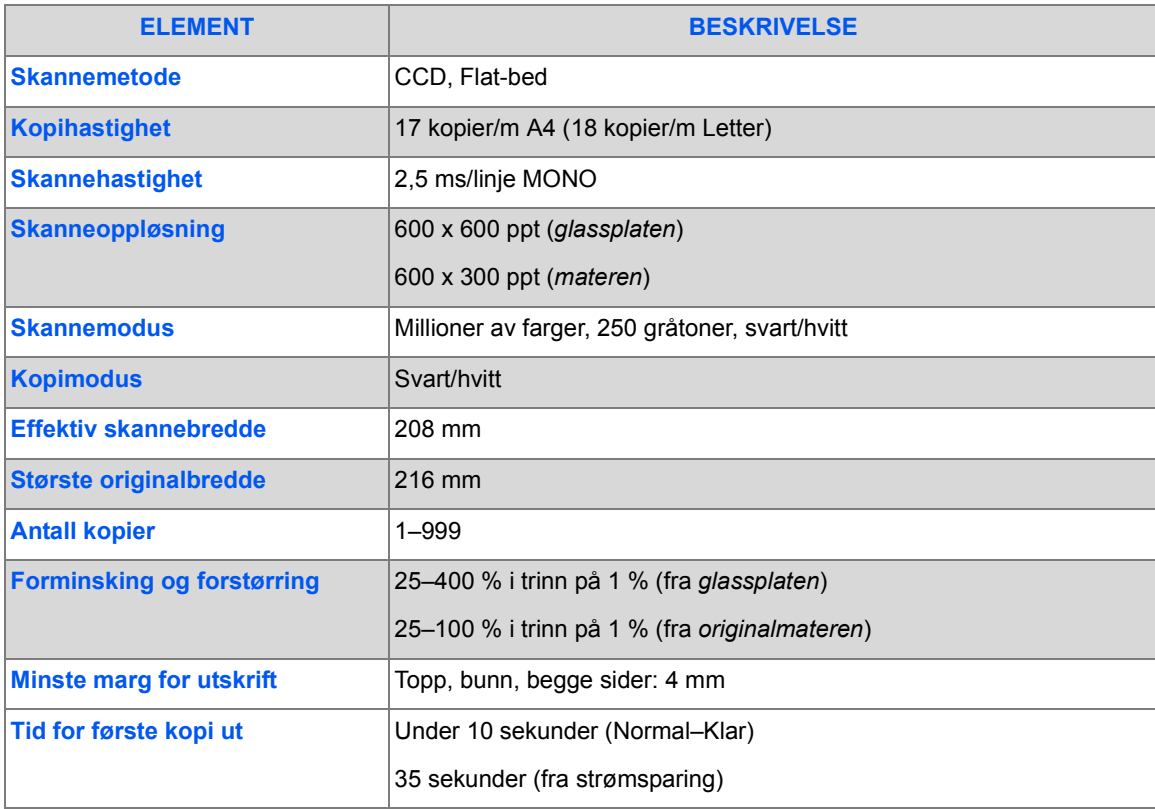

# <span id="page-177-0"></span>**Generelle spesifikasjoner**

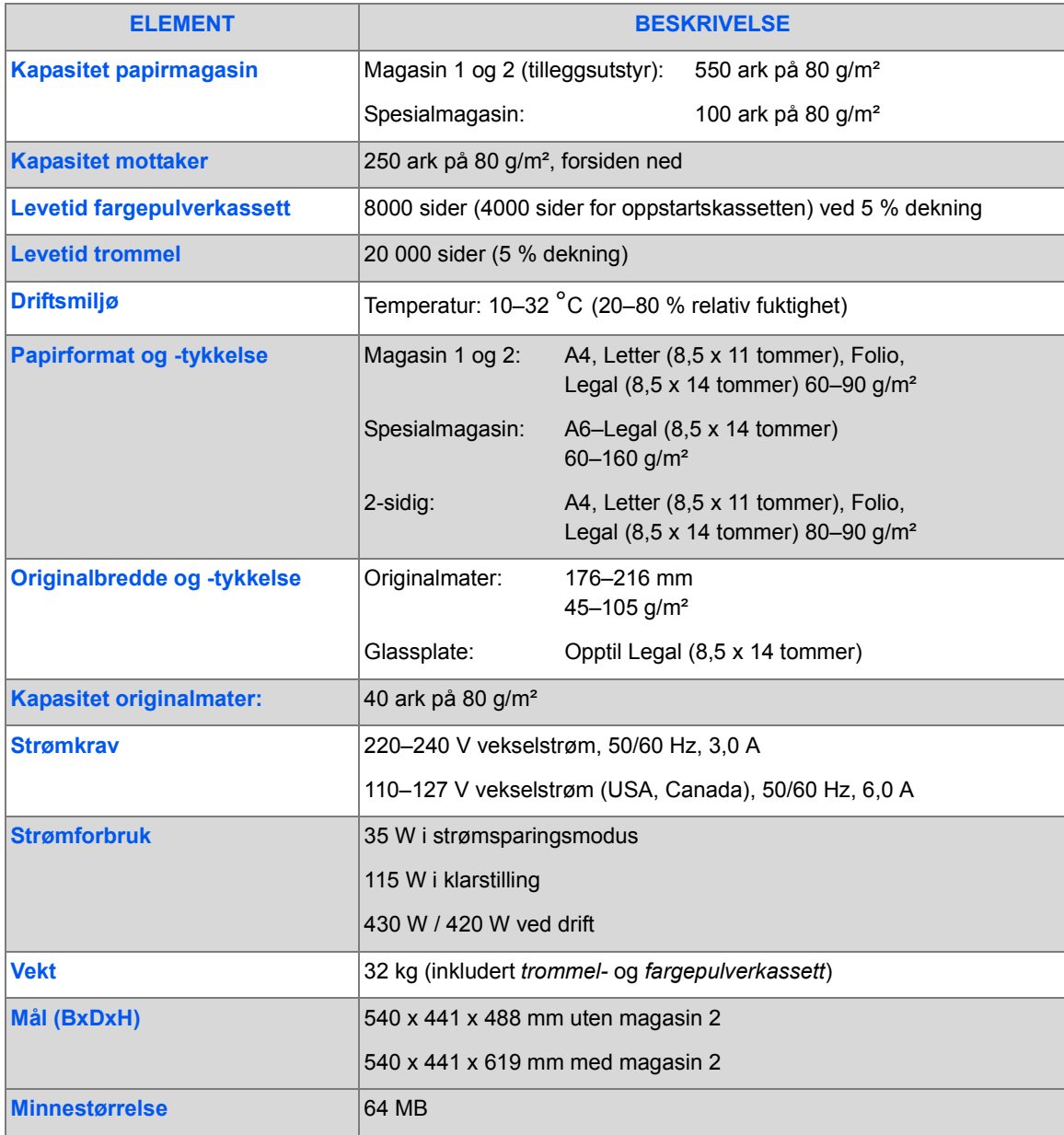

# <span id="page-178-0"></span>**Papirspesifikasjoner**

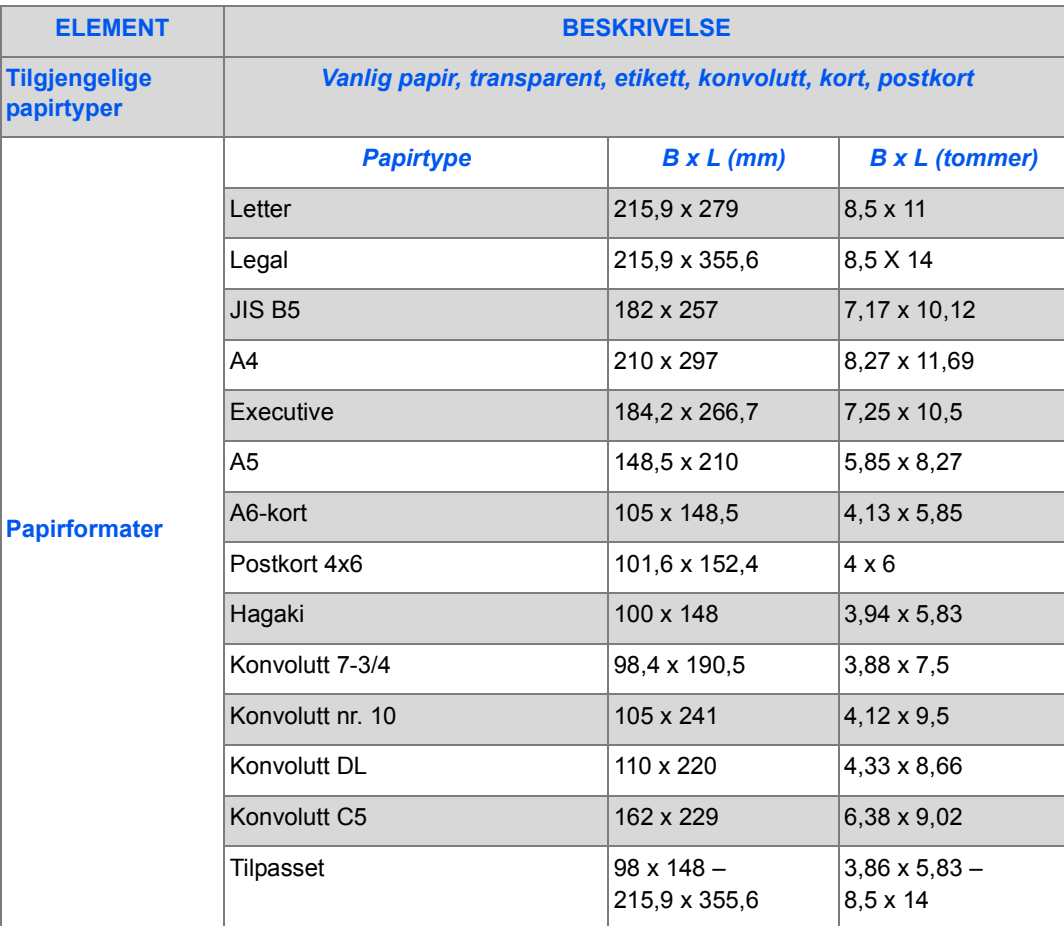

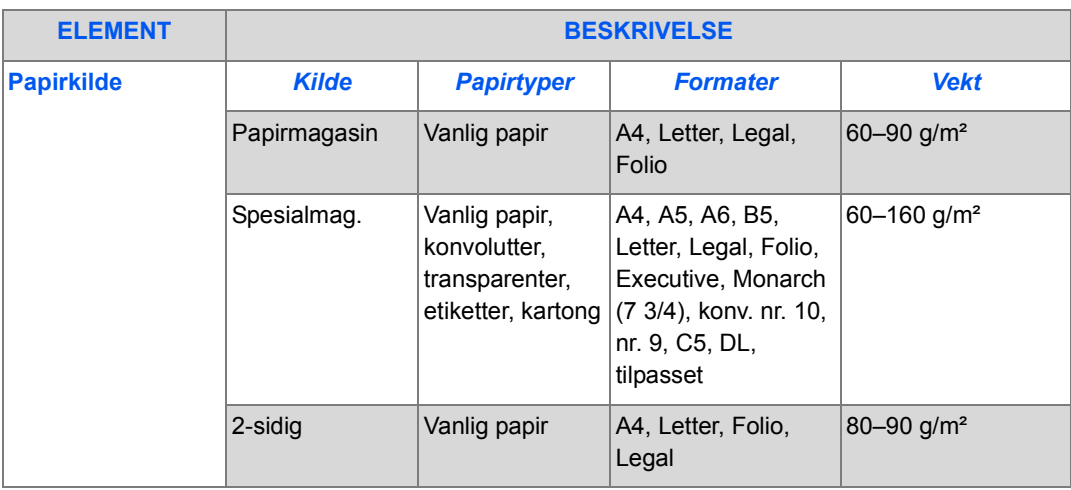

L *B5 betyr JIS og ISO*

*Transparentenes tykkelse: 150 µm Papiretikettenes tykkelse: 140 µm*
#### **Tall**

2-sidig kopiere **[3-7](#page-62-0)**

## **A**

Administrasjonsverktøy Passordbeskyttelse **[8-7](#page-136-0)** Tømme minnet **[8-9](#page-138-0)** Vedlikeholdsverktøy **[8-10](#page-139-0)** Alternativer for maskinoppsett **[2-21](#page-44-0)** Angi antallet **[3-5](#page-60-0)** Angi faksnummeret **[5-4](#page-85-0)** Annen aktuell dokumentasjon **[1-4](#page-11-0)** Antall **[3-5](#page-60-0)** Automatisk magasinveksling **[2-11](#page-34-0)**, **[3-2](#page-57-0)**, **[3-8](#page-63-0)**, **[4-5](#page-74-0)** Automatisk tilpassing kopiere **[3-7](#page-62-1)** Avbryt skanning **[7-7](#page-128-0)** Avklare feil **[10-3](#page-156-0)**

#### **B**

Bestille forbruksvarer **[9-4](#page-147-0)** Bok-kopi kopiere **[3-10](#page-65-0)** Bruke glassplaten **[3-4](#page-59-0)**, **[5-3](#page-84-0)**, **[7-4](#page-125-0)** Bruke Kontrollsenter **[8-4](#page-133-0)** Bruke originalmateren **[3-3](#page-58-0)**, **[5-2](#page-83-0)**, **[7-3](#page-124-0)** Brukergrensesnitt **[2-9](#page-32-0)**

#### **D**

Deler som kan skiftes av brukeren (CRU) **[9-5](#page-148-0)** Fargepulverkassett **[9-5](#page-148-1)**

Trommelkassett **[9-8](#page-151-0)** Dokumentasjon **[1-4](#page-11-0)**

#### **E**

Eksterne tilkoplinger **[2-14](#page-37-0)**

## **F**

Faks **[5-9](#page-90-0)** Faks fra minne **[5-11](#page-92-0)** Henting **[5-12](#page-93-0)** Lysere/mørkere **[5-8](#page-89-0)** Originaltype **[5-8](#page-89-1)** Postboksoppsett **[5-15](#page-96-0)** Prioritert faks **[5-12](#page-93-1)** Samlesending **[5-13](#page-94-0)** Sikret mottak **[5-13](#page-94-1)** Spar kostnader **[5-10](#page-91-0)** start **[5-5](#page-86-0)** Utsatt faks **[5-11](#page-92-1)** Videresende faks **[5-14](#page-95-0)** Faks fra minne **[5-11](#page-92-0)** Faksfunksjoner **[5-8](#page-89-2)** Faksnummer **[5-4](#page-85-0)** Faksspesifikasjoner **[11-4](#page-175-0)** Faktur./teller **[8-12](#page-141-0)** Fargeoriginal **[5-9](#page-90-0)** Faks **[5-9](#page-90-0)** kopiere **[3-8](#page-63-1)** Fargepulverkassett **[9-5](#page-148-1)** Forventet levetid **[9-5](#page-148-2)** Modus for fargepulversparing **[9-5](#page-148-3)** Programmere maskinen til å gi melding om lite fargepulver **[9-7](#page-150-0)**

Skifte fargepulverkassett **[9-5](#page-148-4)**, **[9-7](#page-150-0)** Fargepulverkassett, sette inn **[2-12](#page-35-0)** Feilmeldinger **[10-11](#page-164-0)** Feilmeldinger på skjermen **[10-11](#page-164-0)** Flere opp kopiere **[3-12](#page-67-0)** Forminsk/forstørr kopiere **[3-6](#page-61-0)** Forventet levetid **[9-5](#page-148-2)** Fremgangsmåte **[3-2](#page-57-1)**, **[5-2](#page-83-1)**, **[7-3](#page-124-1) Funksioner** Faks **[5-8](#page-89-2)**

## **G**

Generelle problemer **[10-2](#page-155-0)** Generelle spesifikasjoner **[11-6](#page-177-0)** Glassplate **[3-4](#page-59-0)**, **[5-3](#page-84-0)**, **[7-4](#page-125-0)** Rengjøring **[9-2](#page-145-0)** Grunnleggende problemløsning Feilmeldinger på skjermen **[10-11](#page-164-0)** Løse problemer **[10-14](#page-167-0)** Problemer med faksing **[10-17](#page-170-0)** Problemer med kopiering **[10-14](#page-167-0)** Problemer med utskrift **[10-15](#page-168-0)**

## **H**

Henting **[5-12](#page-93-0)**

#### **I**

Innledning **[1-2](#page-9-0)** Installere Kontrollsenter **[8-4](#page-133-1)** Installere programvare **[2-24](#page-47-0)**

#### **J**

Jobbstatus **[5-5](#page-86-1)**

#### **K**

Kant-fjerning kopiere **[3-10](#page-65-1)** Kategorien Faksnummerliste **[8-5](#page-134-0)** Kategorien Oppdater fastvare **[8-5](#page-134-1)** Kategorien Skriver **[8-6](#page-135-0)** Kjøre Kontrollsenter **[8-4](#page-133-2)** Klargjøre papiret før det legges i **[4-2](#page-71-0)**

Klon kopiere **[3-7](#page-62-2)** Komme i gang Fremgangsmåte **[3-2](#page-57-1)** Legge i papir **[4-2](#page-71-1)** Komponenter, plassering **[2-7](#page-30-0)** Kontrollpanel, oversikt **[2-9](#page-32-0)** Kontrollsenter **[8-4](#page-133-3)** Bruke Kontrollsenter **[8-4](#page-133-0)** Installere **[8-4](#page-133-1)** Kategorien Faksnummerliste **[8-5](#page-134-0)** Kategorien Oppdater fastvare **[8-5](#page-134-1)** Kategorien Skriver **[8-6](#page-135-0)** Kjøre Kontrollsenter **[8-4](#page-133-2)** PCL-knapp **[8-6](#page-135-1)** Konvensjoner **[1-3](#page-10-0)** Kopi ID-kort kopiere **[3-9](#page-64-0)** Kopiantall **[3-5](#page-60-0)** Kopier **[3-6](#page-61-1)** 1- og 2-sidig kopiering **[3-7](#page-62-0)** Automatisk tilpassing **[3-7](#page-62-1)** Bok-kopi **[3-10](#page-65-0)** Fargeoriginal **[3-8](#page-63-1)** Flere opp **[3-12](#page-67-0)** Forminsk/forstørr **[3-6](#page-61-0)** Kant-fjerning **[3-10](#page-65-1)** Klon **[3-7](#page-62-2)** Kopi ID-kort **[3-9](#page-64-0)** Lag hefte **[3-12](#page-67-1)** Lysere/mørkere **[3-6](#page-61-2)** Marg-flytting **[3-10](#page-65-2)** Omslag **[3-11](#page-66-0)** Originaltype **[3-8](#page-63-2)** Papirmagasiner **[3-8](#page-63-0)** Skjul automatisk **[3-11](#page-66-1)** sortert **[3-7](#page-62-3)** start **[3-5](#page-60-1)** Transparenter **[3-11](#page-66-2)** Kopieringsfunksjoner **[3-4](#page-59-1)**, **[3-6](#page-61-1)** Kopimodus **[3-2](#page-57-2)** Kundesupport **[1-5](#page-12-0)**

#### **L**

Lag hefte

kopiere **[3-12](#page-67-1)** Legge i originaler **[3-3](#page-58-0)**, **[3-4](#page-59-0)**, **[5-2](#page-83-0)**, **[5-3](#page-84-0)**, **[7-3](#page-124-0)**, **[7-4](#page-125-0)** Legge i papir **[2-17](#page-40-0)**, **[4-2](#page-71-1)** Klargjøring **[4-2](#page-71-0)** Papirmagasin **[4-2](#page-71-2)** Papirtyper **[4-9](#page-78-0)** Spesialmag. **[4-5](#page-74-1)** Lite fargepulver **[9-7](#page-150-0)** Lokal tilkopling Testskanning **[2-32](#page-55-0)** Testutskrift **[2-32](#page-55-1)** Løse problemer **[10-14](#page-167-0)** Avklare feil **[10-3](#page-156-0)** Feilmeldinger på skjermen **[10-11](#page-164-0)** Generelle problemer **[10-2](#page-155-0)** Løse problemer **[10-14](#page-167-0)** Problemer med faksing **[10-17](#page-170-0)** Problemer med kopiering **[10-14](#page-167-0)** Problemer med utskrift **[10-15](#page-168-0)** Løsninger, faksproblemer **[10-17](#page-170-0)** Løsninger, kopieringsproblemer **[10-14](#page-167-0)** Løsninger, utskriftsproblemer **[10-15](#page-168-0)** Lysere/mørkere faks **[5-8](#page-89-0)** kopiere **[3-6](#page-61-2)**

## **M**

Manuell gruppeoppringing **[5-7](#page-88-0)** Manuell oppringing **[5-7](#page-88-1)** Marg-flytting kopiere **[3-10](#page-65-2)** Maskinoppsett **[2-20](#page-43-0)** Kontrollsenter **[8-4](#page-133-3)** Materiale, spesifikasjoner **[4-9](#page-78-0)**, **[11-7](#page-178-0)** Modeller og tilleggsutstyr **[2-6](#page-29-0)** Modus for fargepulversparing **[9-5](#page-148-3)**

## **O**

Om denne håndboken **[1-3](#page-10-0)** Omslag kopiere **[3-11](#page-66-0)** Oppløsning **[5-9](#page-90-1)** Faks **[5-9](#page-90-1)** Oppringing fra tastaturet **[5-6](#page-87-0)**

Oppringingsmåter Manuell gruppeoppringing **[5-7](#page-88-0)** Manuell oppringing **[5-7](#page-88-1)** Oppringing fra tastaturet **[5-6](#page-87-0)** Ring på nytt **[5-7](#page-88-2)** Originalmater **[3-3](#page-58-0)**, **[5-2](#page-83-0)**, **[7-3](#page-124-0) Originaltype** faks **[5-8](#page-89-1)** kopiere **[3-8](#page-63-2)** Oversikt over kontrollpanelet **[2-9](#page-32-0)** Oversikt over maskinen **[2-6](#page-29-0)**

#### **P**

Pakke ut **[2-2](#page-25-0)** Papir, legge i [2-17](#page-40-0) Papirmagasin **[4-2](#page-71-2)** Papirmagasiner **[3-2](#page-57-0)** Automatisk magasinveksling **[2-11](#page-34-0)**, **[3-2](#page-57-0)**, **[3-8](#page-63-0)**, **[4-](#page-74-0) [5](#page-74-0)** Klargjøring **[4-2](#page-71-0)** kopiere **[3-8](#page-63-0)** Legge i papir **[4-2](#page-71-1)** Papirmagasin **[4-2](#page-71-2)** Papirtyper **[4-9](#page-78-0)** Spesialmag. **[4-5](#page-74-1)** Papirspesifikasjoner **[11-7](#page-178-0)** Papirtyper **[4-9](#page-78-0)** Passordbeskyttelse **[8-7](#page-136-0)** Aktivere **[8-7](#page-136-1)** Endre passordet **[8-8](#page-137-0)** PCL-knapp **[8-6](#page-135-1)** Plassering av maskinens komponenter **[2-7](#page-30-0)** Postboks **[5-17](#page-98-0)** Postboksoppsett **[5-15](#page-96-0)** Prioritert faks **[5-12](#page-93-1)** Problemer Avklare feil **[10-3](#page-156-0)** Generelle **[10-2](#page-155-0)** Problemer med faksing **[10-17](#page-170-0)** Problemer med kopiering **[10-14](#page-167-0)** Problemer med utskrift **[10-15](#page-168-0)** Problemløsning **[10-14](#page-167-0)** Programmere maskinen til å gi melding om lite fargepulver **[9-7](#page-150-0)** Programvareinstallering **[2-24](#page-47-0)**

**R**

Regler **[1-6](#page-13-0)** Rengjøre trommel **[8-12](#page-141-1)** Rengjøring **[9-2](#page-145-1)** Glassplate og skanneglass **[9-2](#page-145-0)** Kontrollpanelet og skjermen **[9-3](#page-146-0)** Utsiden **[9-3](#page-146-1)** Rengjøring av trommel **[8-12](#page-141-1)** Ring på nytt **[5-7](#page-88-2)** Ringe etter service **[1-5](#page-12-0)**

## **S**

Samlesending **[5-13](#page-94-0)** Sende faks **[5-2](#page-83-1)** Serienummer **[1-5](#page-12-0)**, **[8-10](#page-139-1)** Sette inn trommel- og fargepulverkassett **[2-12](#page-35-0)** Sikkerhet **[1-6](#page-13-0)** Sikret mottak **[5-13](#page-94-1)** Skanne Avbryte en skanning **[7-7](#page-128-0)** TWAIN **[7-3](#page-124-1)** WIA-driver **[7-6](#page-127-0)** Skanneglass **[9-2](#page-145-0)** Skanner- og kopimaskinspesifikasjoner **[11-5](#page-176-0)** Skifte fargepulverkassett **[9-5](#page-148-4)**, **[9-7](#page-150-0)** Skifte trommel **[8-11](#page-140-0)** Skifte trommelkassett **[9-8](#page-151-1)** Skjul automatisk kopiere **[3-11](#page-66-1)** Skriv ut **[6-2](#page-111-0)** Skrive ut dokumenter **[6-2](#page-111-0)** Skriverspesifikasjoner **[11-3](#page-174-0)** Slå av **[2-16](#page-39-0)** Slå på **[2-16](#page-39-0) Sortert** kopiere **[3-7](#page-62-3)** Spar kostnader **[5-10](#page-91-0)** Spesialmag. **[4-5](#page-74-1)** Spesifikasjoner Faks **[11-4](#page-175-0)** Generelle **[11-6](#page-177-0)** Papir **[11-7](#page-178-0)** Skanner- og kopimaskin **[11-5](#page-176-0)**

Skriver **[11-3](#page-174-0)** Spesifikasjoner, papir **[4-9](#page-78-0)** Start **[3-5](#page-60-1)**, **[5-5](#page-86-0) Statuskart** Automatisk magasinveksling **[2-11](#page-34-0)** Stille inn maskinen **[2-20](#page-43-0)**, **[2-21](#page-44-0)** Installere Kontrollsenter **[8-4](#page-133-1)** Kontrollsenter **[8-4](#page-133-3) Systemkrav** Windows **[2-24](#page-47-1) Systemoppsett** Installere Kontrollsenter **[8-4](#page-133-1)**

## **T**

Tilkoplinger **[2-14](#page-37-0)** Tilleggsutstyr **[2-6](#page-29-0)** Tømme minnet **[8-9](#page-138-0) Transparenter** kopiere **[3-11](#page-66-2)** Trommelkassett **[9-8](#page-151-0)** Skifte trommelkassett **[9-8](#page-151-1)** Trommelkassett, sette inn **[2-12](#page-35-0)** TWAIN **[7-3](#page-124-1)**

## **U**

Utsatt faks **[5-11](#page-92-1)** Utskrift, fremgangsmåte **[6-2](#page-111-0)**

#### **V**

Valg for faksoppsett **[5-22](#page-103-0)** Varsel om lite fargepulver **[8-11](#page-140-1)** Vedlikeholdsverktøy Faktur./teller **[8-12](#page-141-0)** Finne serienummer **[8-10](#page-139-1)** Lite fargepulver **[8-11](#page-140-1)** Ny trommel **[8-11](#page-140-0)** Rengjøre trommel **[8-12](#page-141-1)** Velge kopieringsfunksjoner **[3-4](#page-59-1)** Velge kopimodus **[3-2](#page-57-2)** Velge papirmagasinet **[3-2](#page-57-0)** Velge Start **[3-5](#page-60-1)**, **[5-5](#page-86-0)** Velkommen **[1-2](#page-9-0)** Videresende faks **[5-14](#page-95-0)**

**W**

WIA-driver **[7-6](#page-127-0)**

**X**

Xerox Kundesupport **[1-5](#page-12-0)** Xerox' nettsted **[1-5](#page-12-0)**